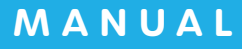

# △ AirWORK E用管理

# 操作マニュアル

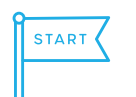

 $\mathbb{Z}$ 

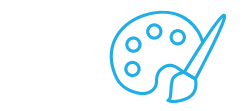

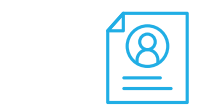

 $\mathcal{L}_{\mathcal{S}}$ 

**総合版** FULL VERSION

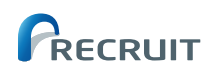

# はじめに

## **Air ワーク 採用管理 操作マニュアルの使い方**

Air ワーク 採用管理では、すべての機能がひとつにまとまった「操作マニュアル」をご用意しました。 各マニュアルの中で必要な手順に沿ってわかりやすく進められるように解説しています。 Air ワーク 採用管理をご利用頂く前の準備や、ご使用中の手引きとしてご活用ください。

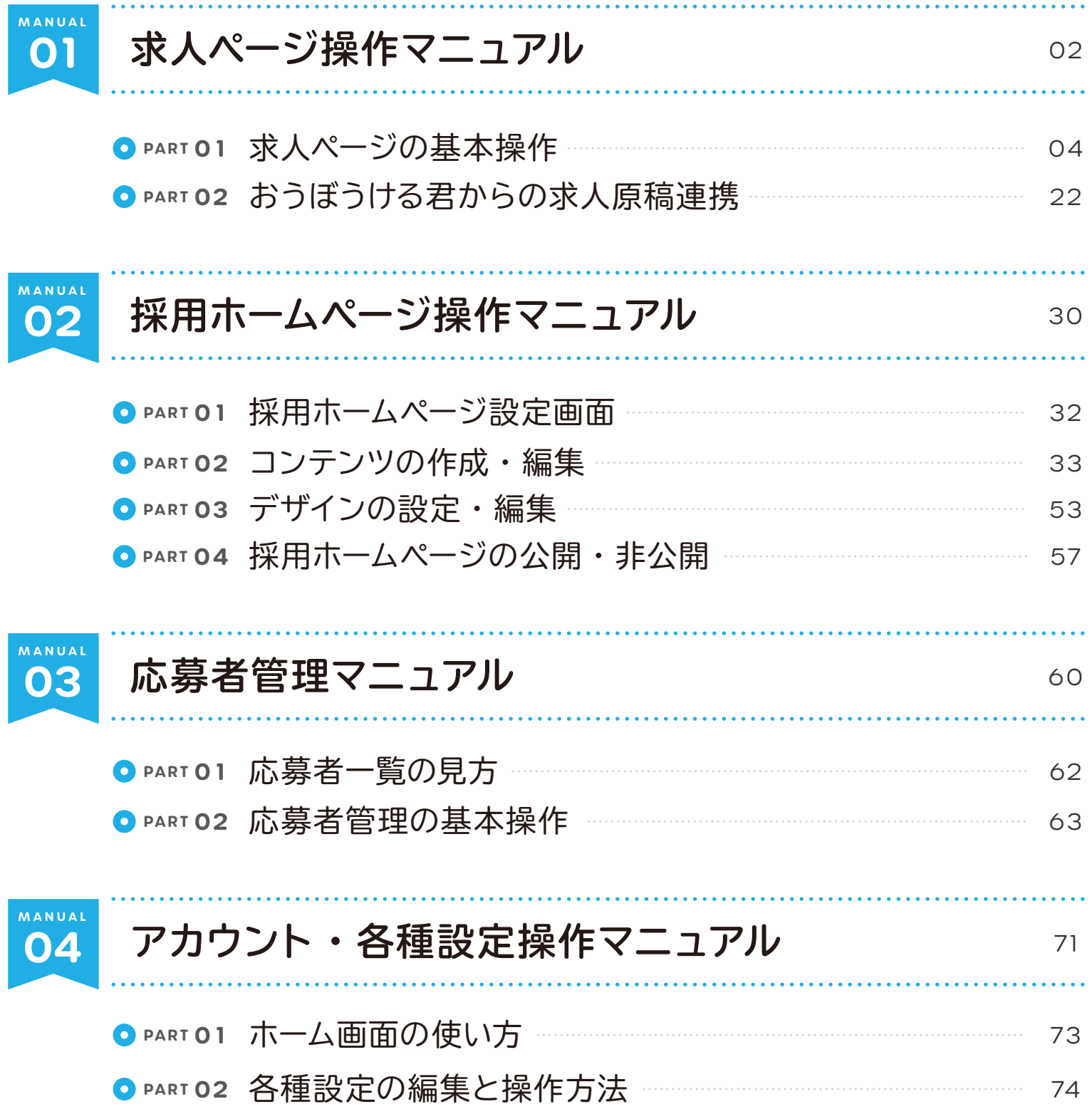

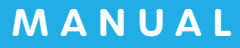

# △ AirWORK E 麻 音理 求人ページ操作 マニュアル

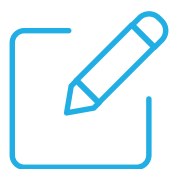

**求人ページの作成・取り込み・コピー 編集・確認・公開・停止**

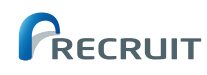

## **求人ページ操作マニュアルの使い方**

このマニュアルでは、Air ワーク 採用管理で作成した採用ホームページに掲載する、求人ページの基本的な 作成方法や、注意点、より効果を高める書き方、掲載方法などを、必要な手順に沿ってわかりやすく進めら れるように解説しています。

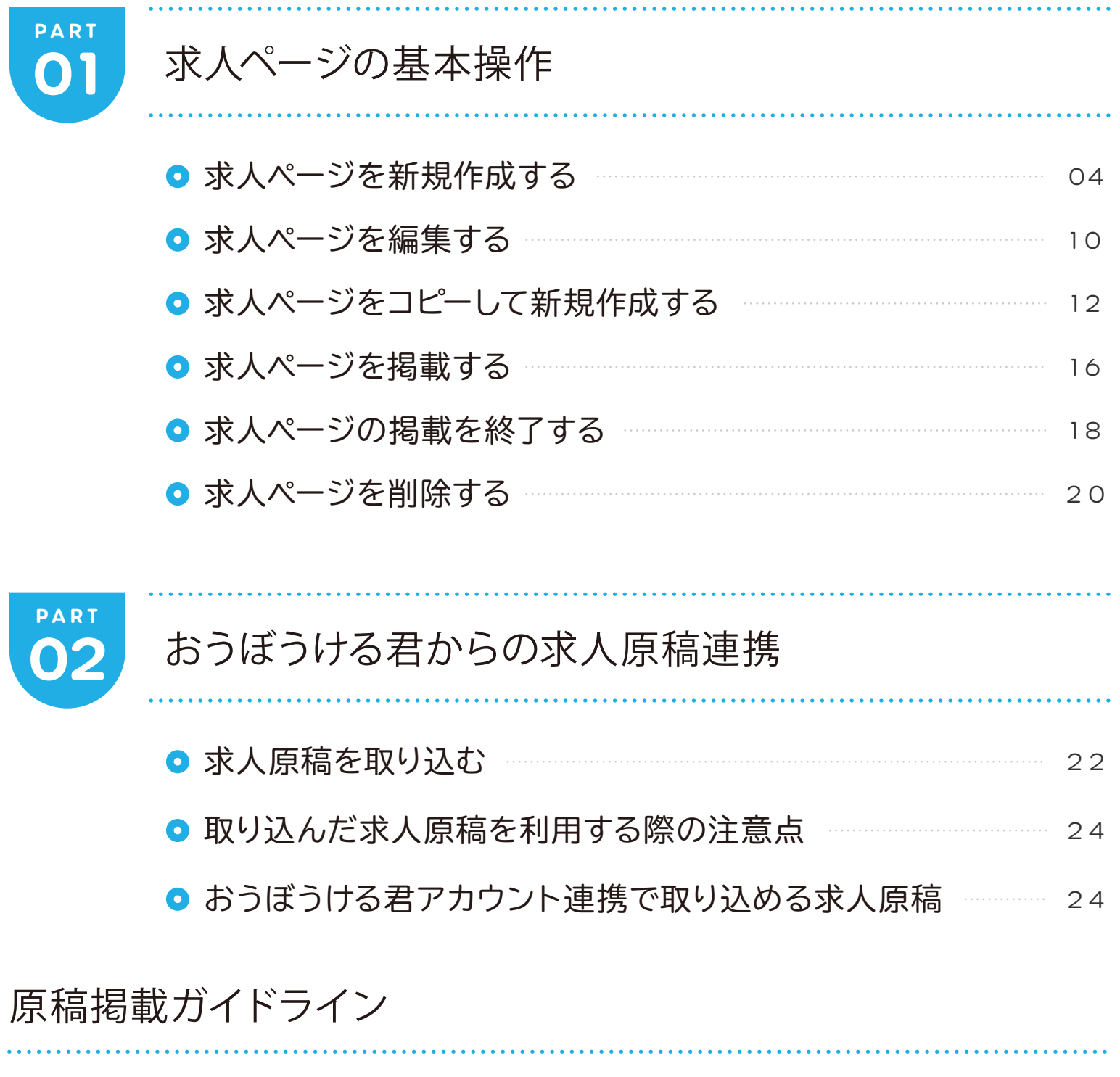

● 原稿掲載ガイドライン 25

## **ART 求人ページの基本操作**

## **求人ページを新規作成する**

「求人ページ管理」メニューをクリックして、「求人 ページ一覧」を表示します。

**1**

**2**

**3**

「求人ページ一覧」は、作成した求人原稿が一覧表 示されるページです。現在の求人原稿数や、ステー タスなどが確認できます。

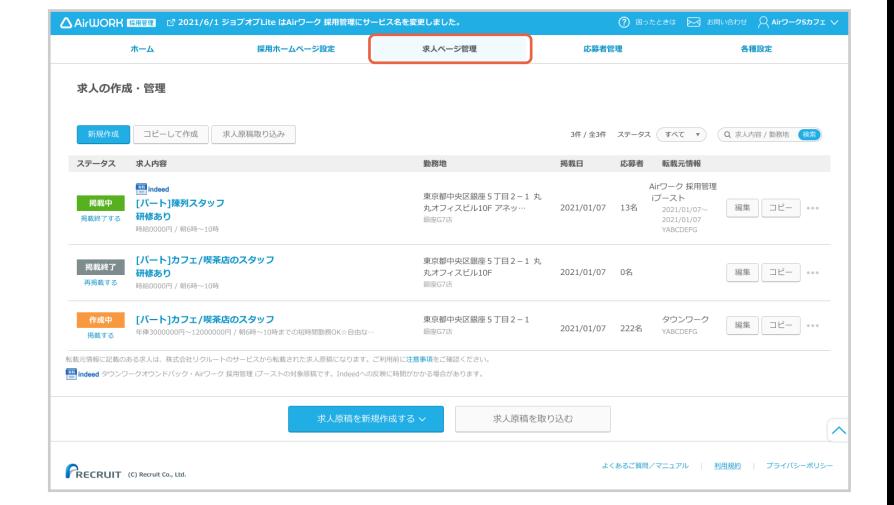

「新規作成」ボタンもしくは「求人原稿を新規作成 する」をクリックしてください。

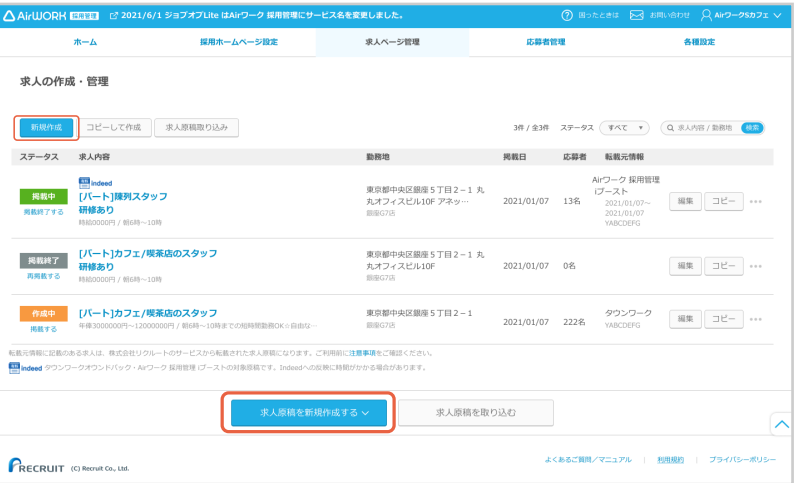

「求人ページ編集」が表示されます。

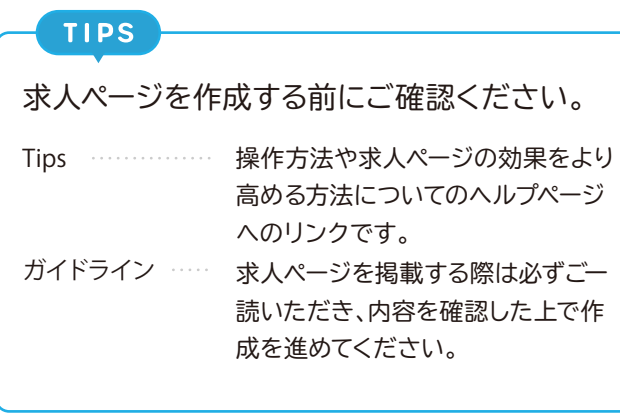

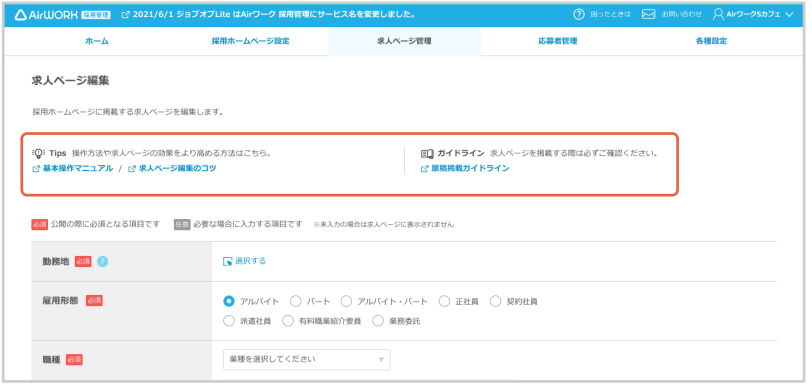

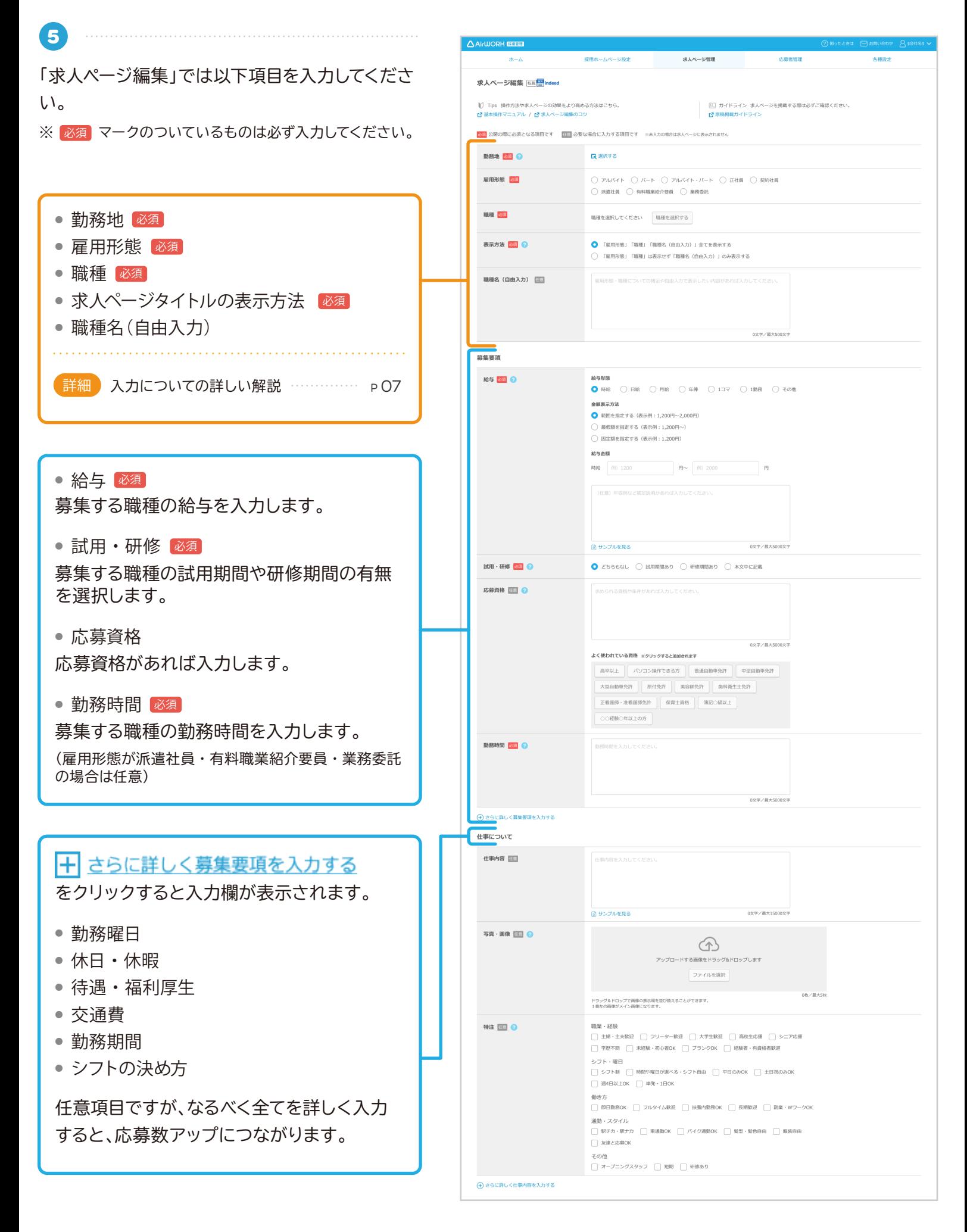

05

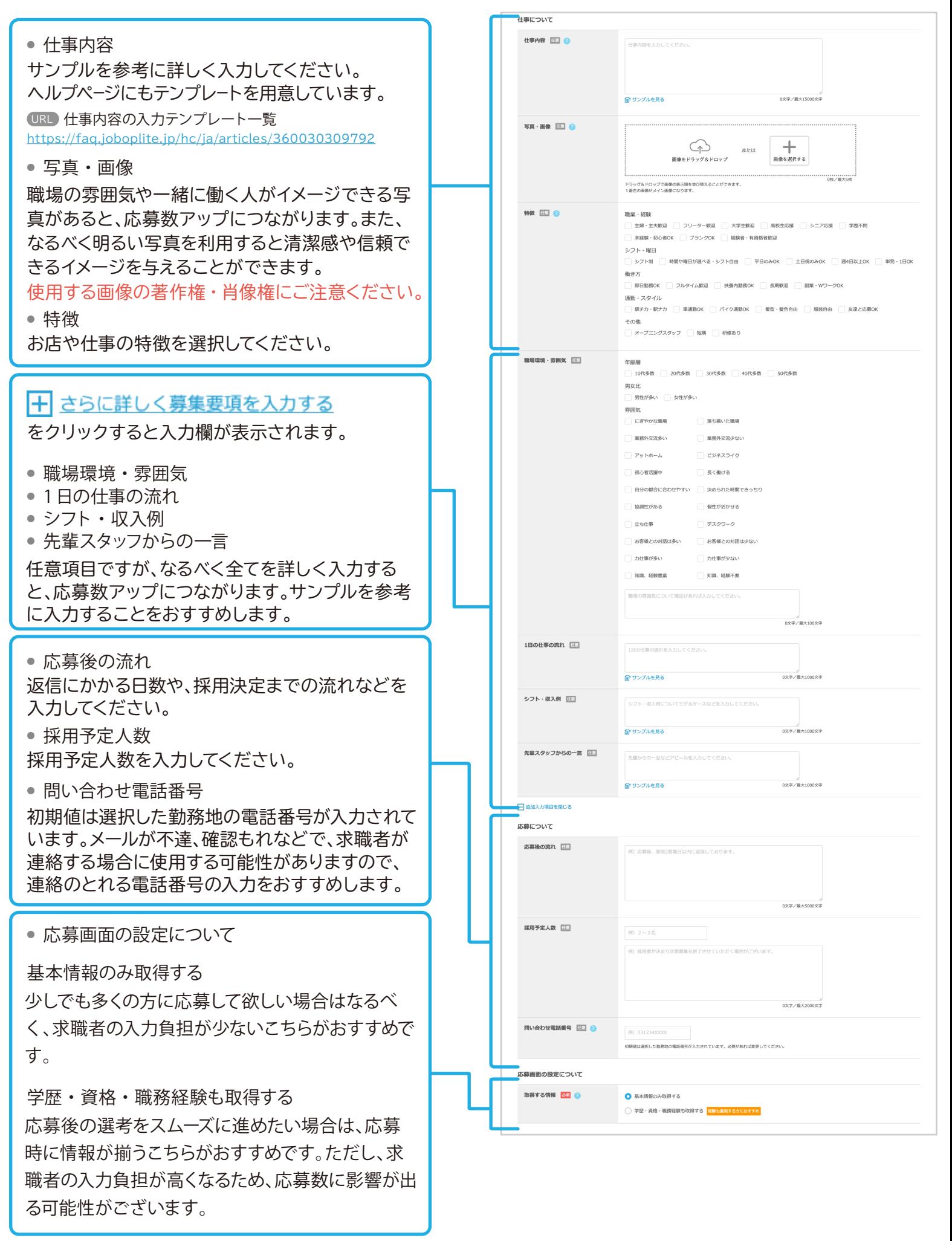

#### **勤務地**

「求人ページ編集」を開きます。「勤務地」入力 欄の「選択する」をクリックします。

「勤務地の選択」が開きます。会社情報を入力 する際に登録した勤務地情報が表示されま す。登録した勤務地で求人ページを作成する 場合は、その勤務地名の横のチェックボック スにチェックを入れ、「この勤務地を選択す る」をクリックしてください。

**勤務地を新しく選択する場合**

「勤務地の選択」の「その他の勤務地を追加 する」をクリックしてください。

「勤務地設定」が開きます。以下項目を入力 し、「保存する」をクリックしてください。

#### **勤務地**

■ 店舗名や、支店名などを入力してください。

**電話番号**

■ 勤務地の電話番号を入力してください。

#### **業種**

3 業種を選択してください。該当がない場合は 「その他サービス」を選択してください。

#### **住所**

- ▲1タイトルを入力してください。」の項目には、 「勤務地」と入力してください。 勤務地と面接地が異なる場合など、求人ページ の記載住所を勤務地以外に設定する場合に は、「面接地」や「会場」などのタイトルを入力し てください。
- 5 郵便番号を入力し、「住所自動入力」ボタンをク リックすると町域までの住所が自動入力され ます。
- 自動入力された都道府県・市区町村の住所を 確認し、市区町村の後に丁目番地を入力してく ださい。建物名があれば入力してください。
- 7 地図には、入力された住所でピンが表示されま すが、ピン位置が異なる場合はマウス操作で移 動させることができます。

**アクセス**

8 最寄り駅からの所用時間や、目印となる建物名 からの経路などを入力してください。

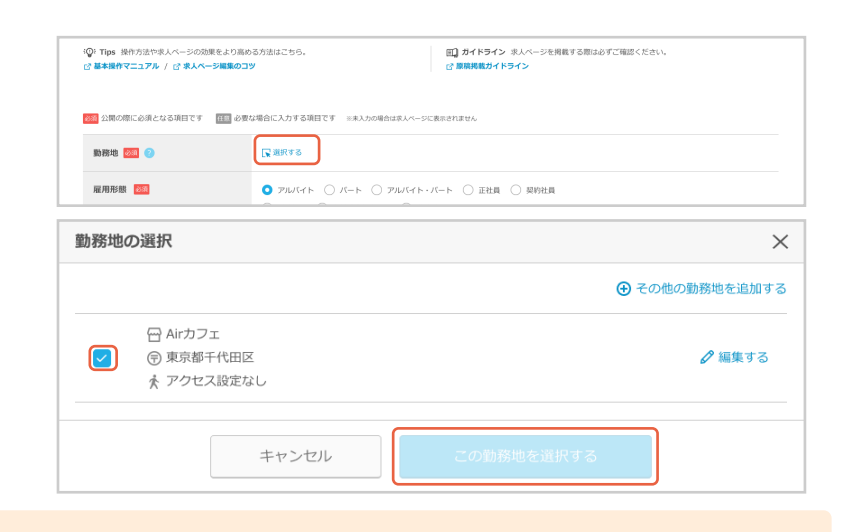

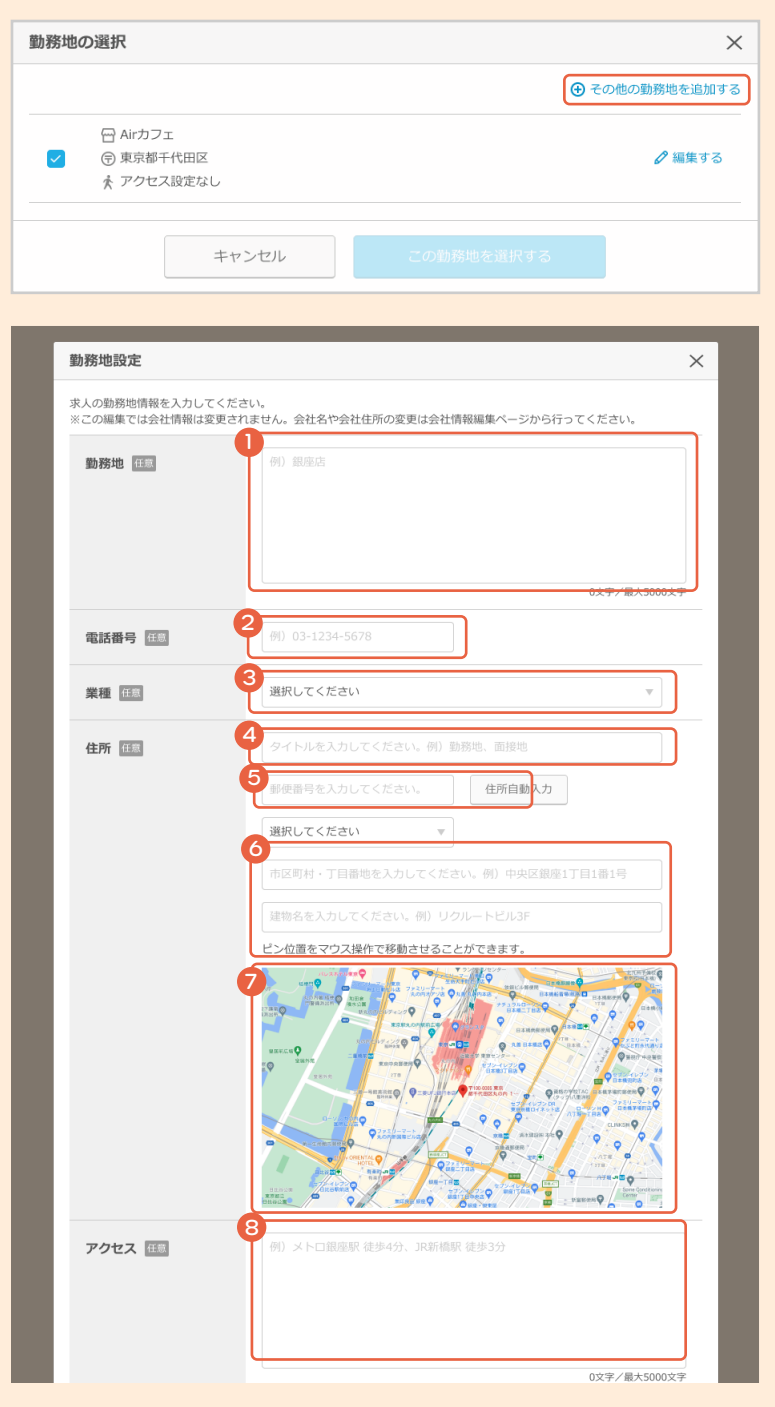

#### 詳細

#### **雇用形態**

雇用形態を選択してください。

#### **職種**

「業種」を選択すると、選択した業種の「職種」 が表示されます。「業種」に該当がない場合は 「専門職その他」、「職種」に該当がない場合 は、近い職種の「その他」を選択してください。

#### **表示方法**

**「雇用形態」「職種」「職種名(自由入力)」全** A **てを表示する** を選択した場合 採用ホームページには、「雇用形態」「職種」 「職種名(自由入力)」の順で全てが表示され ます。

**「雇用形態」「職種」は表示せず「職種名(自** B**由入力)」のみ表示する** を選択した場合 「職種名(自由入力)」に入力された内容のみ が採用ホームページに表示され、上で選択さ れた「雇用形態」「職種」は表示されません。 データの保持にのみ利用します。 ただし、雇用形態は記載必須のため仕事内容 やどの雇用形態での募集であるか求人ページ 上でわかるように記載してください。

#### **職種名(自由入力)**

「表示方法」でどちらを選択した場合でも、「職 種名(自由入力)」の入力をすると、応募アップ につながります。なるべく詳しく入力すること をおすすめします。

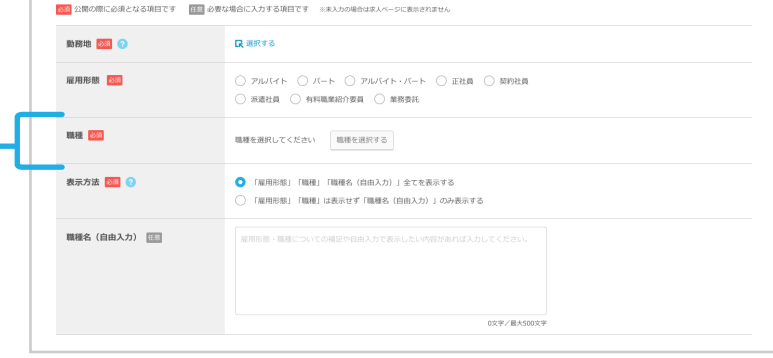

#### A **「雇用形態」「職種」「職種名(自由入力)」全てを表示する**

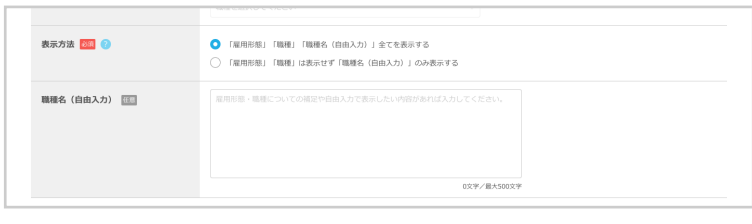

B **「雇用形態」「職種」は表示せず「職種名(自由入力)」のみ表示する**

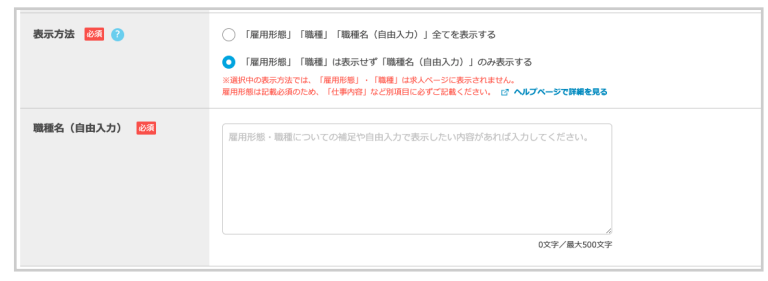

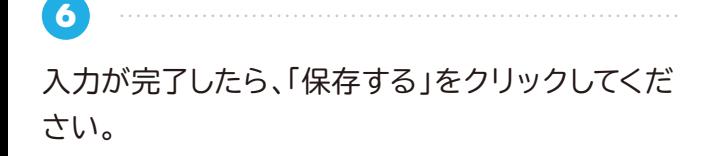

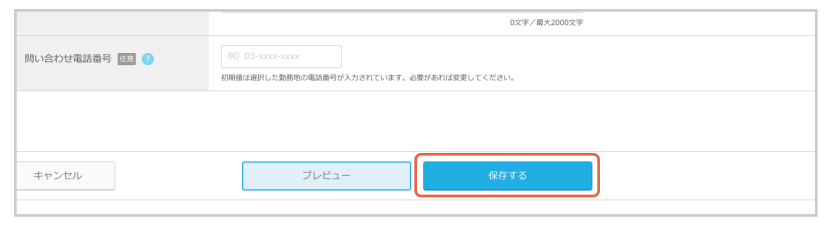

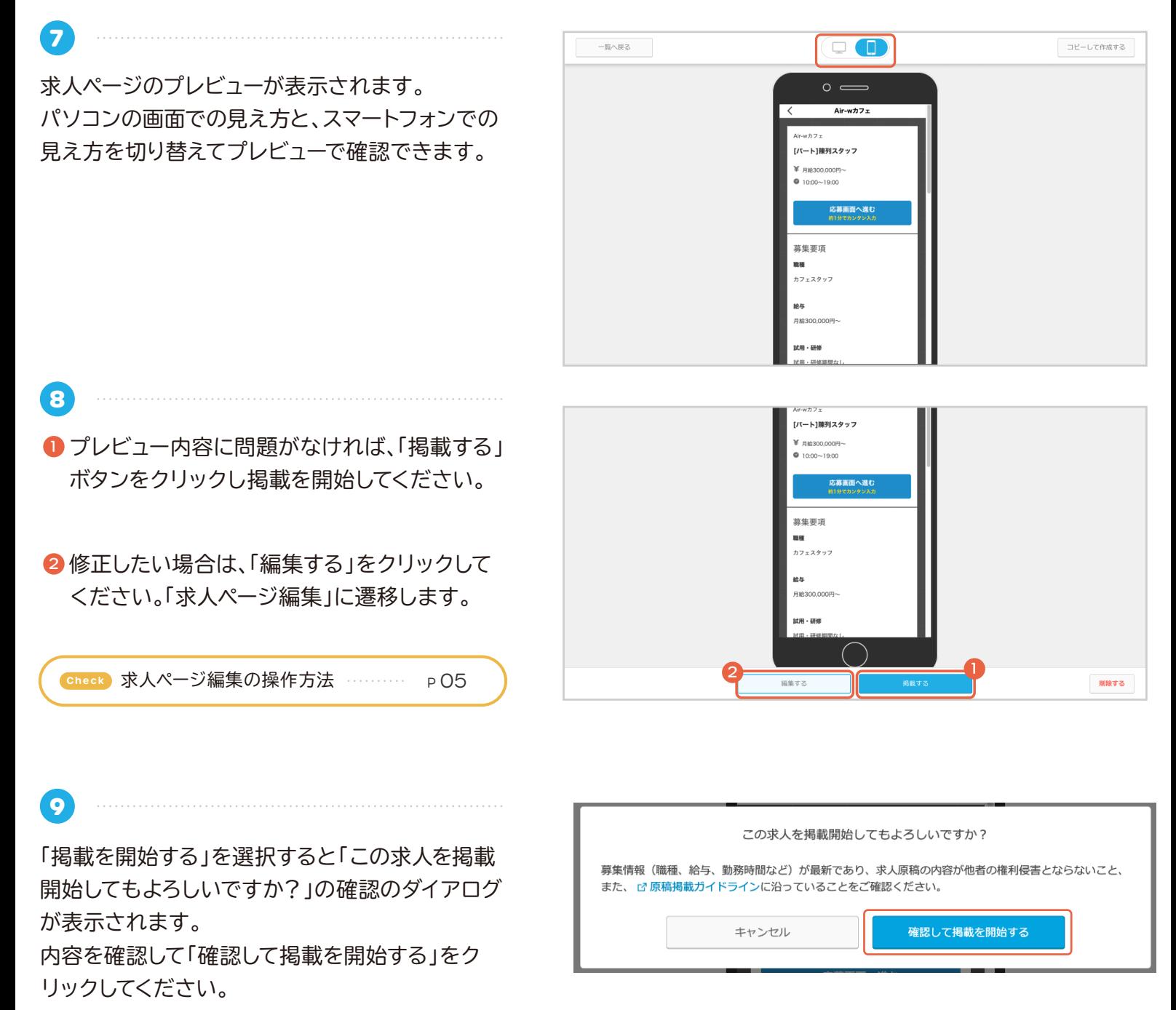

求人ページが掲載されます。

## **求人ページを編集する**

**TIPS** 

求人ページの編集には以下の 2 つの方法があります。状況に応じて使い分けてご利用ください。 求人ページのプレビュー画面から「編集する」をクリック。 各求人の右側「編集」をクリック。 **求人ページプレビューから編集 各求人右側から編集**

**● 求人ページプレビューから編集**

**1** ■■||求人ページ管理」メニューをクリックして、「求 人ページ一覧」を表示します。

■ 一覧より編集したい求人をクリックしてください。

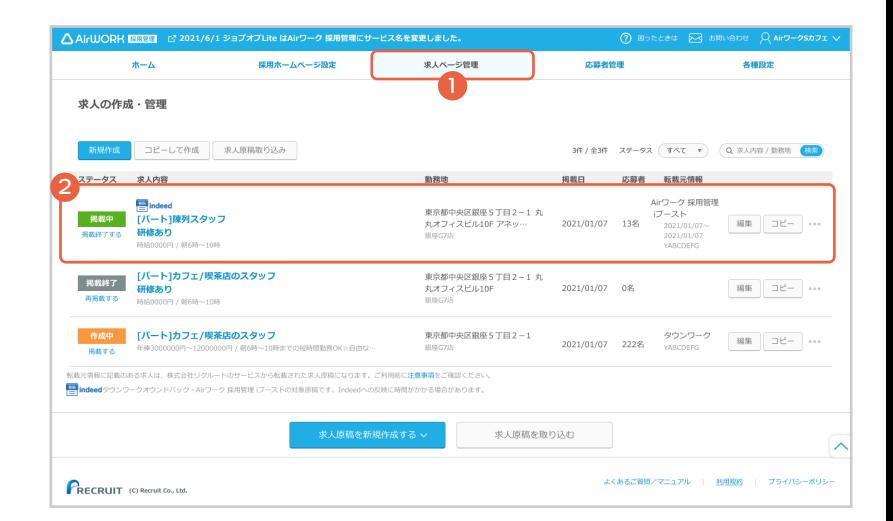

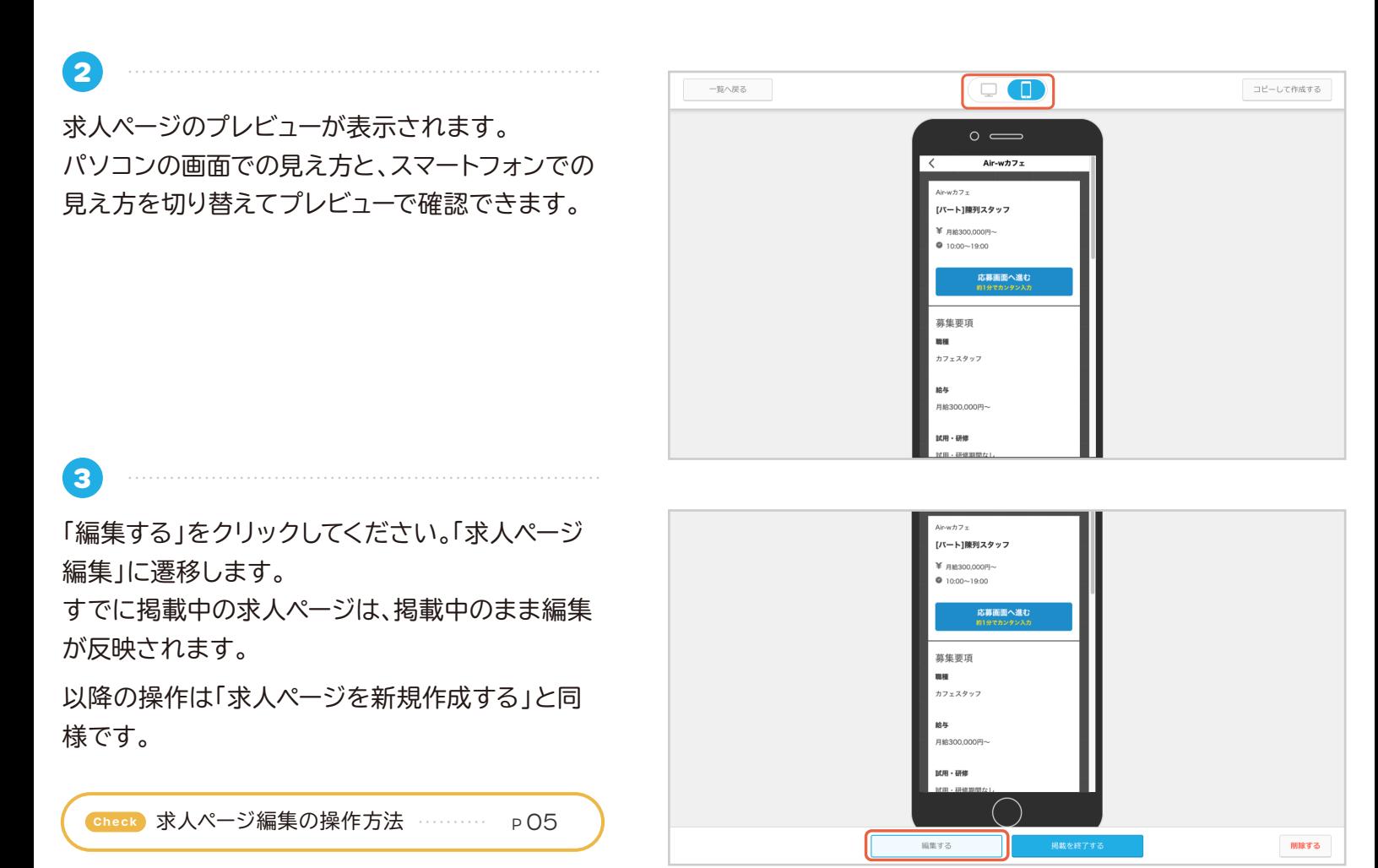

## **求人ページを編集する**

**● 各求人右側から編集**

**1**

- ■■||求人ページ管理」メニューをクリックして、「求 人ページ一覧」を表示します。
- 2 各求人右側にある「編集」ボタンをクリックしてく ださい。

すでに掲載中の求人ページは、掲載中のまま編集 が反映されます。

**Check 求人ページ編集の操作方法 --------- P 05** 

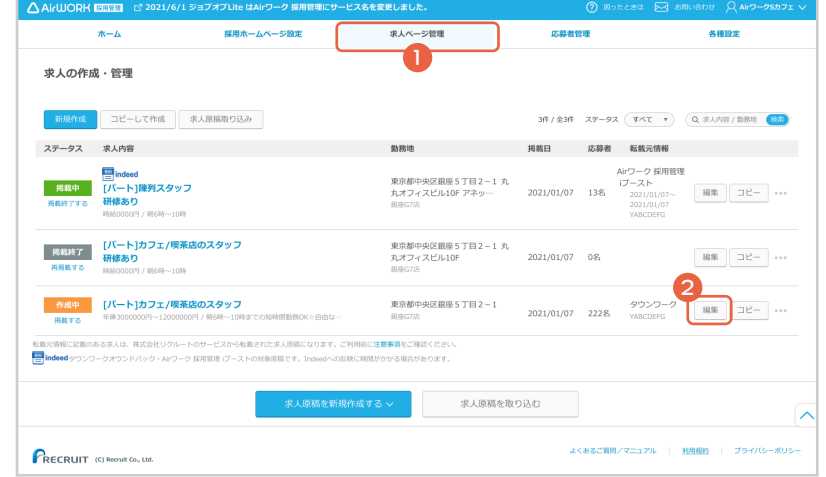

## **求人ページをコピーして新規作成する**

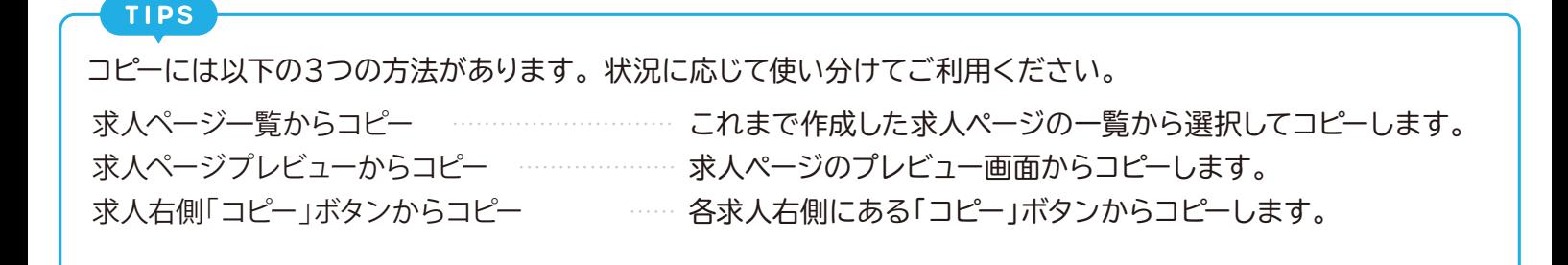

**● 求人ページ一覧からコピー**

**1 広範書管理** 1 ■■||求人ページ管理」メニューをクリックして、「求 求人の作成・管理 人ページ一覧」を表示します。 コピーレで作成 求人原稿取り込み ステータス 求人内容 2 「求人原稿を新規作成する」をクリックしてくだ 東京都中央区銀座5丁目2-1<br>丸オフィスビル10F アネッ… さい。 - 掲載終了 - 【パート】カフェ/喫茶店のスタッフ<br>- 再現数する - 研修あり<br>- 再現数する - 時は0000円 / 朝6時~10時 東京都中央区銀座5丁目2-1 丸<br>丸オフィスピル10F 2021/01/07 08 3「コピーして作成する」をクリックしてください。 - 作成中 | [パート]カフェ/喫茶店のスタッフ 東京都中央区銀座5丁目2-1 2021/01/07 222名 vasconers 編集 コピー ...  $0*3*3$ ※一覧上部にある「コピーして作成」ボタンからも 2求人原稿を取り込む 以降の手順でコピーして作成する事ができます。 **PRECRUIT** (C) Recruit Co., L **2** 。<br>求人の作成・管理 「コピーする求人ページの選択」に、コピー可能な求 コピーする求人ページの選択 人ページの一覧が表示されます。 求人内容 [バート]カフェ受付・陳列スタッフ<br>試用期間あり  $\blacksquare$ コピーしたい求人を選択して、「コピーして作成す [バート]カフェ受付・陳列スタッフ<br>試用期間あり る」をクリックしてください。 ※複数選択はできません。 キャンセル

#### **⊘ Hint 就人ページのプレビューを確認してからコピーする**

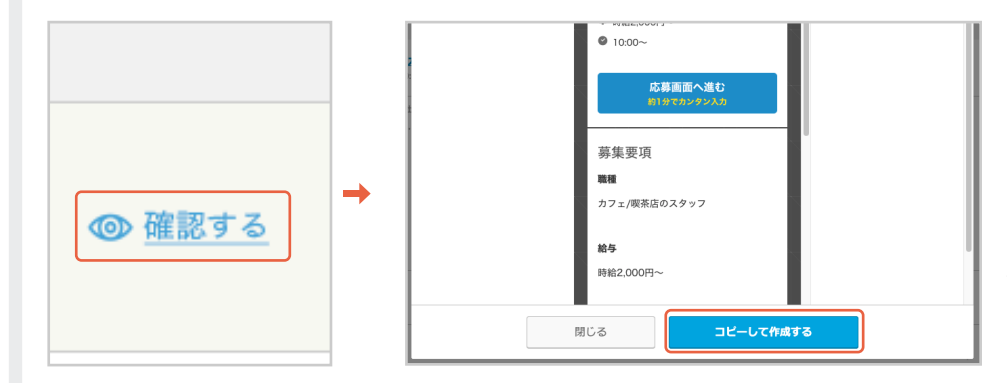

「コピーする求人ページの選択」で 「確認する」をクリックすると該当の 求人ページのプレビューが確認でき ます。 「求人のプレビュー」で「コピーして作 成する」をクリックして求人をコピー してください。

**3**

「求人ページ編集」へ遷移し、「求人ページをコピー しました」が表示されます。

以降の操作は「求人ページを新規作成する」と同 様です。

**Check 求人ページ編集の操作方法 ………… p 05** 

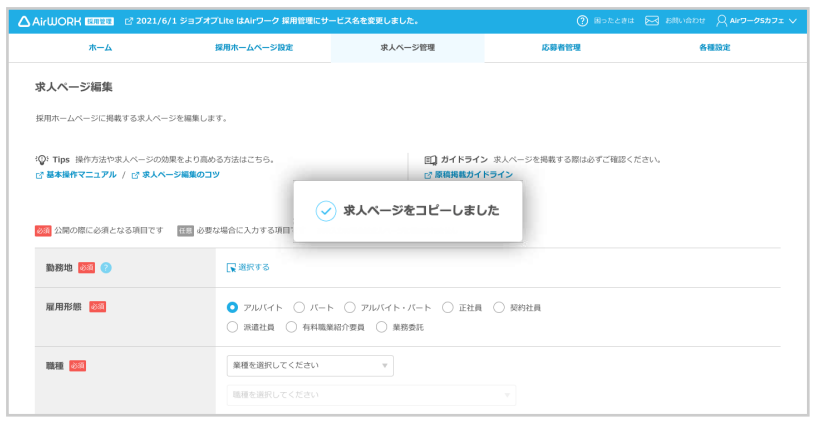

 $\ddot{\phantom{a}}$ 

**● 求人ページプレビューからコピー**

- **1**
- ■■||求人ページ管理」メニューをクリックして、「求 人ページ一覧」を表示します。
- 2 一覧より、コピーしたい求人をクリックしてくださ い。

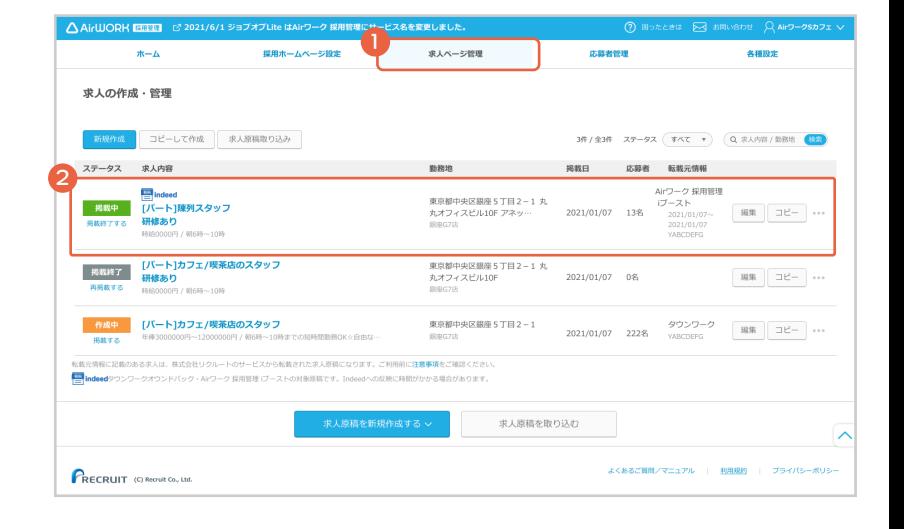

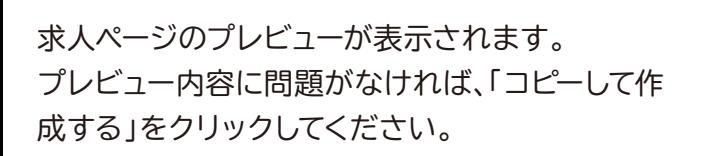

**2**

**3**

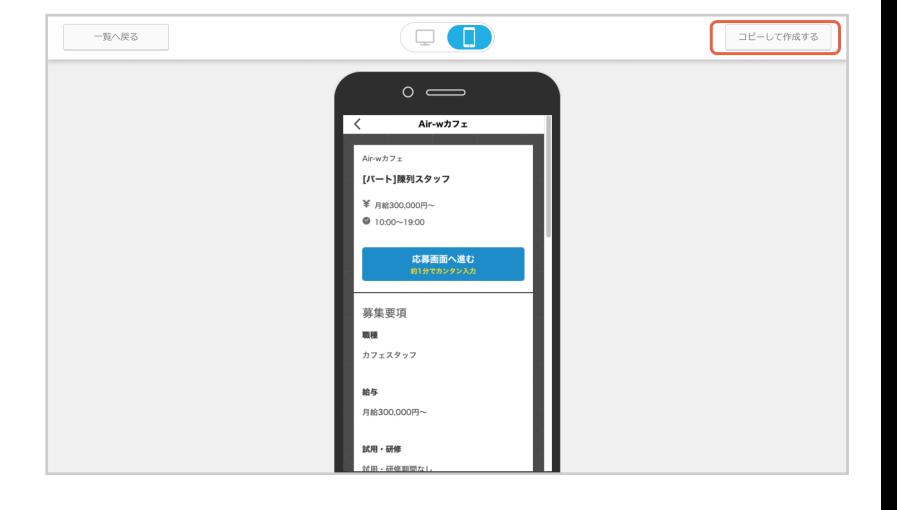

「求人ページ編集」へ遷移し、「求人ページをコピー しました」が表示されます。

以降の操作は「求人ページを新規作成する」と同 様です。

Check 求人ページ編集の操作方法 **---------- P 05** 

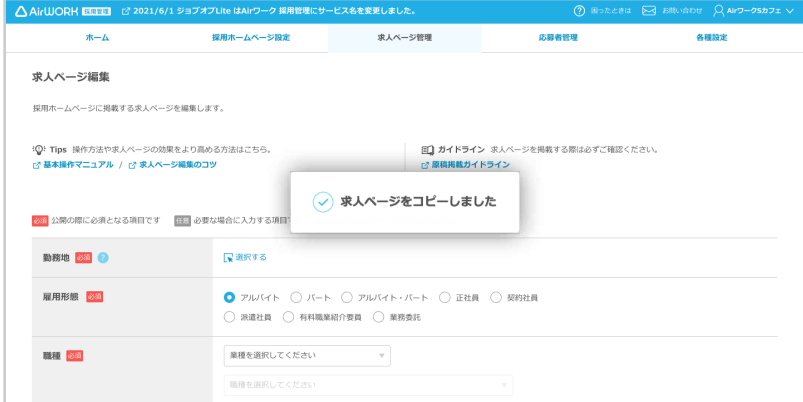

**● 求人右側「コピー」ボタンからコピー**

**1**

■■||求人ページ管理」メニューをクリックして、「求 人ページ一覧」を表示します。

2 求人右側「コピー」ボタンをクリックしてください。

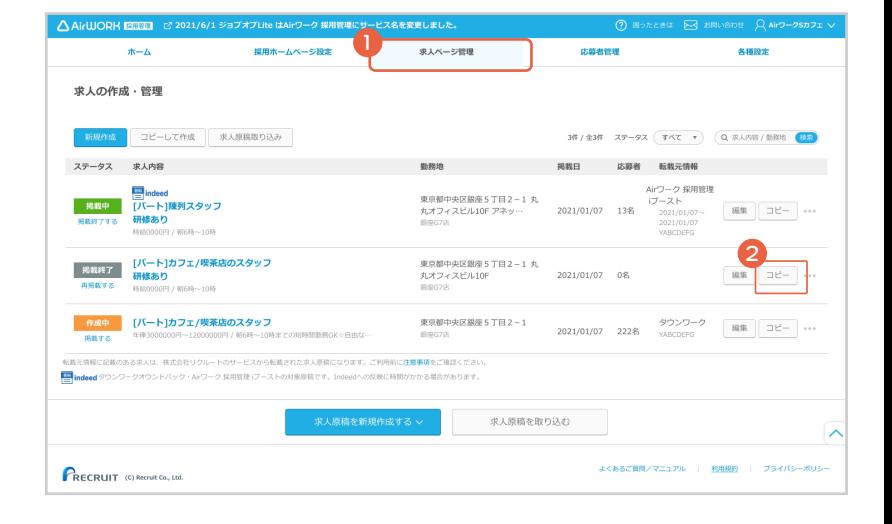

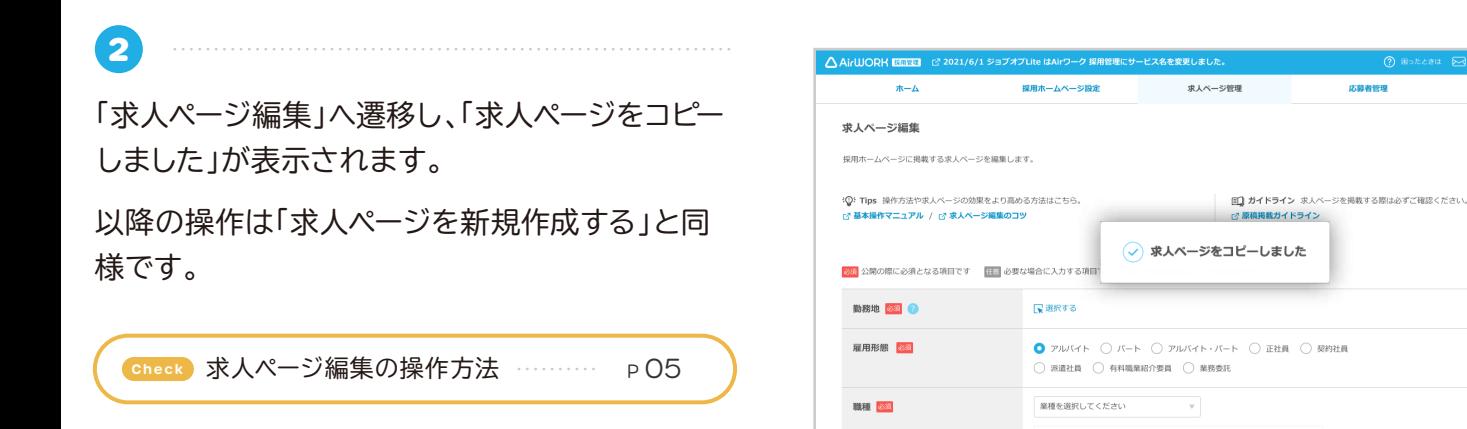

### **求人ページを掲載する**

求人ページの掲載には以下の 2 つの方法があります。状況に応じて使い分けてご利用ください。 求人ページのプレビュー画面から掲載します。 各求人の左側「掲載する」をクリックします。 **求人ページプレビューから掲載 各求人左側から掲載**

**● 求人ページプレビューから掲載**

**1**

**TIPS** 

**2**

- ■■||求人ページ管理」メニューをクリックして、「求 人ページ一覧」を表示します。
- 2 一覧より、掲載したい求人をクリックしてくださ い。

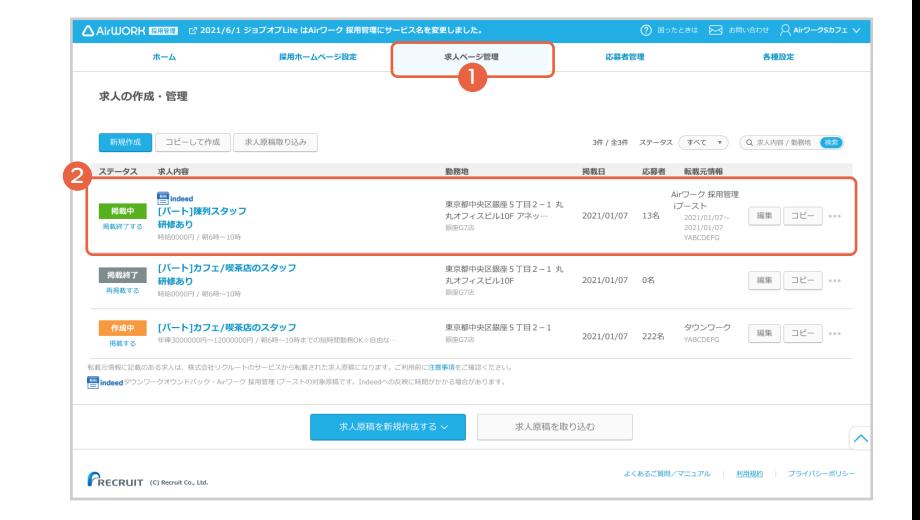

求人ページのプレビューが表示されます。 プレビュー内容に問題がなければ、「掲載する」ボ タンをクリックし掲載を開始してください。

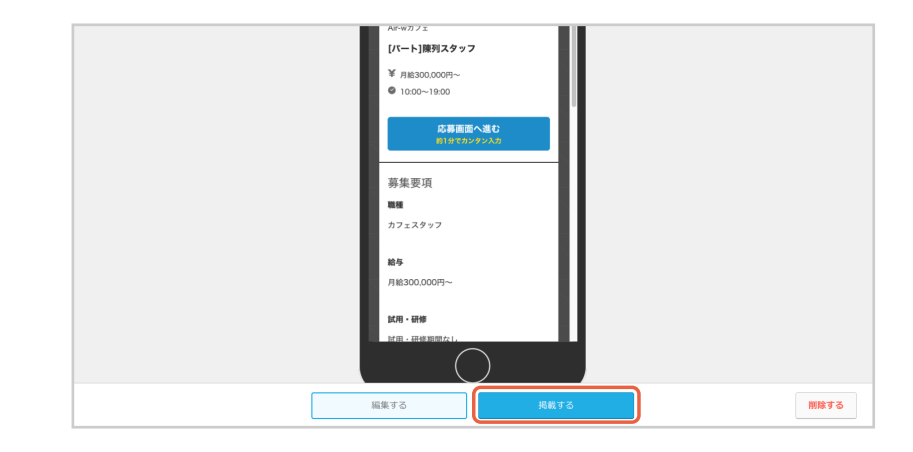

**3** 「掲載を開始する」を選択すると「この求人を掲載 開始してもよろしいですか?」の確認のダイアログ が表示されます。 内容を確認して「確認して掲載を開始する」をク リックしてください。 求人ページが掲載されます。

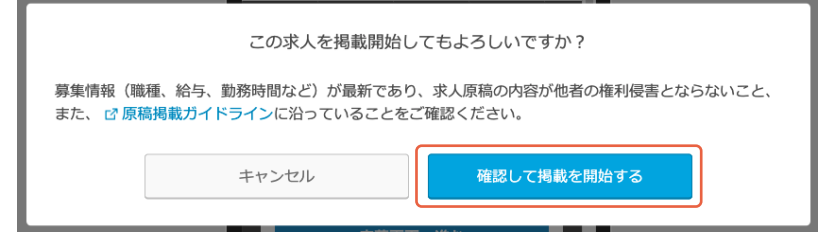

### **求人ページを掲載する**

**● 各求人左側から掲載**

**1**

■■||求人ページ管理」メニューをクリックして、「求 人ページ一覧」を表示します。

2 各求人の左側にある「掲載する」をクリック。

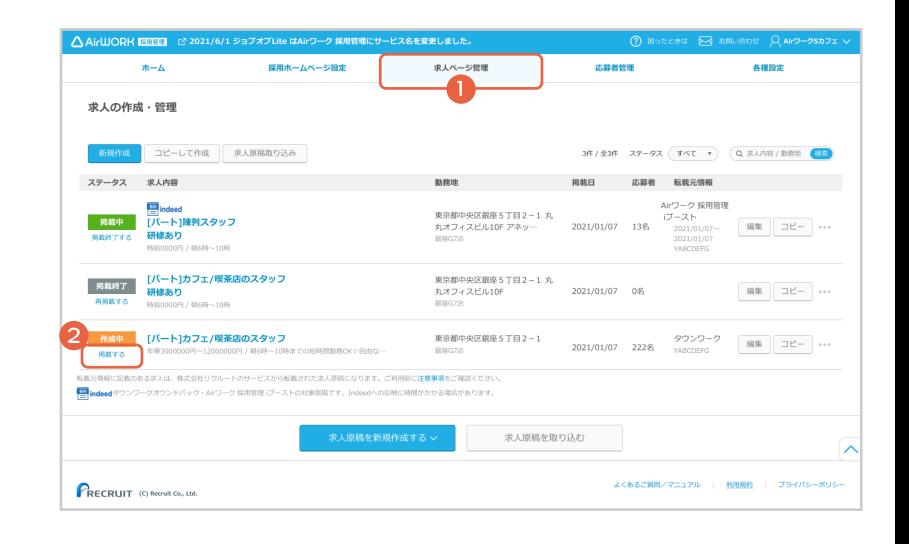

**2** 「掲載する」を選択すると「この求人を掲載開始し てもよろしいですか?」の確認のダイアログが表 示されます。

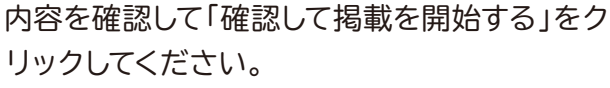

求人ページが掲載されます。

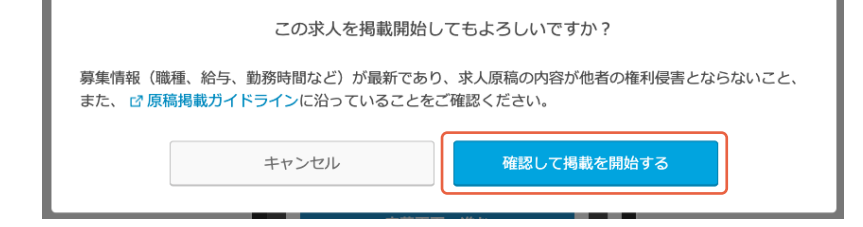

### **求人ページの掲載を終了する**

#### **TIPS**

**1**

**3**

求人ページの掲載終了には以下の 2 つの方法があります。状況に応じて使い分けてご利用ください。 求人ページのプレビュー画面から掲載を終了します。 各求人の左側「掲載終了する」をクリックします。 **求人ページプレビューから掲載終了 各求人左側から掲載終了**

**● 求人ページプレビューから掲載終了**

- ■■||求人ページ管理」メニューをクリックして、「求 人ページ一覧」を表示します。
- 2) 一覧より、掲載を終了したい求人をクリックして ください。

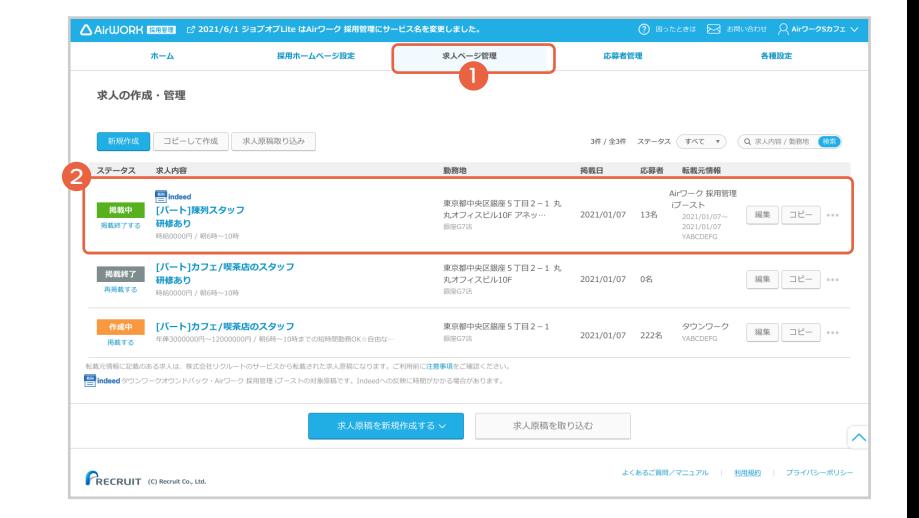

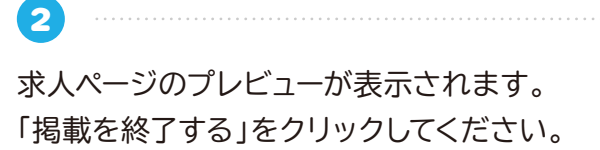

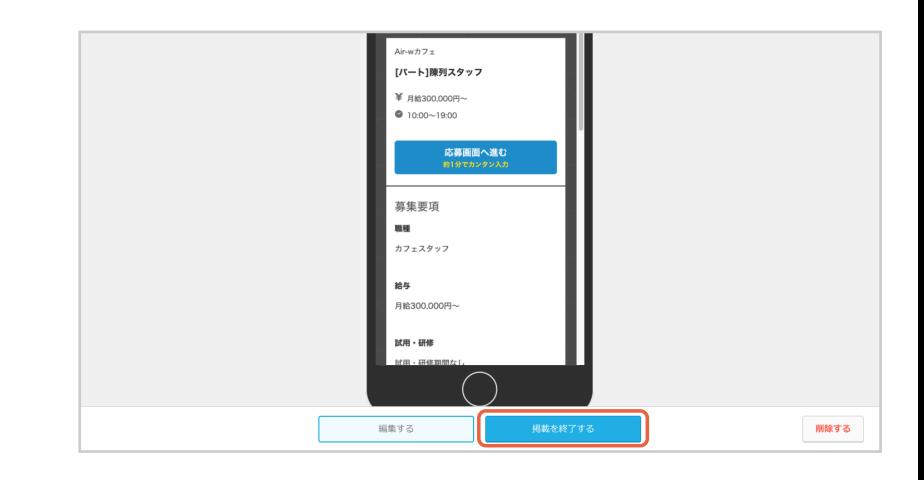

「この求人の掲載を終了してもよろしいですか?」 の確認のダイアログが表示されます。 「掲載を終了する」をクリックしてください。 求人ページの掲載が終了します。

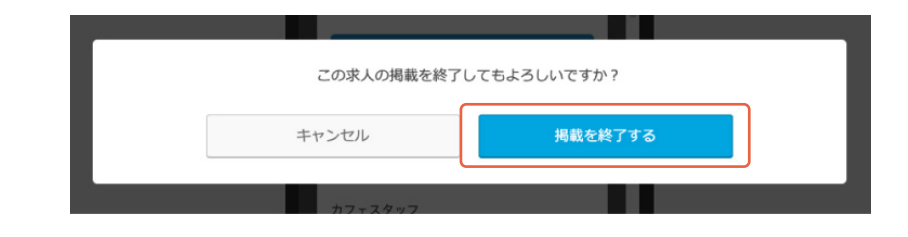

**● 各求人左側から掲載終了**

**1**

- ■■||求人ページ管理」メニューをクリックして、「求 人ページ一覧」を表示します。
- 2 各求人左側にある「掲載を終了する」をクリッ クします。

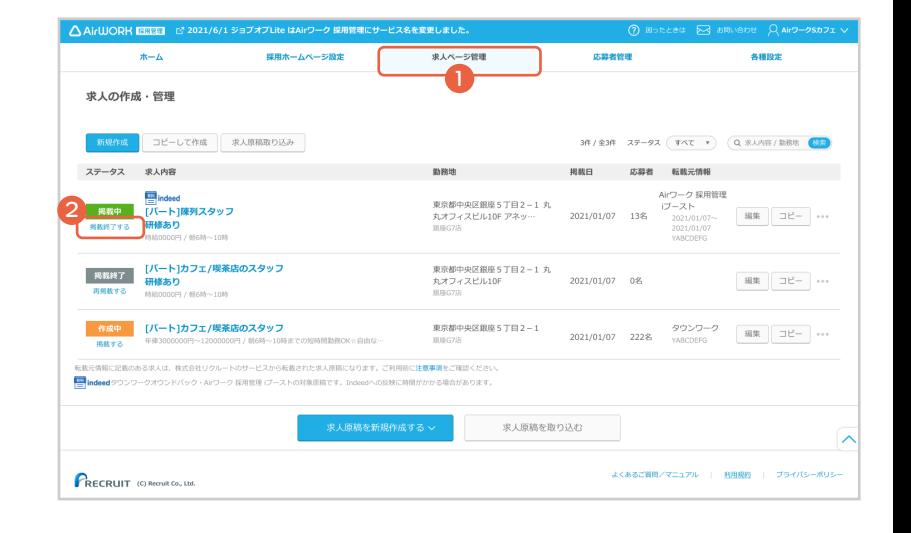

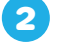

「この求人の掲載を終了してもよろしいですか?」 の確認のダイアログが表示されます。 「掲載を終了する」をクリックしてください。 求人ページの掲載が終了します。

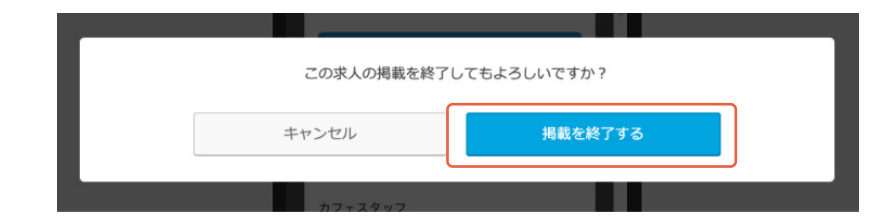

**求人ページを削除する**

#### 求人ページの削除には以下の 2 つの方法があります。状況に応じて使い分けてご利用ください。 **求人ページプレビューから削除** 各求人右側から削除 求人ページのプレビュー画面から削除します。 各求人の右側「…」から削除ボタンを押し削除します。

**● 求人プレビューから削除**

**1**

**TIPS** 

**2**

**3**

**4**

■■求人ページ管理」メニューをクリックして、「求 人ページ一覧」を表示します。

2 一覧より、削除したい求人を選択してください。

求人ページのプレビューが表示されます。 「削除する」をクリックしてください。

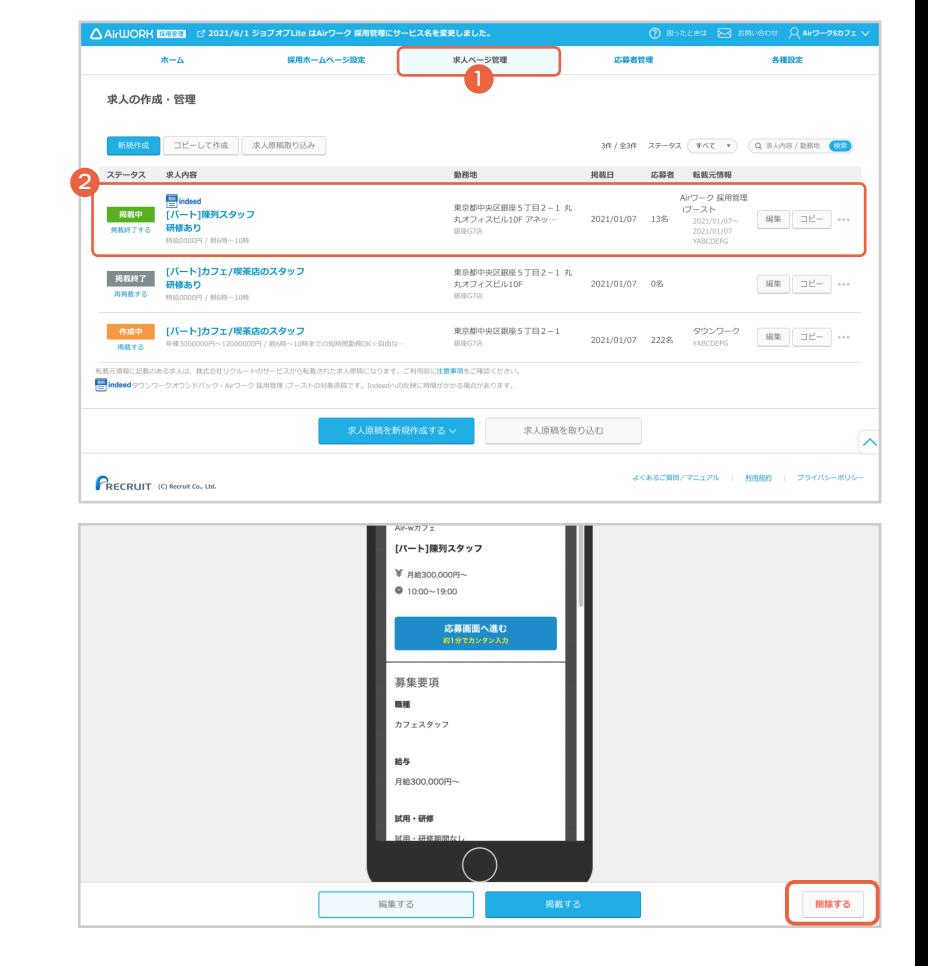

「本当にこの求人を削除してもよろしいですか?」の 確認のダイアログが表示されます。 「削除する」をクリックしてください。 この操作は取り消せません。 削除する際はご注意ください。

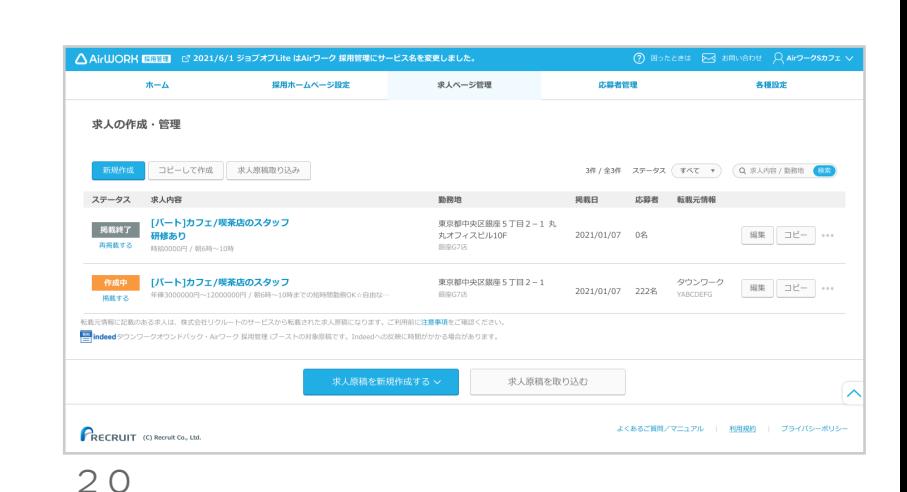

本当にこの求人を削除してもよろしいですか? ※この操作は取り消せません。

削除する

キャンセル

「求人を削除しました」が表示されます。

**● 各求人右側から削除**

**1**

**3**

- ■■||求人ページ管理」メニューをクリックして、「求 人ページ一覧」を表示します。
- 2 求人右側にある「…」をクリックすると削除ボタ ンが表示されます。「削除」ボタンをクリックし てください。

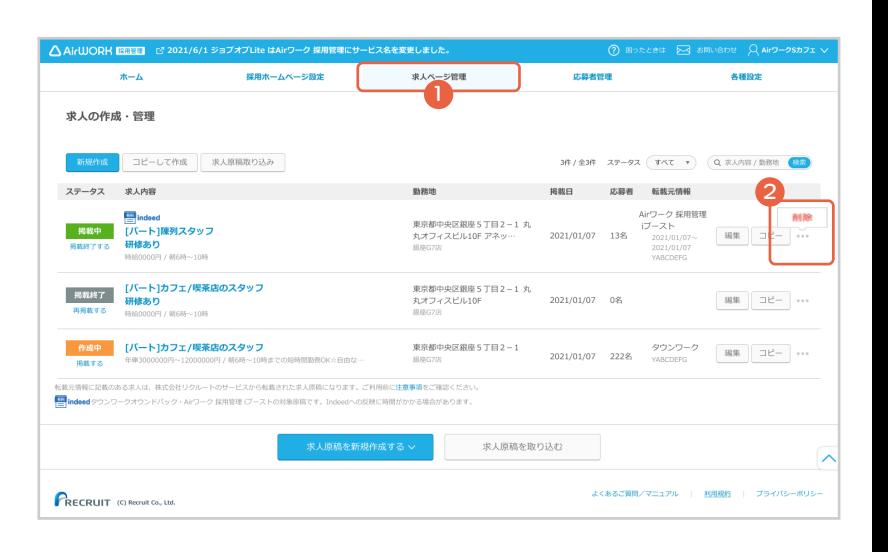

本当にこの求人を削除してもよろしいですか? ※この操作は取り消せません。

削除する

キャンセル

「本当にこの求人を削除してもよろしいですか?」の 確認のダイアログが表示されます。 「削除する」をクリックしてください。

この操作は取り消せません。削除する際はご注意ください。

**4** 「求人を削除しました」が表示されます。

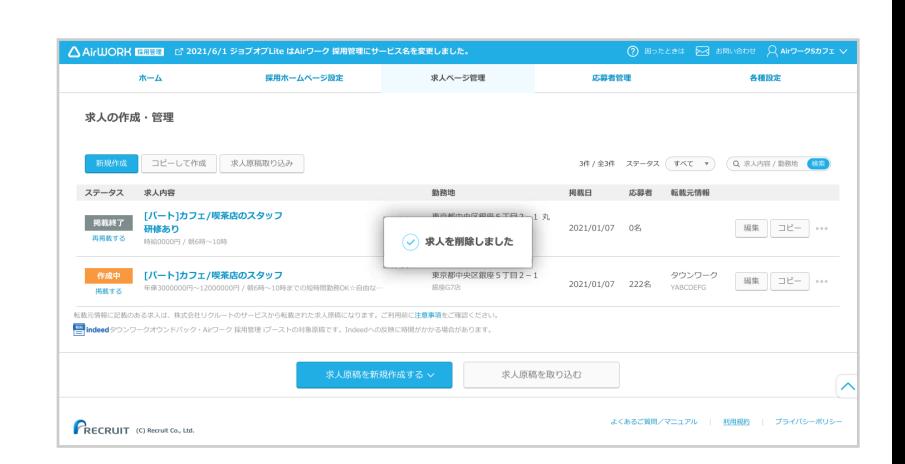

# **ART** おうぼうける君からの求人原稿連携

## **求人原稿を取り込む**

**02**

**1**

**2**

てください。

- ■■||求人ページ管理」メニューをクリックして、「求 人ページ一覧」を表示します。
- 2 「求人原稿を取り込む」をクリックしてください。 ※月曜から土曜の午前4時から午前7時、毎週日曜の午 前0時から午前7時の間は、求人原稿の取り込みができ ません。

→おうぼうける君の連携方法については「アカウント・ 各種設定操作マニュアル」をご確認ください。

「取り込み求人選択」に、おうぼうける君で管理し ている求人原稿が表示されます。取り込みたい求 人を選択して、「求人原稿を取り込む」をクリックし

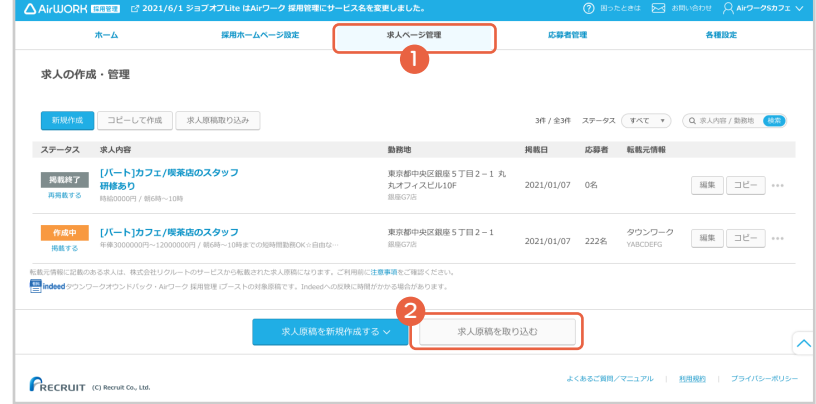

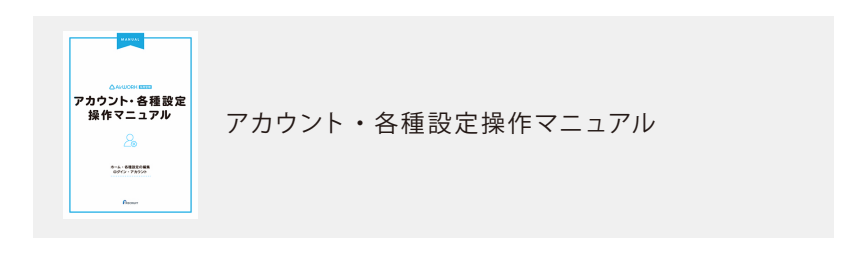

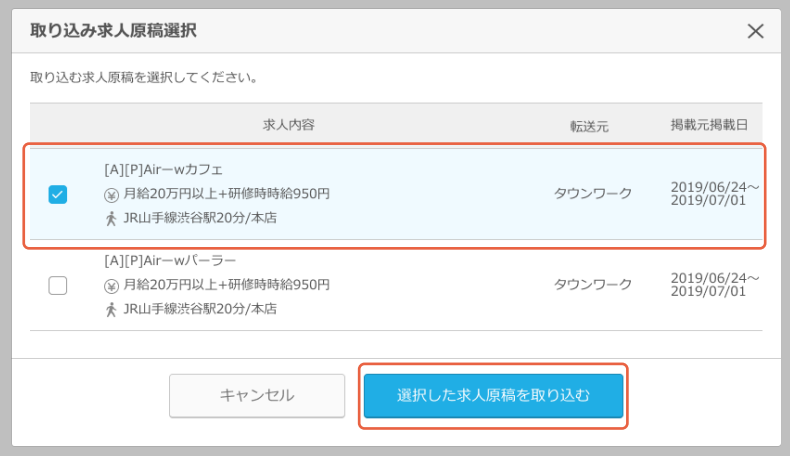

**3** 取り込んだ求人原稿は、「作成中」として求人ペー ジ一覧に追加されます。また、「転載元メディア・ 転載元掲載日」の列に「転載」のマークとメディア 名が表示されます。 取り込まれた求人原稿を選択してください。

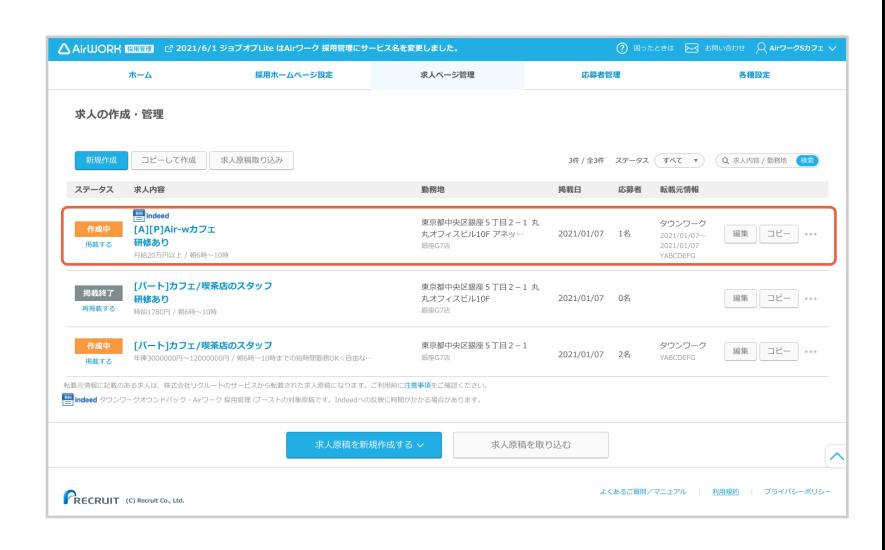

PART 02 おうぼうける君からの求人原稿連携 | 求人原稿を取り込む

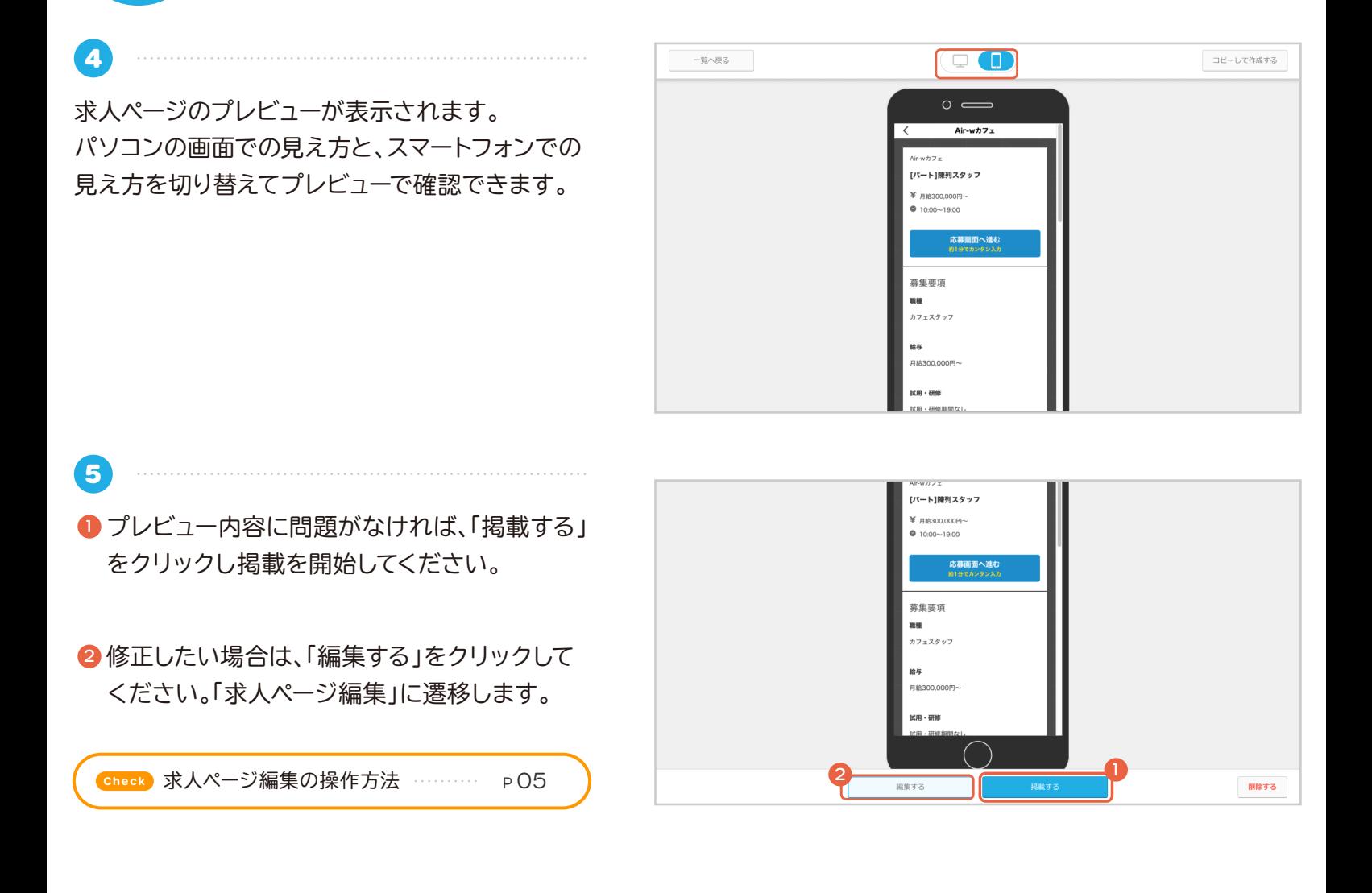

**6** 「掲載を開始する」を選択すると「この求人を掲載 開始してもよろしいですか?」の確認のダイアログ が表示されます。 内容を確認して「確認して掲載を開始する」をク

募集情報(職種、給与、勤務時間など)が最新であり、求人原稿の内容が他者の権利侵害とならないこと、 また、「『原稿掲載ガイドラインに沿っていることをご確認ください。 確認して掲載を開始する キャンセル

この求人を掲載開始してもよろしいですか?

求人ページが掲載されます。

リックしてください。

#### **取り込んだ求人原稿を利用する際の注意点**

株式会社リクルートおよびそのグループ会社、販売代理店、またはコンテンツ提供者に著作権が帰属しています ので、許諾なしに使用できません。Air ワーク 採用管理に限り求人原稿をそのままコピーすることができますが、 許諾なしに改変等はできませんのでご注意ください。

株式会社リクルートおよびそのグループ会社、販売代理店以外の第三者に著作権が帰属する画像やテキストに おいては権利侵害となる可能性がありますので、ご利用者自身で権利者に許諾を得たうえでご利用ください。

## **おうぼうける君アカウント連携で取り込める求人原稿**

おうぼうける君アカウント連携で取り込める求人原稿の条件は以下です。

- Air ワーク 採用管理と連携したおうぼうける君ログイン ID(メールアドレス)に紐づく求人原稿
- 以下 3 つの求人媒体に掲載した求人原稿

**タウンワーク (※) / はたらいく / とらばーゆ**

※A1~ A6フォーマット、A5/A6フリー、1P、1P/2P フリーの原稿フォーマットが連携対象です。ただしフリーの項目は転載されません。 また、「枠得プラン・枠得プラン AD」、「モバイルセット」、「タウンワーク i プラス 1/2/3」は連携対象に含みません。

- メディアでの掲載開始日を過ぎており、掲載終了日から一年以上経過していない原稿
- 雇用形態がアルバイト、パート、 正社員、契約社員、派遣社員、有料職業紹介要員、業務委託の求人原稿
- 求人原稿の雇用形態が【代】(代理店・FC 開業者の募集)の場合と求人原稿の取り込み実行後に「流用不可のため取込できませんで ※した」と表示される原稿は取込できません。予めご了承ください。

# 原稿掲載ガイドライン

## **原稿掲載ガイドライン**

求人ページを追加(編集)する前に、必ず原稿掲載ガイドラインをご確認ください。

- **募集できない業務について**
- 実際に存在しない仕事内容や労働条件で誘因する募集はできません。大きなトラブルになる可能性があり 1 ますのでご遠慮ください。

以下の業務は「Air ワーク 採用管理」での募集をお断りしております。募集はご遠慮ください。 2

- ・「麻雀の代打ち ( 麻雀店で客と麻雀を打つ人 )」
- ・「パチンコの打ち子 (パチンコを打つ人 )」

・「ゲームプレーヤー (ゲーム開発会社での直接雇用を除きます )」

・「医学実験の被験者や健康食品・栄養補助食品の飲食を伴う被験者」

・「紹介者の募集」

・「報酬形態が成功報酬制のもの」 例 ) パンフレット配布者募集で、配布数ではなく、契約があったものに 対してのみ報酬が支払われるもの

・「報酬が発生しない無償(無給)の募集」 例)無償(無給)のボランティア募集

※上記以外でも「Air ワーク 採用管理」の基準により募集をご遠慮いただく場合もありますのでご了承くだ

以下の雇用形態から該当するものを選択してください。 3

- ・正社員:期間の定めのない雇用契約。
- ・契約社員:期間の定めのある雇用契約。

・アルバイトパート:期間の定めのある雇用契約。一般的に正社員・契約社員に比べて労働日数や時間が

- 短い事が多い契約形態。
- ・派遣社員:

(派遣要員)派遣先からオーダーされた業務に勤務する派遣要員募集。

(紹介予定派遣要員)派遣先に職業紹介する予定の派遣要員募集。

- ・有料職業紹介要員:求人希望の企業に職業紹介するための紹介要員募集。
- ・業務委託:業務を委託するための独立した事業主募集。

● 求人広告を作成する際のガイドライン

- 1 事実に基づいた情報を表記してください。
- 募集にあたって労働条件を記載する場合は、採用者に適用される労働条件を記載いただきますようお願い 2 します。雇用形態ごとに労働条件が異なる場合は、雇用形態それぞれの労働条件がわかるように記載してく ださい。なお労働条件について変更予定が明確な場合は、予定であることがわかるよう事前に告知いただく ことをお勧めします。
- 3 応募者が誤解をしないよう、わかりやすく表記してください。
- ▲ 募集が終了した仕事情報はすぐに掲載を停止していただくことをお勧めします。
- 就業規則や給与規定などで定めている以上の好条件を提示するなどを行った場合、応募者との期待値が調 5整できずトラブルになります。採用につながらないことが想定されますので控えていただけますようお願い します。

原稿掲載ガイドライン ……

- 6 著作権、肖像権、氏名権など第三者に権利がある場合、権利侵害にあたらないようご注意ください。
- 労働基準法・最低賃金法等諸法規に違反する表記は控えて頂けますようお願いします。※各地域の現在の 7 最低賃金は厚生労働省のサイトでご確認ください。
	- 表記例 -
	- ×:「退職した場合は違約損害金を支払うものとする」 ※労働基準法第 16 条賠償予定の禁止に違反しま す
	- ×:「貸付金は賃金と相殺するものとする」 ※労働基準法第 17 条前借金相殺の禁止に違反します
	- ×:「残業代はありません」「残業代は社員登用後になります」 ※労働基準法第 37 条に違反します
	- ×:「休日は月 4 日です」 ※労働基準法第 35 条では、毎週 1日もしくは 4 週を通じて4 日以上の休日が 必要です
	- ×:「有給休暇はありません」 ※労働基準法第 39 条に違反します
	- ×:「社会保険は入社後半年後に加入可」 ※社会保険を規定した各法律に違反します
	- ×:「会社説明会には参加費 1000 円がかかります」 ※職業安定法第 39 条報酬受領の禁止に違反します
- 法律で認められている ( 所轄の労働基準監督署等から何ら問題ないと確認を得ている ) 場合を除き、国籍・ 8 人種、思想、宗教、身体条件、家族、出身地、性別、年齢制限等による差別的な募集・選考・採用はできない と定められています。具体例は下記を参照ください。
	- 国籍・人種例 -
	- ×:「国籍不問」「外国人の方はお断りします」「中国人の方歓迎」「( 外国人 ) 留学生不可」
	- ○:「イタリア人シェフのお店」「中国語が堪能な方」
	- 思想・宗教例 -
	- ×:「キリスト教の方歓迎」
	- 身体条件例 -
	- ×:「心身ともに健全な方」「障害のない方」「自力通勤できる方」「単独通勤できる方」
	- ×:「色覚異常の方は不可」
	- ○:「細かな色調や色むらを確認する仕事です」
	- ※一律に資格とするのではなく、個々に業務上の必要性などで判断いただく必要があります。
	- 家族例 -
	- ×:「両親のある方」「円満な家庭に育った方」
	- 出身地例 -
	- ×:「●●出身の方は不可」
	- 年齢例 -

雇用対策法で認められている例外を除き、募集・選考・採用上、年齢を制限することはできないと定めら れています。

例外事由に該当する募集の場合は、該当する例外事由または年齢制限を行う理由を表記してください。例 外事由の詳細や該当するかどうかは、直接お近くのハローワークもしくは労働局職業安定部安定課までご 確認ください。

- ×:「若い方の募集です」「20~30 代歓迎」「40 歳以上の方も歓迎」「30 歳位まで」
- ○:35 歳未満 ( 長期勤続によるキャリア形成のため 例外事由 3 号のイ )
- ○:60歳以上 ( 高齢者の雇用促進のため 例外事由 3 号の二)

- 性別例 -

ポジティブ・アクションにおける労働者募集の場合は、例外的に女性のみを対象とした募集をおこなうこと が可能です。

ポジティブ・アクションに該当するかどうかは、直接各地の「労働局雇用均等室」にご確認ください。 ×:「女性歓迎」「主婦歓迎」「OL 歓迎」「ミセス歓迎」「男子のみ」「採用予定人数:男性 3 名、女性 3 名」 原稿掲載ガイドライン

- **給与について**
- 以下の給与形態から該当するものを選択してください。

雇用形態ごとに給与が異なる場合は、「その他」を選択し、それぞれの給与がわかるように記載してくださ  $\mathsf{L}\mathsf{L}$ 

- ・時給:時間単位で金額が定められている給与形態。
- ・日給:日単位で金額が定められている給与形態。

・月給:月単位で金額が定められている給与形態。 ※「日給 ×月の勤務日数を月にまとめて支払う」もしく は「日給 ×月の就業日数から休んだ日給分を引く」場合は「日給」を選択いただくようお願いします。

・年俸:1年単位で金額が定められている給与形態。

・1コマ/1勤務:業務単位で金額が定められている給与形態。実態に合わせて選択の上、自由入力欄に単 位時間を表記ください。

- ・その他:上記以外の給与形態。自由入力欄に詳細を記載してください。
- 採用予定者 ( 応募者含む ) に提示される最下限の給与金額を明示してください。なお「歩合」等、変動する手 2 当を最下限の給与金額に含めて表記することはご遠慮ください。
- 8 金額は税込金額が一般的です。
- 一定期間後に給与が変動する場合は、変動する条件・給与を表記いただくことをお勧めします。 4 -例-

○: 月給 20 万円 ※(「給与」自由入力欄に)入社 3カ月後より月給 15 万円 + 歩合

固定残業代を含む金額を表示する場合、①固定残業代の金額・②その金額に充当する労働時間数・③固定 5残業代を超える労働を行った場合は追加支給する旨の記載が必要です。 -例-

○:月給 25 万円 ※(「給与」自由入力欄に)固定残業代 3 万円 /20 時間分含む、超過分は別途支給

**試用期間・研修期間・見習期間、入社前研修について**

- 試用期間、研修期間、見習期間前後で表記した労働条件が異なる場合は期間 ( 長さ ) とその労働条件を表 1 記してください。
- 入社前に研修を行う場合、最低賃金法に規定されている最低賃金以上の賃金を支給しない場合は掲載をご 2 遠慮いただきますようお願いいたします。
- 正社員募集でも試用期間中はアルバイト等、最終契約する雇用形態と異なる雇用形態期間を設ける場合は、 3 異なる期間と異なる条件を「試用・研修時の雇用条件」、「試用・研修時の給与」、「試用・研修時の期間」 欄にご記入ください。
- 4) 雇用形態ごとに試用・研修時の給与が異なる場合は、「試用・研修時の給与」は「その他」を選択し、それぞ れの給与がわかるように記載してください。
- 5 期間中に条件が変わらない場合は、「試用・研修時の雇用条件」欄で「本採用時と同じ」を選択ください。 -例-
	- ○:アルバイト募集、試用期間 100 時間、給与や待遇の変動がない場合
	- 試用・研修欄:「試用期間あり」を選択。
	- 試用・研修時の雇用条件欄:「本採用時と同じ」を選択。
	- 試用・研修の期間欄:「100 時間」と記載。

○:アルバイト募集、研修 1~ 3 ヶ月(時給 1000 円、大入り手当なし)の場合

試用・研修欄:「研修期間あり」を選択。

原稿掲載ガイドライン ………

- 試用・研修時の雇用条件欄:「本採用時と異なる」を選択。
- 試用・研修時の雇用形態欄:「アルバイト」を選択。
- 試用・研修時の給与欄:「時給」を選択、金額「1000」円と記載。
- 試用・研修の期間欄:「1~ 3 ヶ月間」と記載。
- 上記以外で試用・研修時に変更となる条件内容欄:「大入り手当なし」と記載。
- ○:正社員募集、試用期間 3 ヶ月はアルバイト募集(時給 1200 円)の場合
- 試用・研修欄:「試用期間あり」を選択。
- 試用・研修時の雇用条件欄:「本採用時と異なる」を選択。
- 試用・研修時の雇用形態:「アルバイト」を選択。
- 試用・研修時の給与:「時給」を選択、金額「1200」円と記載。
- 試用・研修の期間:「3 ヶ月間」と記載。

※3 ヶ月に全員正社員になれるわけではない場合は、アルバイト募集の上で、「待遇・福利厚生」欄に社員登 用の途がある旨を記載していただけますようお願いします。

#### **● 応募資格について**

- 応募を受け付けられない条件がある場合は、その最低限の条件を表記してください。ただし、各種法令に抵 1 触する内容はお控えください。
- 2) 勤務条件として勤務時間・勤務日数・勤務期間・契約期間に制限を設ける場合は、表記してください。た だし、原則 3 年を超える契約期間や残業・休日出勤を条件とすることは法律に違反する恐れがありますの でご注意ください。

**勤務時間について**

- 
- 1 勤務開始時刻と勤務終了時刻を表記してください。
- 時間帯が複数ある場合は、勤務時間を追加し、異なる勤務時間ごとに募集広告を作成するようお願いいた 2 します。 ( ただし、時給制の場合を除く )
- シフト制の場合は、「シフト制」である旨を明記ください。
- 入社後即勤務が原則となっています。登録制等即勤務ではなく仕事がある時だけ勤務する形態は、「登録制」 4 等わかるような表記をお願いします。
- **費用負担がある、または働くにあたって各自で準備すべきものがある場合について**
- 働くにあたって各自で準備しなければならないものがある場合、用意が必要なものを表記されないことによ りトラブルになるためご注意ください。

-例-

○:「安全靴をご用意ください」「作業服・軍手をご用意ください」

働くにあたって募集会社 (グループ会社含む ) から何らか購入しなければならない場合、費用負担があるこ 2 とを表記されないことによりトラブルになるためご注意ください。 ※ただし名目、金額によっては掲載をご 遠慮いただく場合があります。

- 例 -

○:「制服クリーニング代が毎月 500 円かかります」「制服レンタル代として入社時に 2000 円自己負担い ただきます」

募集時に応募者から費用を徴収することは職業安定法に抵触します。所轄の労働基準監督署に問題がな 3いことをご確認ください。

原稿掲載ガイドライン

**交通費に関する表記について**

- 「交通費」欄には、「通勤交通費」について表記してください。業務交通費や面接交通費に触れる場合は区別 ができるよう表記してください。
- 待遇にて「交通費全額支給」を選択する場合は、通勤交通費を全額 ( 通勤過程すべての交通機関にかかる費 2 用を無条件で全額 ) 支給している場合に限ります。条件がある場合は、「規定支給」を選択し、必要であれば 「給与金額」コメント欄に条件詳細を記載してください。

-例-

○:「交通費 1勤務 1000 円まで実費支給」「交通費月額 2 万円まで支給」

● 社会保険表記について

「社会保険」とは、健康保険 ( 業務外の疾病、負傷、分岐等の費用の補助 )、厚生年金保険 ( 老齢・障害時等の 生活費の補助 )、雇用保険 ( 失業時の賃金保障、いわゆる失業保険 )、労働者災害補償保険 ( 労災保険、業務上 の災害、事故の補償 ) の 4 保険を指します。4 保険すべての保険が即加入できる場合のみ、待遇・福利厚生に て「社会保険あり」を選択してください。

4 保険すべてに即加入できない場合、適用される保険のみ自由入力欄に表記していただく必要があります。

**日払い・週払い表記について**

■ 日払いについて触れる場合は勤務当日払い・全額払いであることをご確認ください。異なる場合は「給与」 自由入力欄に条件がある旨表記してください。 - 例 -

○:「日払い ( 翌営業日の振込 )」「日払い ( 当社規定による )」

2) 週払いについて触れる場合は勤務当該週払い・全額払いであることをご確認ください。異なる場合は「給与」 自由入力欄に条件がある旨表記してください。

- 例 -

○:「週払い ( 条件付き )」「週払い ( 当社規定による )」

**●特徴について** 

- 「時間や曜日が選べる・シフト自由」は、募集時間帯、曜日に対し、相談に応じる仕事である場合に選択いた だけます。
- 「車通勤 OK」や「バイク通勤 OK」は、通勤のため駐車場、駐輪場を用意している仕事である場合に選択いた 2 だけます。
- 3 「未経験 OK」は、職種も業種も未経験の方を募集する仕事である場合に選択いただけます。
- 「交通費全額・一部支給」は、通勤交通費 ( 電車代、ガソリン代等 ) を全額もしくは一部支給する仕事であ 4る場合に選択いただけます。

**MANUAL**

# △ AirWORK E 麻 管理

# **1 <sup>1</sup>** 採用ホームページ操作 マニュアル

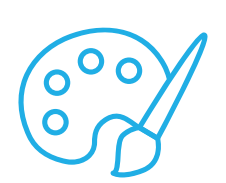

**コンテンツ編集・デザイン設定・ドメイン設定 採用ホームページ公開方法について**

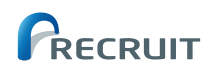

## はじめに

## **採用ホームページ操作マニュアルの使い方**

このマニュアルでは、採用ホームページを充実させるコンテンツの編集方法や、デザインの設定方法などを、 必要な手順に沿ってわかりやすく進められるように解説しています。

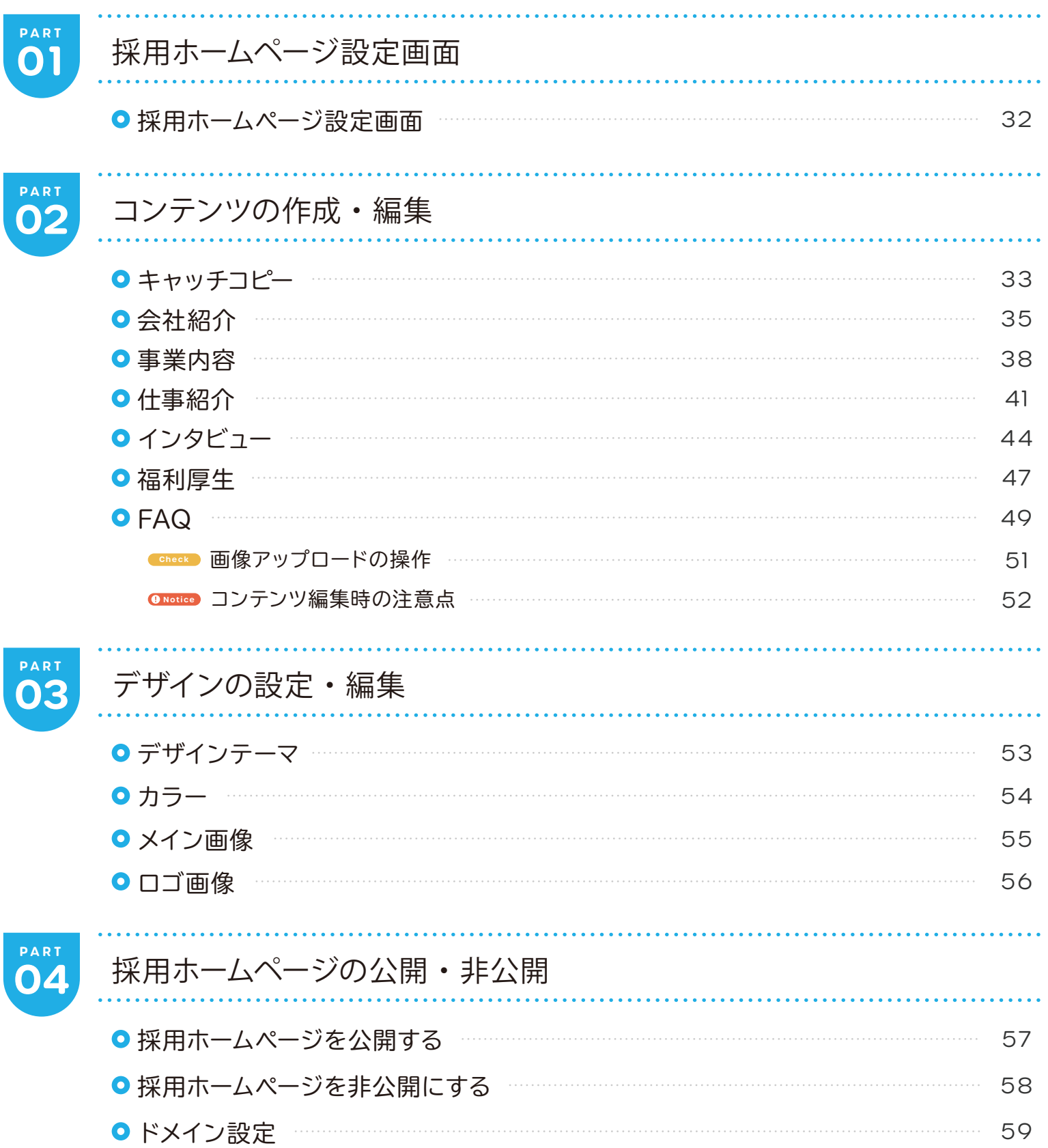

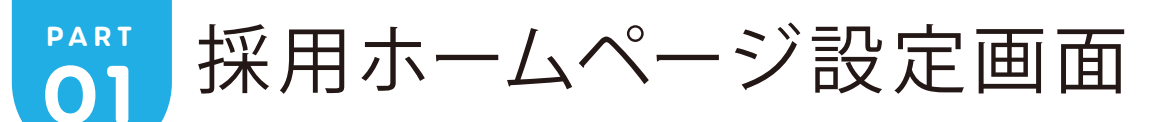

## **採用ホームページ設定画面**

「採用ホームページ設定」メニューをクリックすると表示されます。 「採用ホームページ設定」画面では、以下の内容の編集や設定を行うことができます。

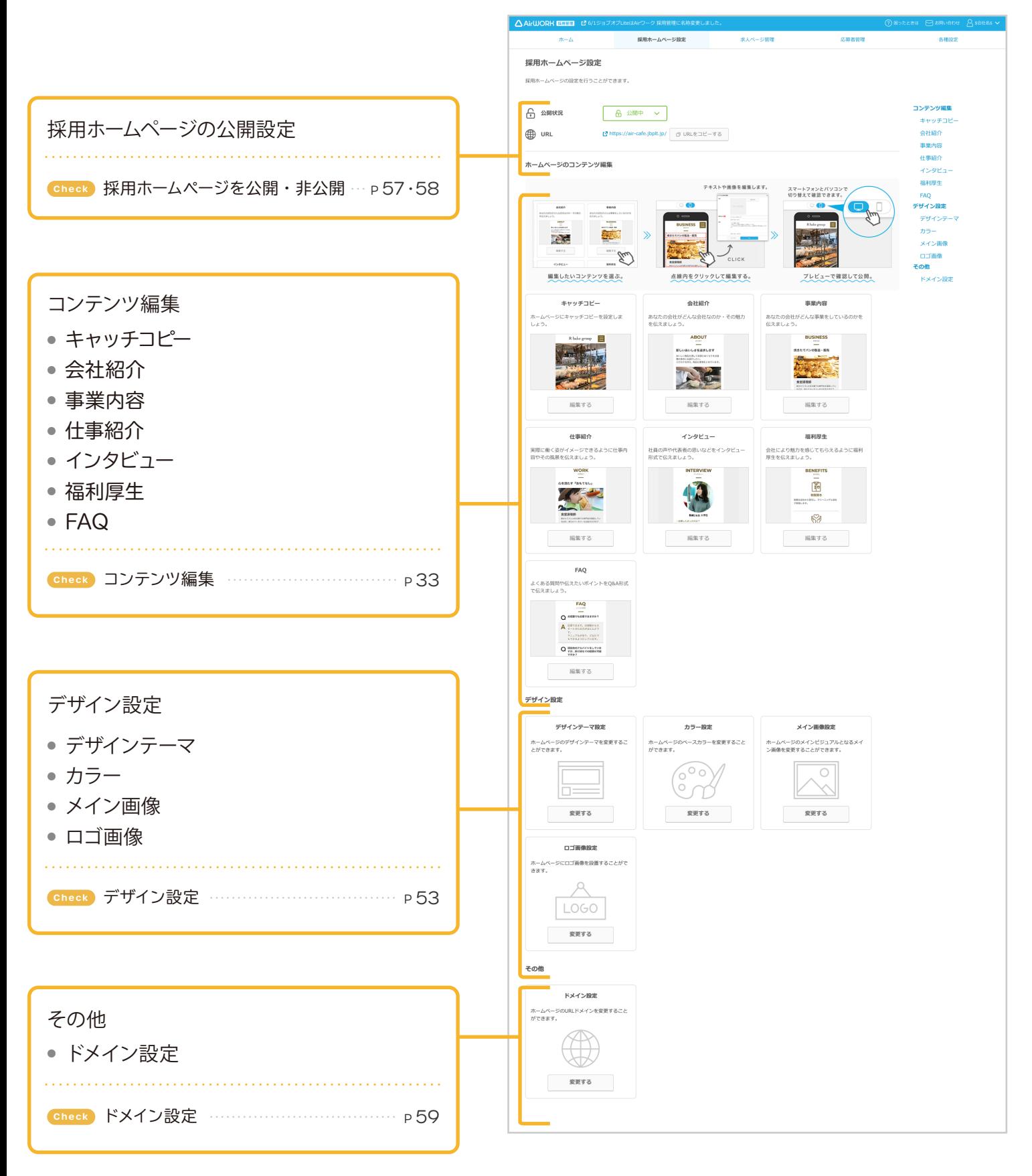

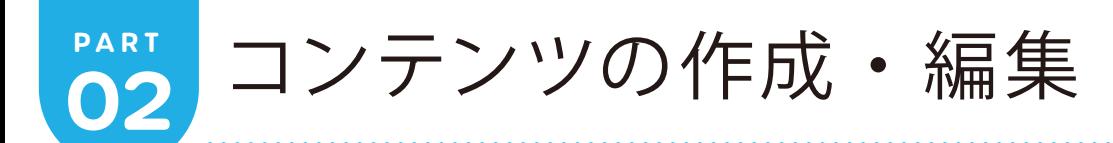

## **キャッチコピー**

お店や会社のキャッチコピーを設定することができます。

#### **TIPS**

リックしてください。

**3**

採用ホームページのトップにメイン画像と合わせて表示され、応募者が一番最初に目にするものになります。 お店や会社のポリシーや、応募者に伝えたいメッセージなどをなるべく表示することをおすすめします。

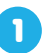

「キャッチコピー」の「編集する」をクリックしてくだ さい。

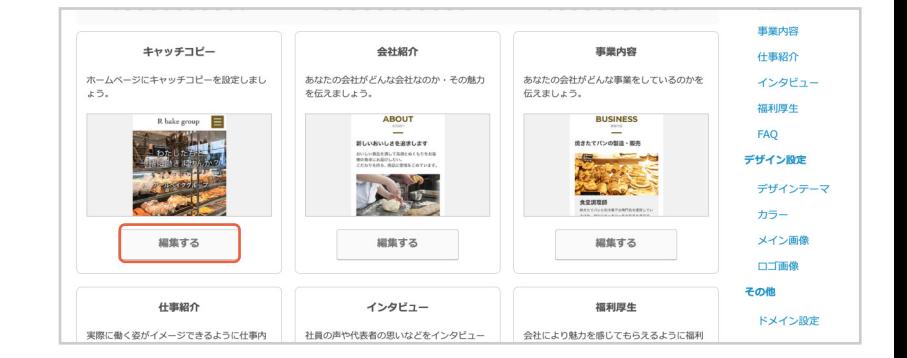

**2** 「コンテンツ編集」が表示されます。赤色の枠をク

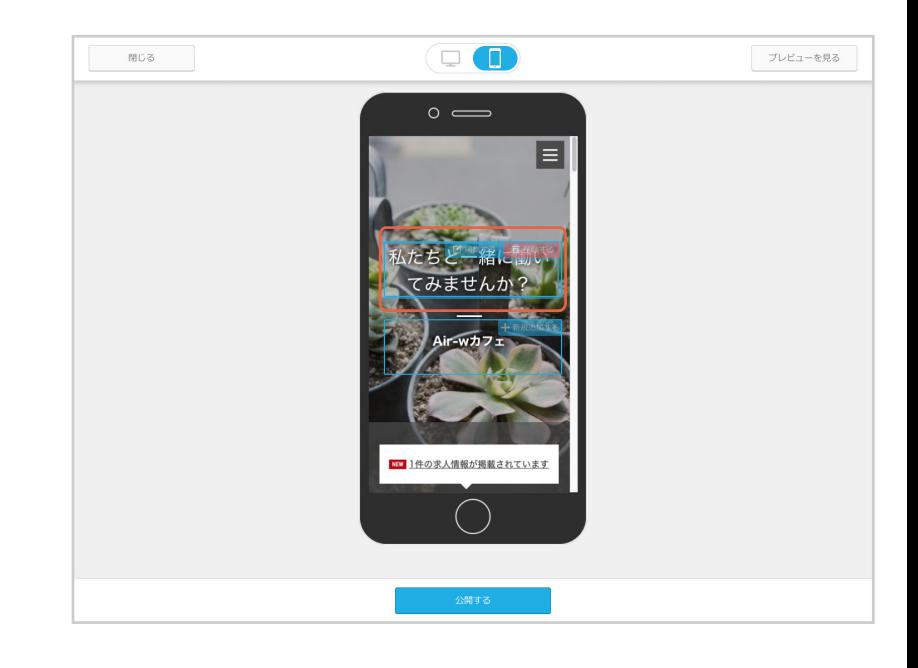

「アイテム内容の編集」が表示されます。

■「キャッチコピー」を入力してください。

2「保存」をクリックしてください。

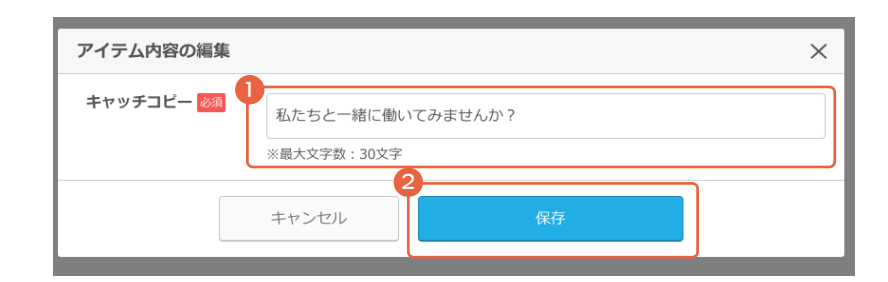

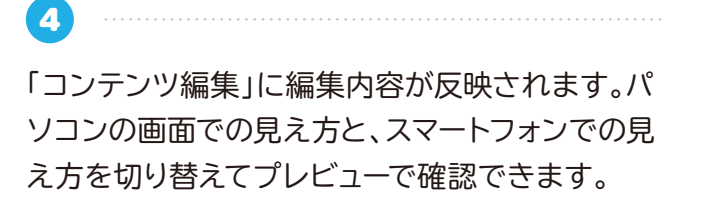

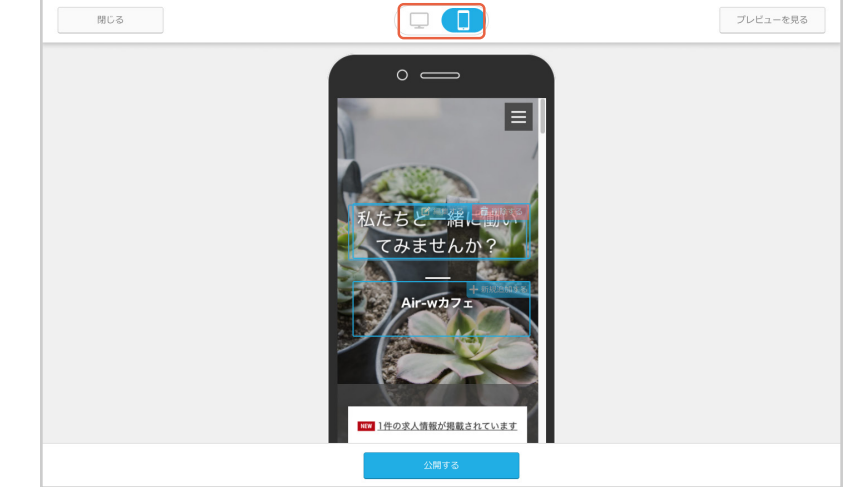

プレビュー内容に問題がなければ、「公開する」を クリックしてください。

**5**

**7**

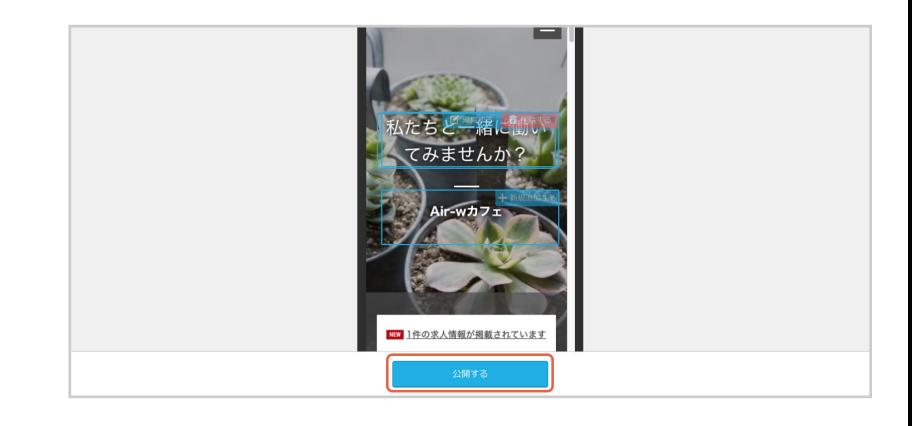

**6** 変更をインターネット上に反映する確認のダイア ログが表示されます。 「公開する」をクリックしてください。

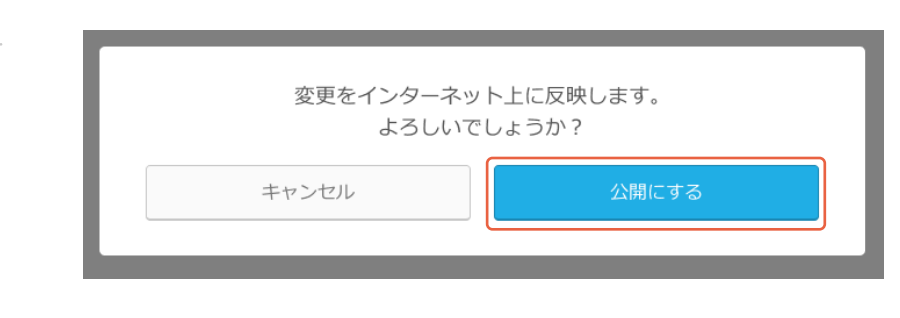

「変更をインターネット上に反映しました。」が表示 されます。

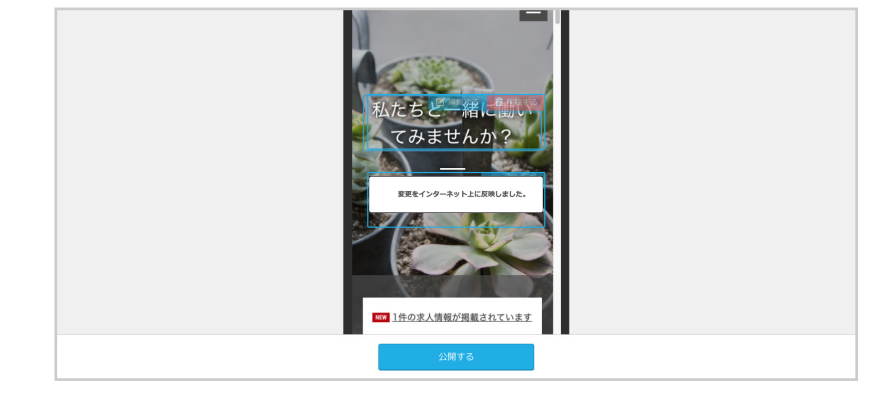

**4 Notice コンテンツ編集時の注意点 ----------------- P 52** 

## **会社紹介**

**1**

**2**

**3**

お店や会社の概要・特徴・魅力などをアピールしましょう。

「会社紹介」の「編集する」をクリックしてくださ い。

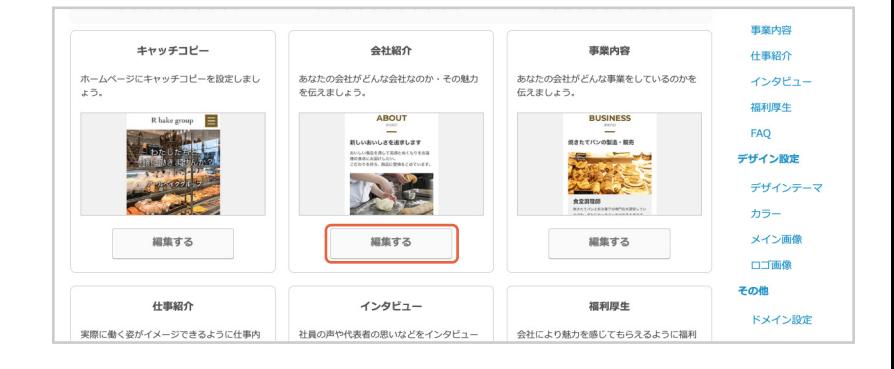

 $\blacksquare$ 

プレビューを見る

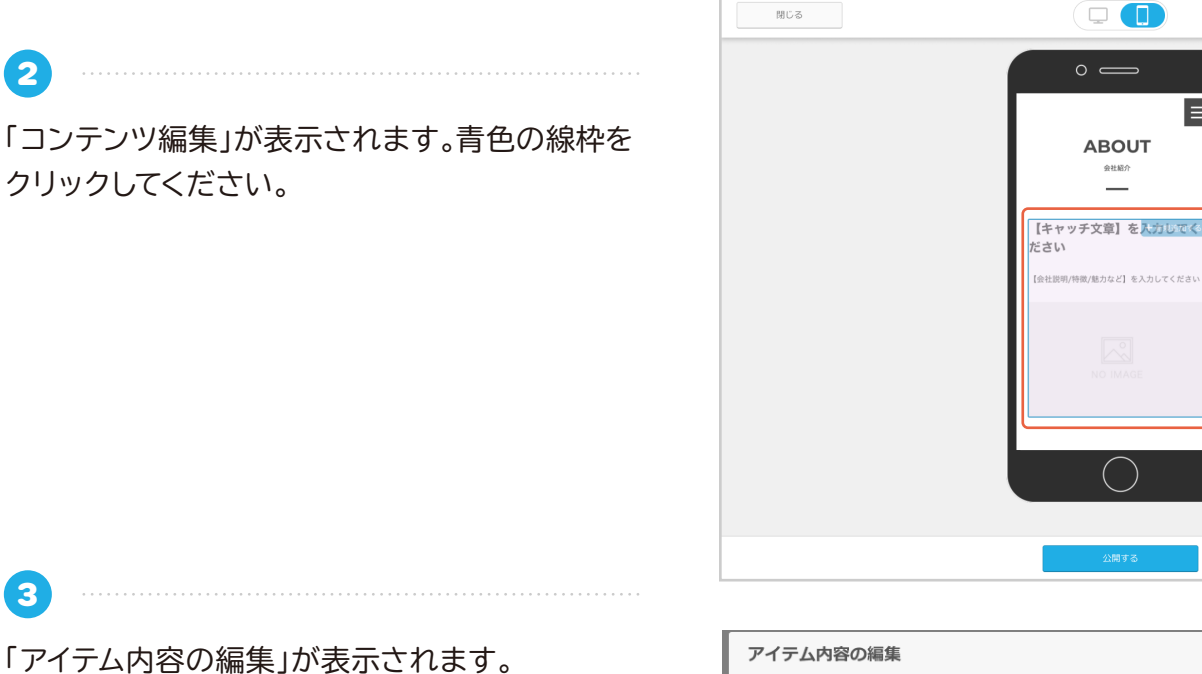

「アイテム内容の編集」が表示されます。

- 1「キャッチ文章」を入力してください。
- 2 「会社説明 / 特徴 / 魅力など」を入力してくだ さい。
- ●「画像を選択」をクリックしてください。

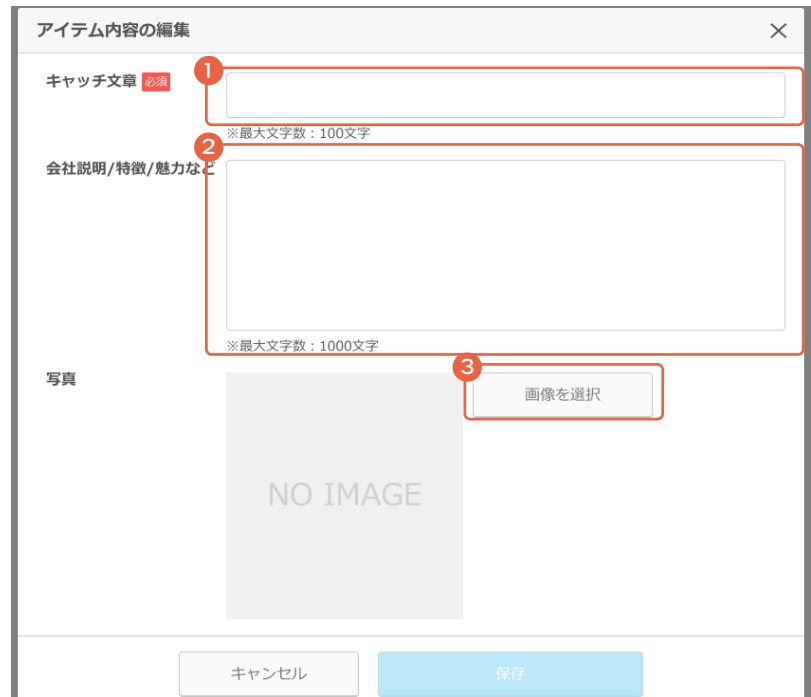
**4**

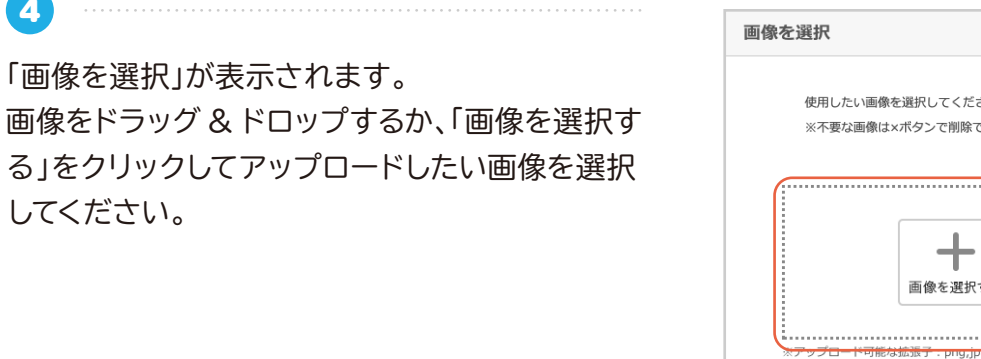

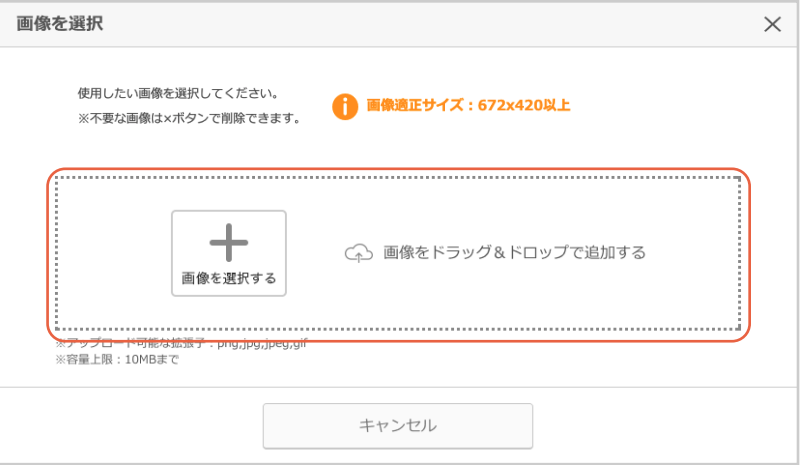

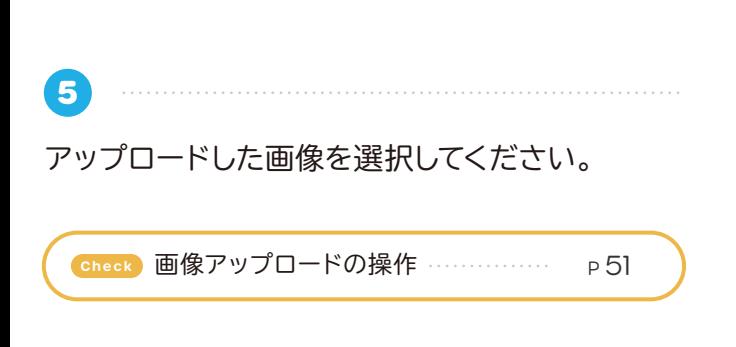

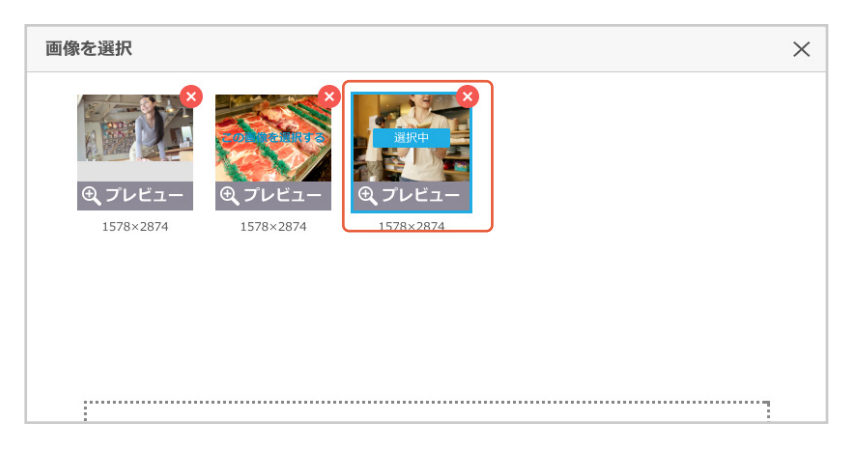

**6** 「アイテム内容の編集」が表示されます。内容を確 認して、「保存」をクリックしてください。

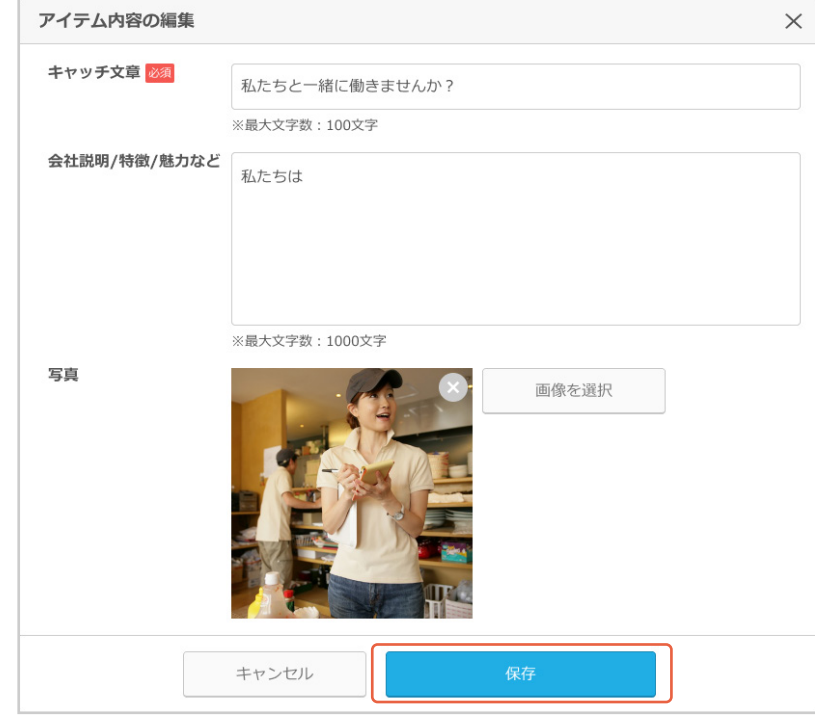

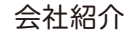

「コンテンツ編集」に編集内容が反映されます。パ ソコンの画面での見え方と、スマートフォンでの見 え方を切り替えてプレビューで確認できます。

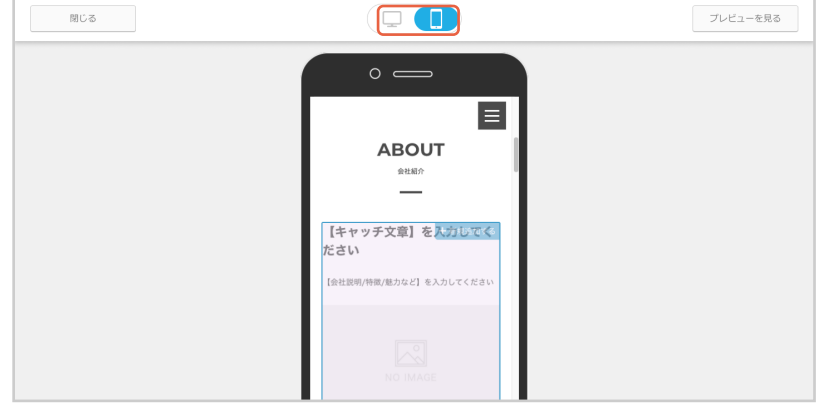

プレビュー内容に問題がなければ、「公開する」を クリックしてください。

**8**

**7**

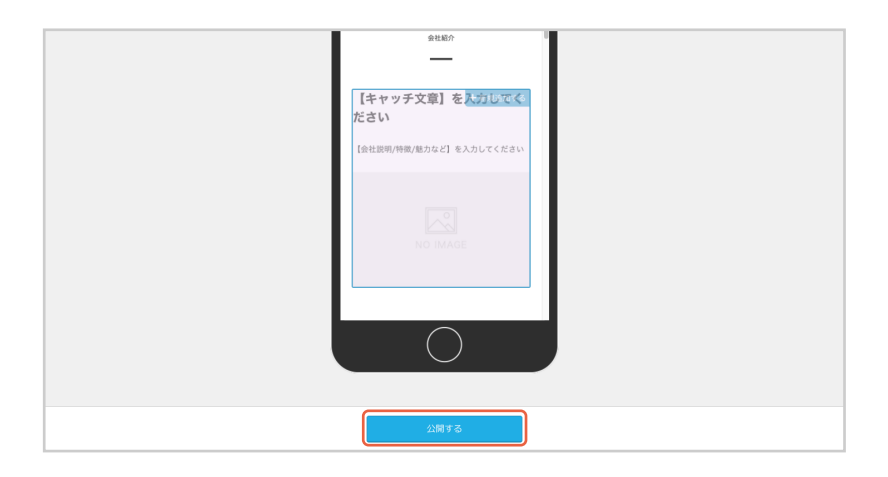

<mark>w</mark> 1件の求人情報が掲載されています

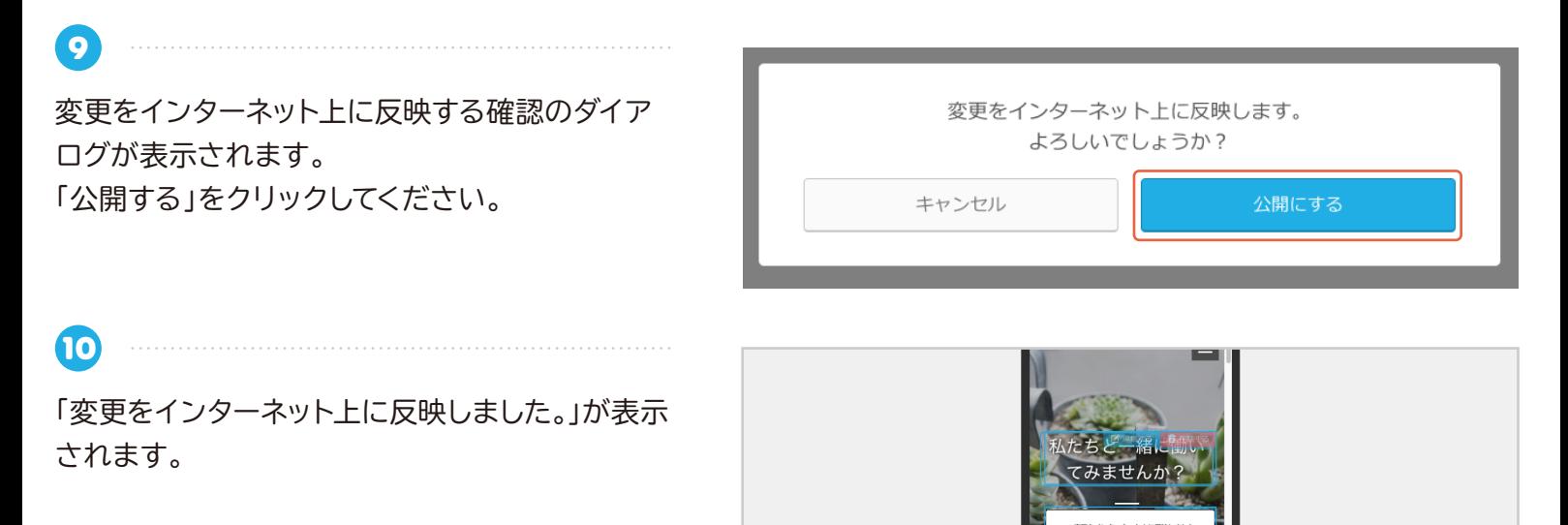

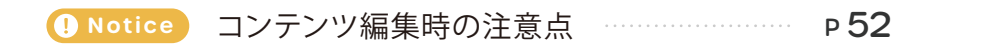

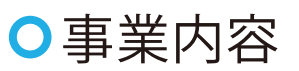

会社の事業内容について紹介しましょう。

**1**

「事業内容」の「編集する」をクリックしてください。

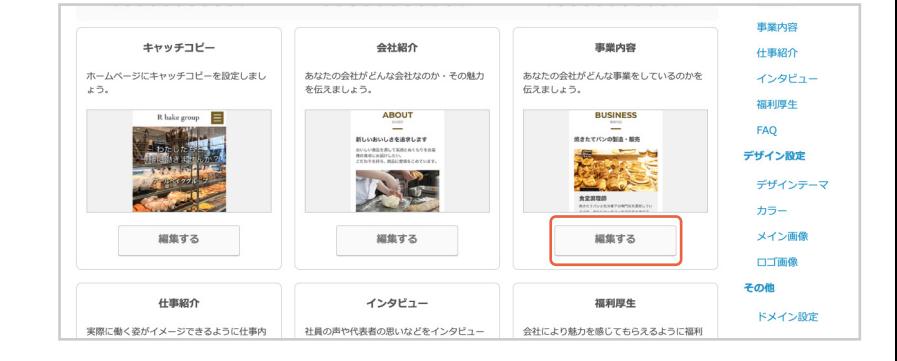

**2** 「コンテンツ編集」が表示されます。「【キャッチ文 章】を入力してください」をクリックしてください。

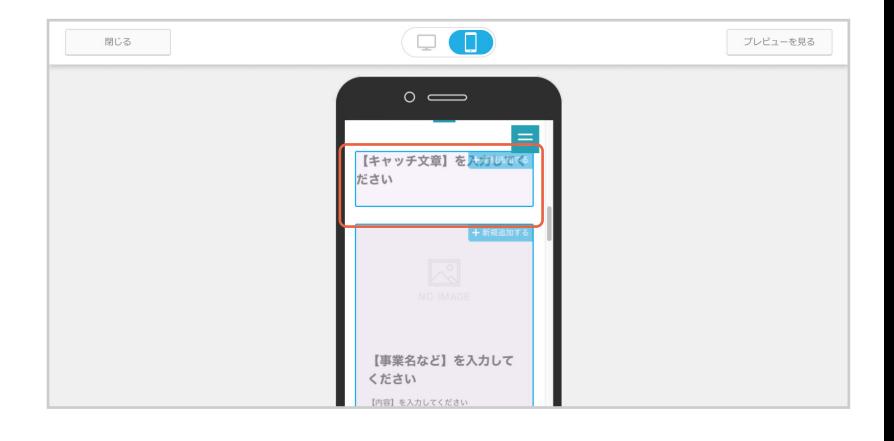

**3** 「アイテム内容の編集」が表示されます。 1「キャッチ文章」を入力してください。 ●「保存」をクリックしてください。

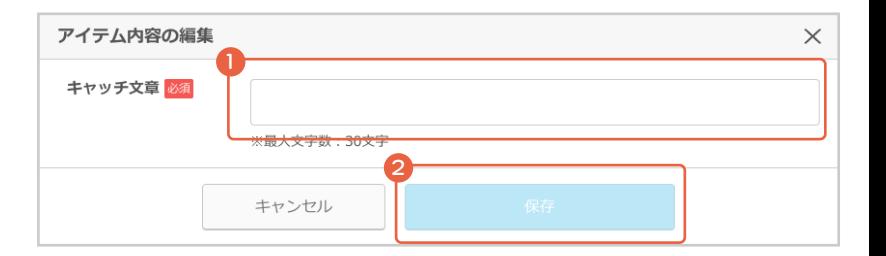

**4** 「コンテンツ編集」に編集内容が反映されます。 「【事業名など】を入力してください」をクリックし てください。

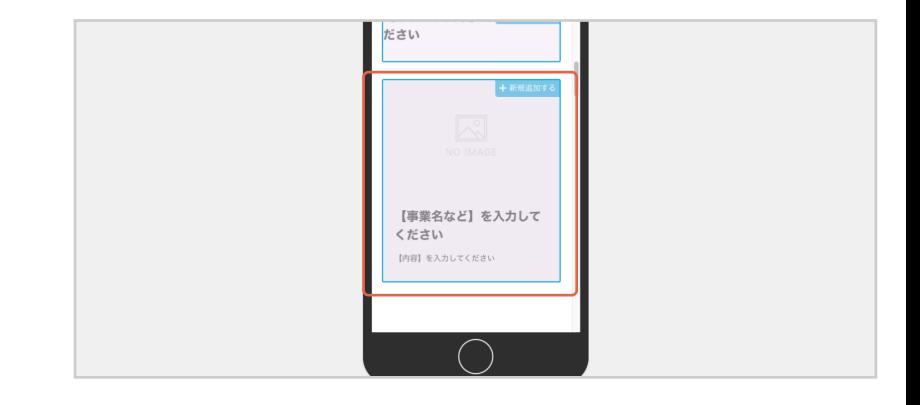

「アイテム内容の編集」が表示されます。 「画像を選択」をクリックして、アップロードしたい 画像を選択してください。

**5**

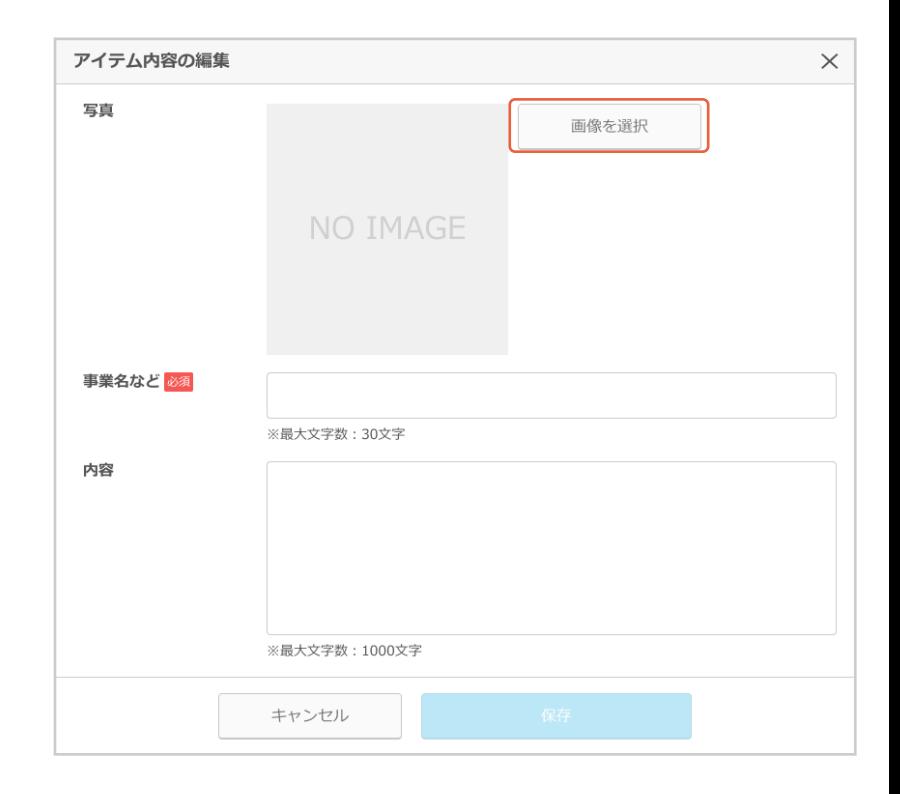

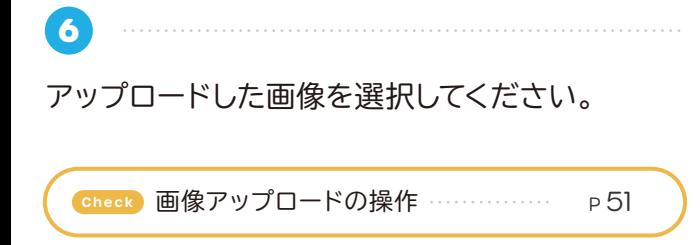

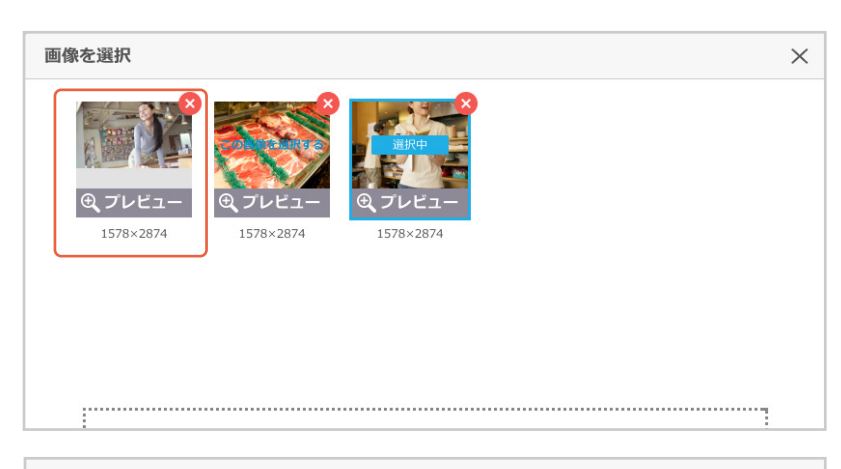

「アイテム内容の編集」が表示されます。

- ■「事業名など」を入力してください。
- 2「内容」を入力してください。

**7**

8「保存」をクリックしてください。

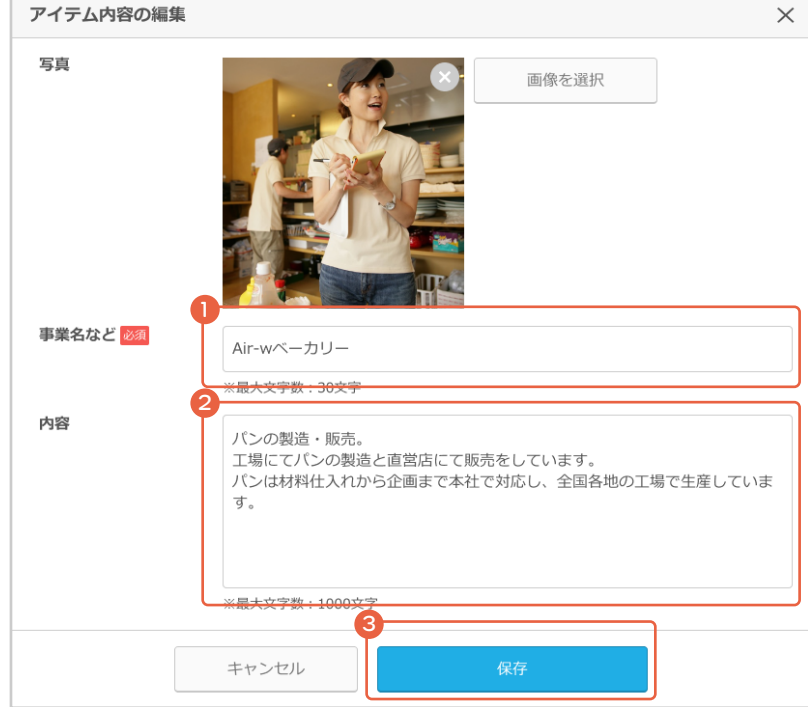

「コンテンツ編集」に編集内容が反映されます。パ ソコンの画面での見え方と、スマートフォンでの見 え方を切り替えてプレビューで確認できます。

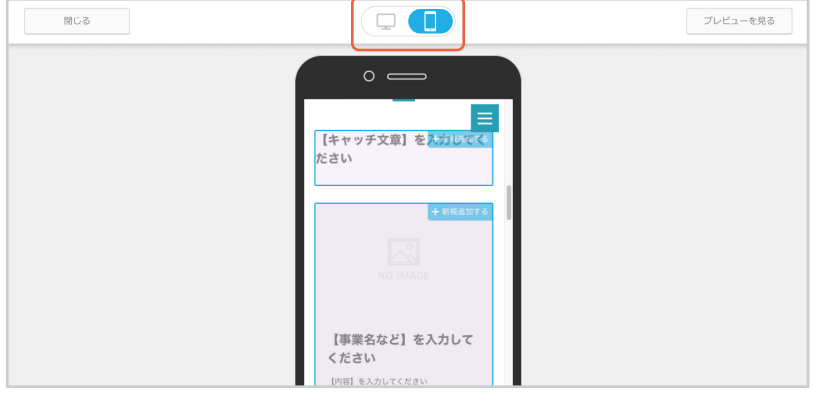

プレビュー内容に問題がなければ、「公開する」を クリックしてください。

**9**

**8**

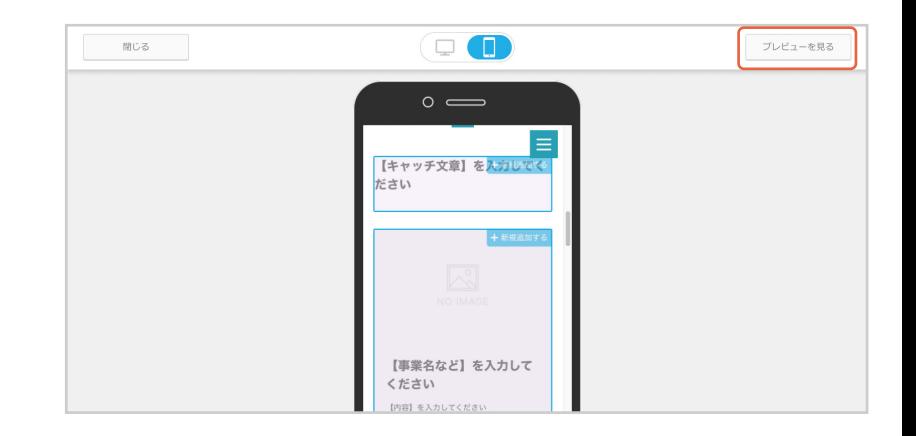

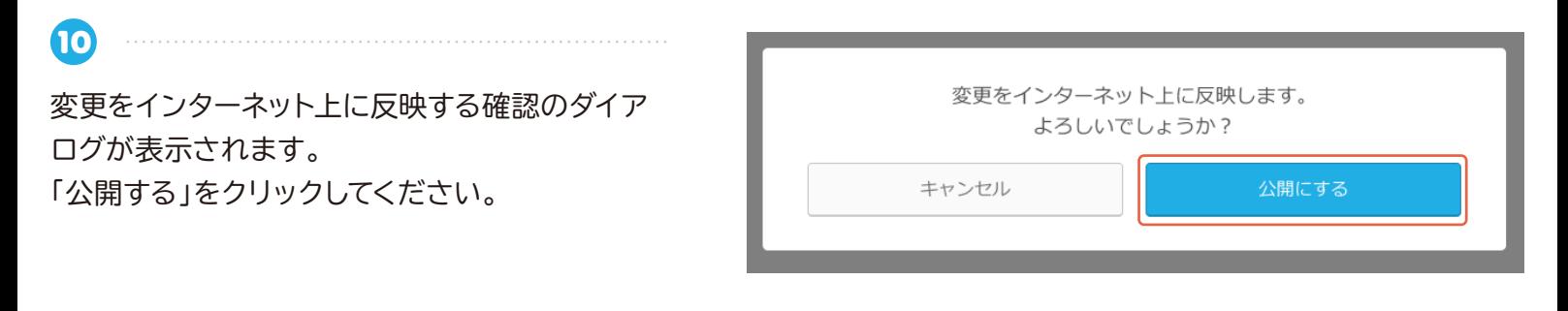

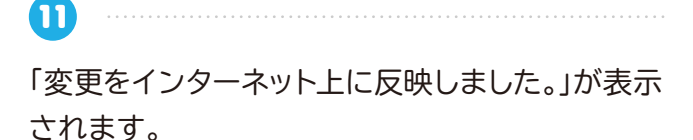

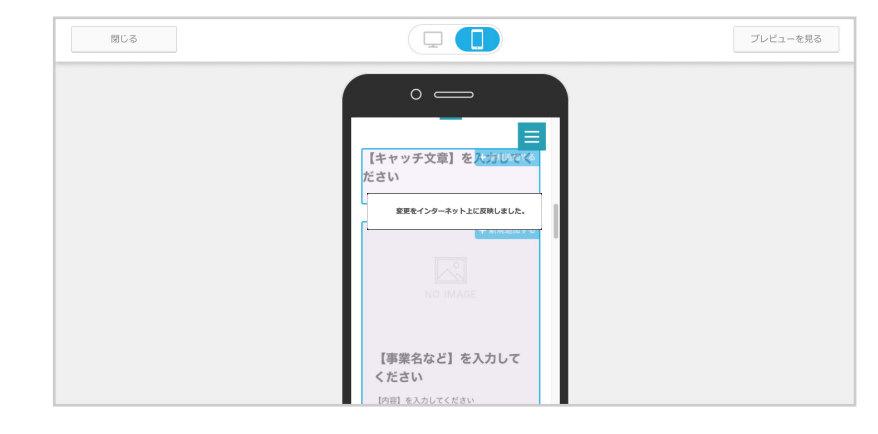

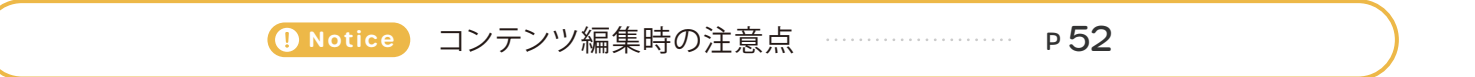

## **仕事紹介**

**1**

**2**

実際の仕事の内容や、仕事風景を紹介しましょう。

「仕事紹介」の「編集する」をクリックしてください。

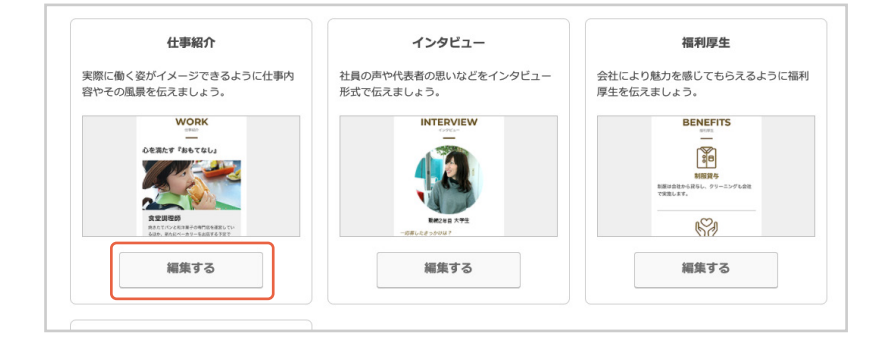

「コンテンツ編集」が表示されます。「【キャッチ文 章】を入力してください」をクリックしてください。

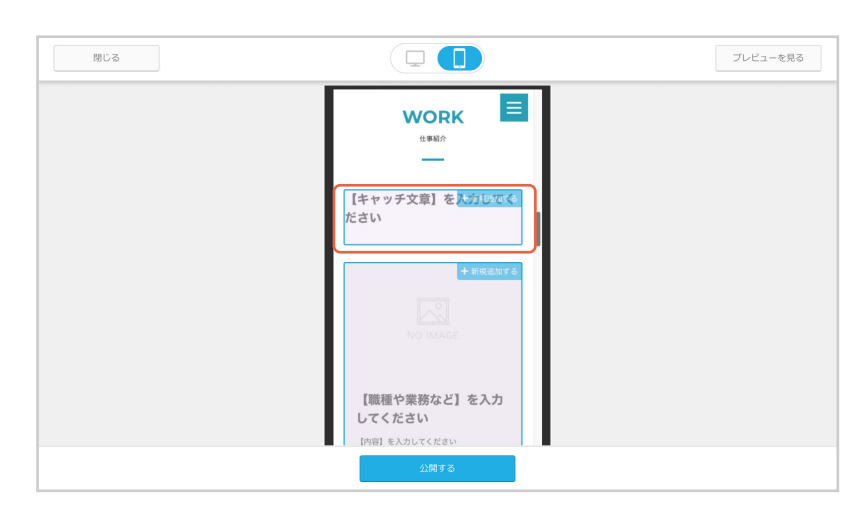

**3** 「アイテム内容の編集」が表示されます。 ■「キャッチ文章」を入力してください。 ■「保存」をクリックしてください。

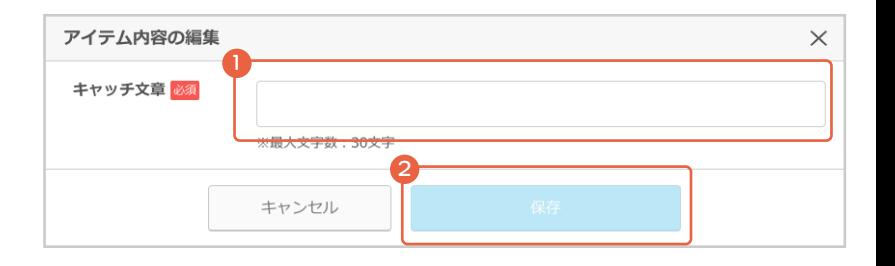

**4** 「コンテンツ編集」に編集内容が反映されます。 「【職種や業務など】を入力してください」をクリッ クしてください。

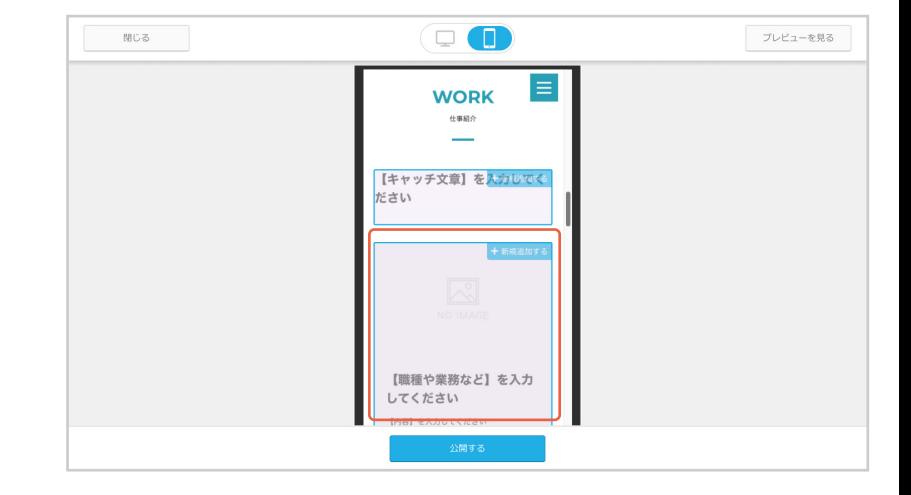

「アイテム内容の編集」が表示されます。 「画像を選択」をクリックして、アップロードしたい 画像を選択してください。

**5**

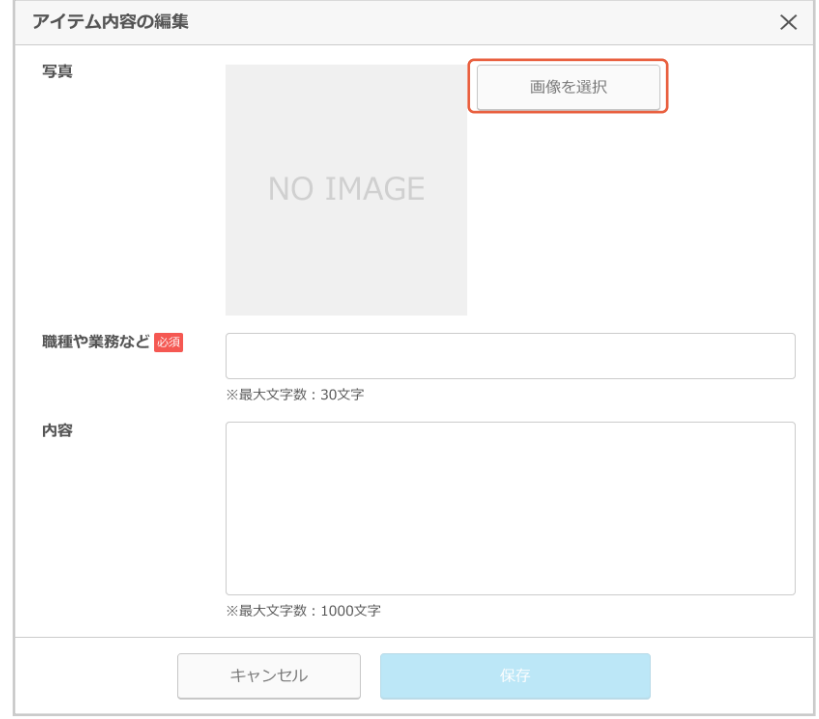

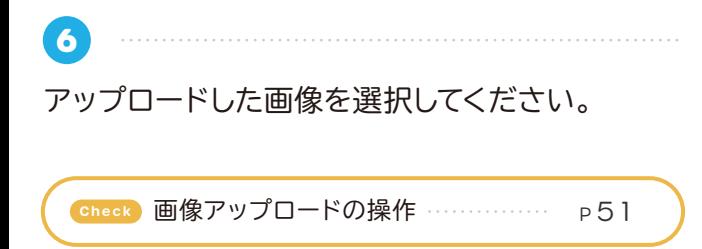

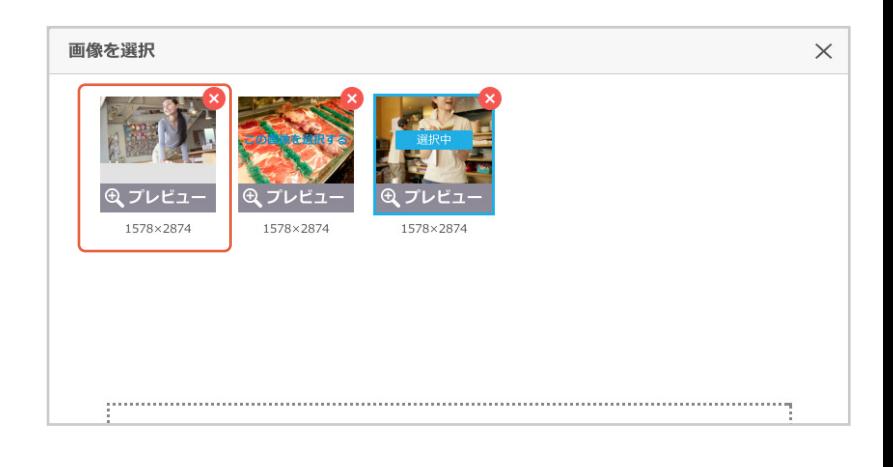

「アイテム内容の編集」が表示されます。

- 1「職種や業務など」を入力してください。
- 2「内容」を入力してください。

**7**

8「保存」をクリックしてください。

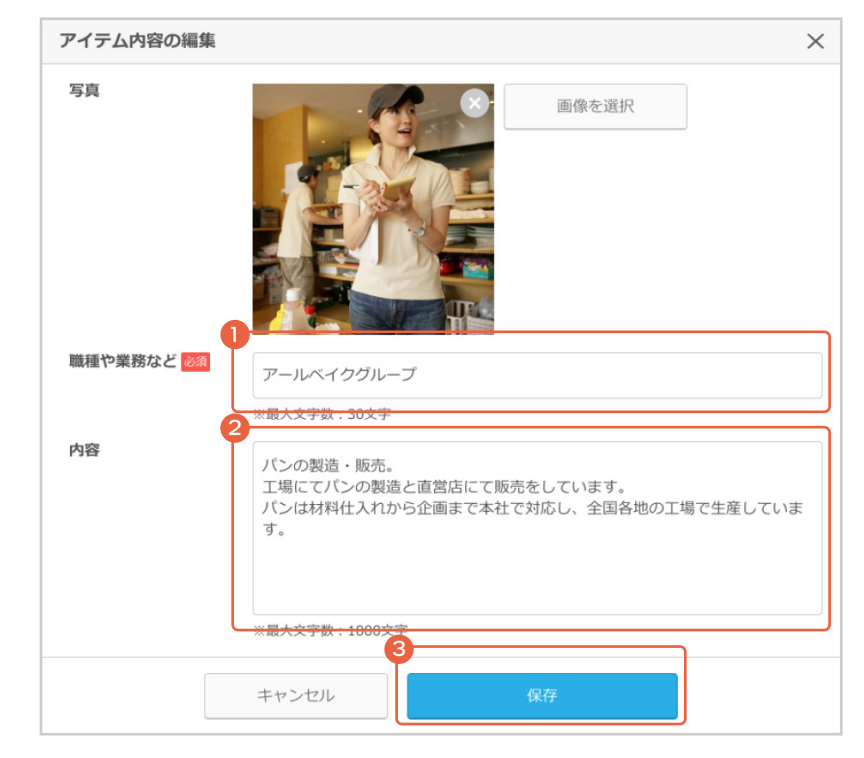

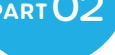

**8**

**9**

「コンテンツ編集」に編集内容が反映されます。パ ソコンの画面での見え方と、スマートフォンでの見 え方を切り替えてプレビューで確認できます。

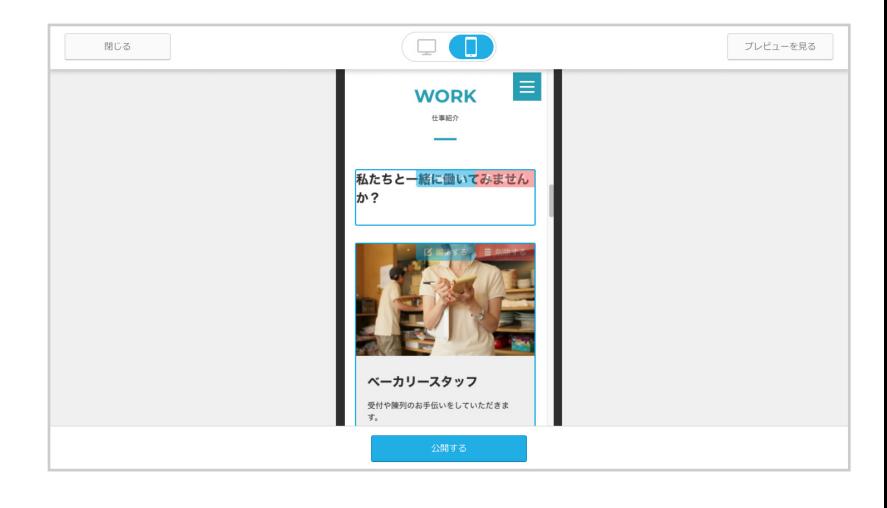

プレビュー内容に問題がなければ、 「公開する」を クリックしてください。

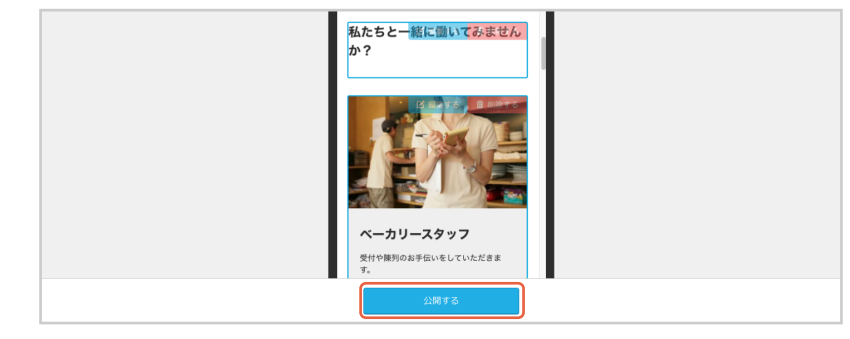

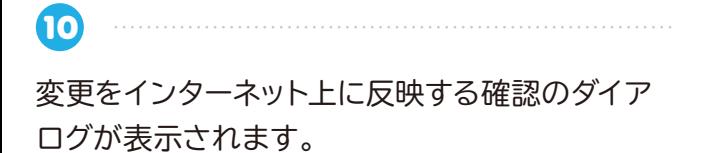

変更をインターネット上に反映します。 よろしいでしょうか? キャンセル 公開にする

 $\mathbf{1}$ 

「公開する」をクリックしてください。

「変更をインターネット上に反映しました。」が表示 されます。

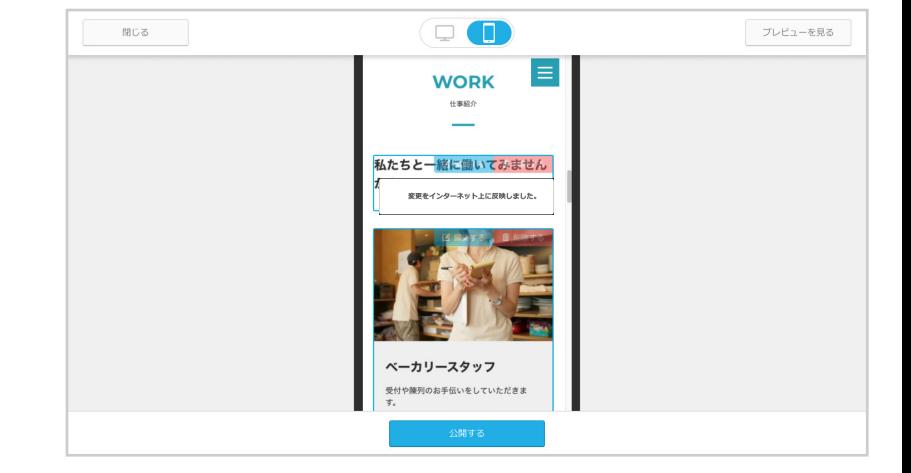

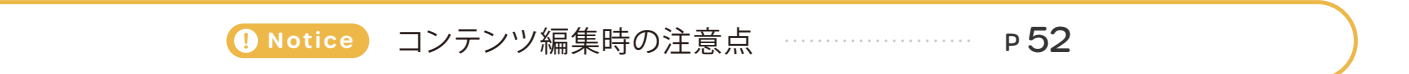

## **インタビュー**

社員の声や代表者の思いなどをインタビュー形式で伝えましょう。

**1** 仕事紹介 インタビュー 福利厚生 実際に働く姿がイメージできるように仕事内 社員の声や代表者の思いなどをインタビュー 会社により魅力を感じてもらえるように福利 容やその風景を伝えましょ **耳はにいったりこい** 「インタビュー」の「編集する」ボタンをクリックして **WORK** INTERVIEW **BENEFITS** ください。  $\overline{\phantom{a}}$ 爾 **TORES 制限貸**<br>制限は自社からRSL、クリ<br>で実践します。  $\mathbb{S}$ 編集する 編集する 編集する 閉じる  $\Box$ プレビューを見る **2 INTERVIEW** 「コンテンツ編集」が表示されます。青色の線枠を クリックしてください。 【名前/職種/動務年数など】を入力 てください **BENEFITS 3** アイテム内容の編集 「アイテム内容の編集」が表示されます。  $\times$ 「画像を選択」をクリックして、アップロードしたい インタビュー写真 画像を選択 画像を選択してください。 NO IMAGE 名前/職種/勤務年数など 必須 ※最大文字数: 30文字 **4** 画像を選択  $\times$ アップロードした画像を選択してください。Check 画像アップロードの操作 **W 2000000000000000000000000000** 1578×2874 1578×2874 1578×2874

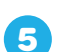

「アイテム内容の編集」が表示されます。

- | 名前 / 職種 / 勤務年数など」を入力してくだ さい。
- 2「保存」をクリックしてください。

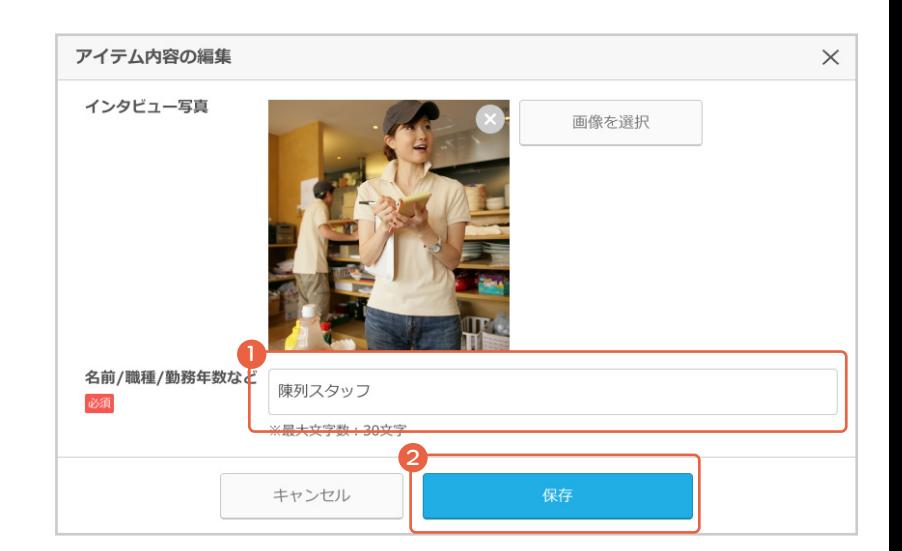

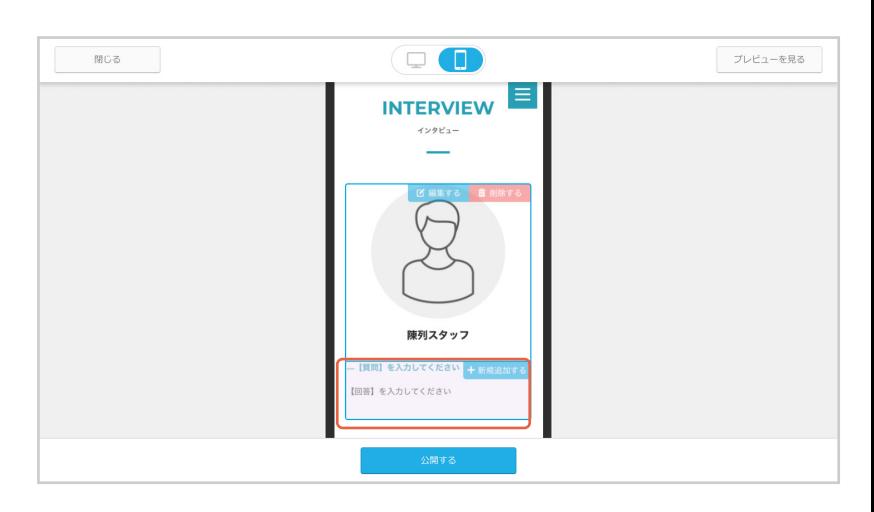

「コンテンツ編集」に編集内容が反映されます。

「アイテム内容の編集」が表示されます。

1「質問」を入力してください。

次に質問と回答を入力します。 青色の線枠をクリックします。

**7**

**6**

- 2「回答」を入力してください。
- 8「保存」をクリックしてください。

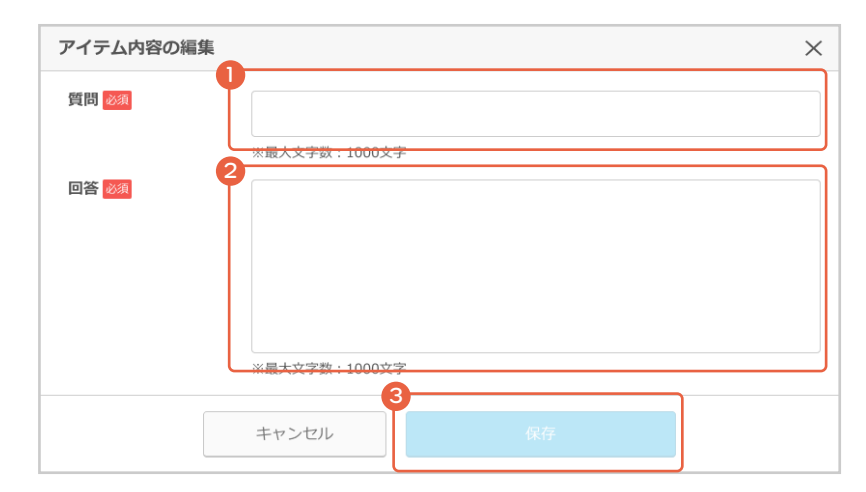

**8** 「コンテンツ編集」に編集内容が反映されます。他 にも質問と回答を追加する場合は、追加された枠 で <mark>6 7</mark> を繰り返します。 パソコンの画面での見え方と、スマートフォンでの

見え方を切り替えてプレビューで確認できます。

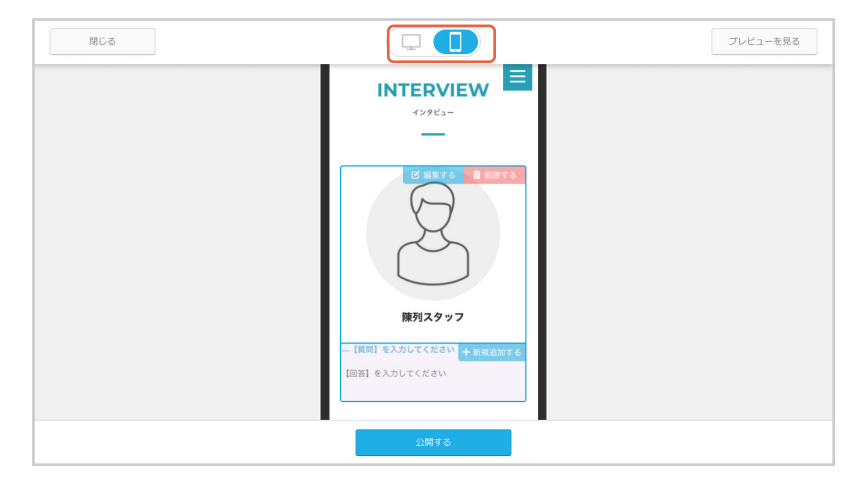

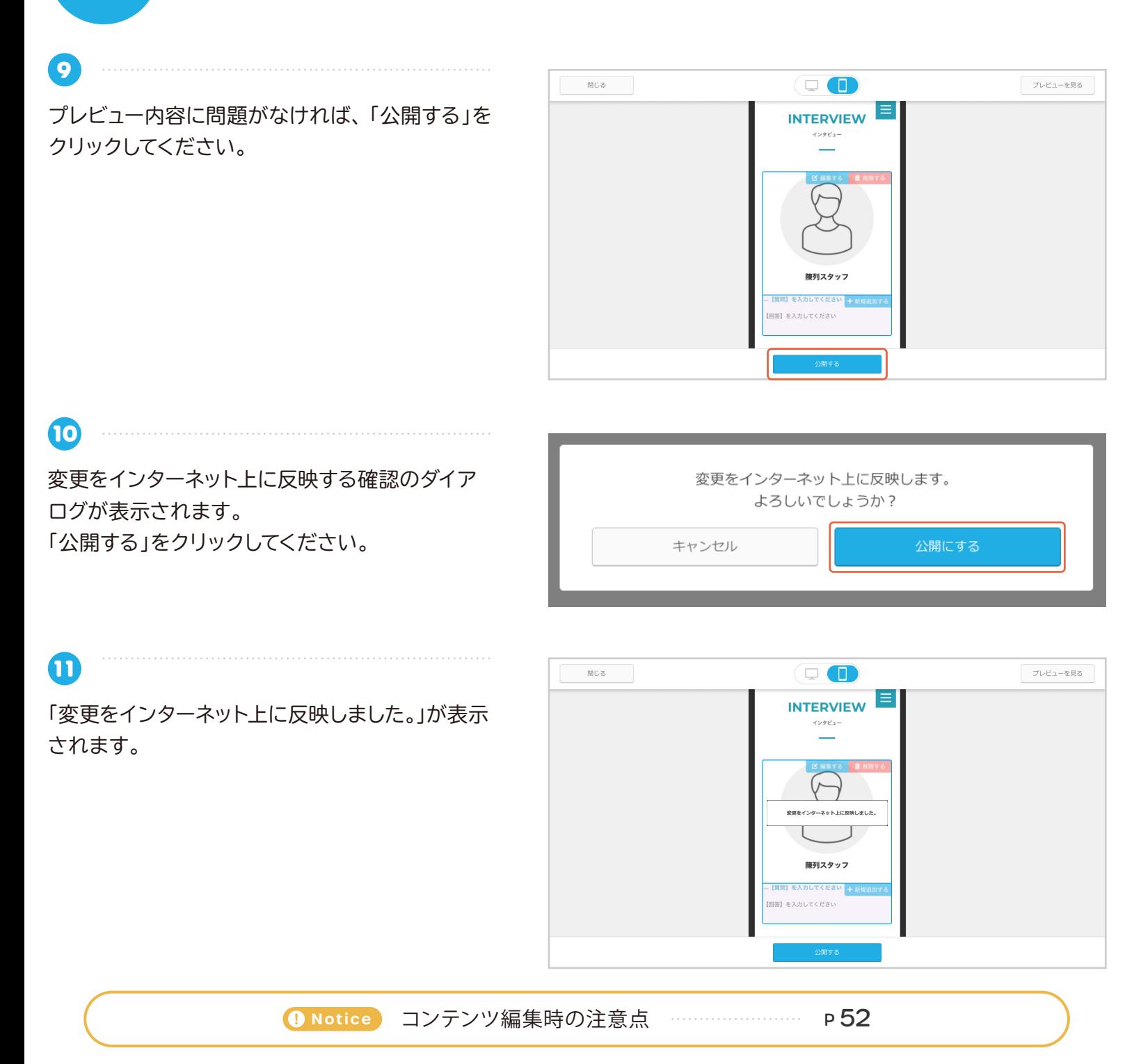

#### **福利厚生**

「交通費支給」や「賞与あり」など会社の福利厚生をアピールしましょう。

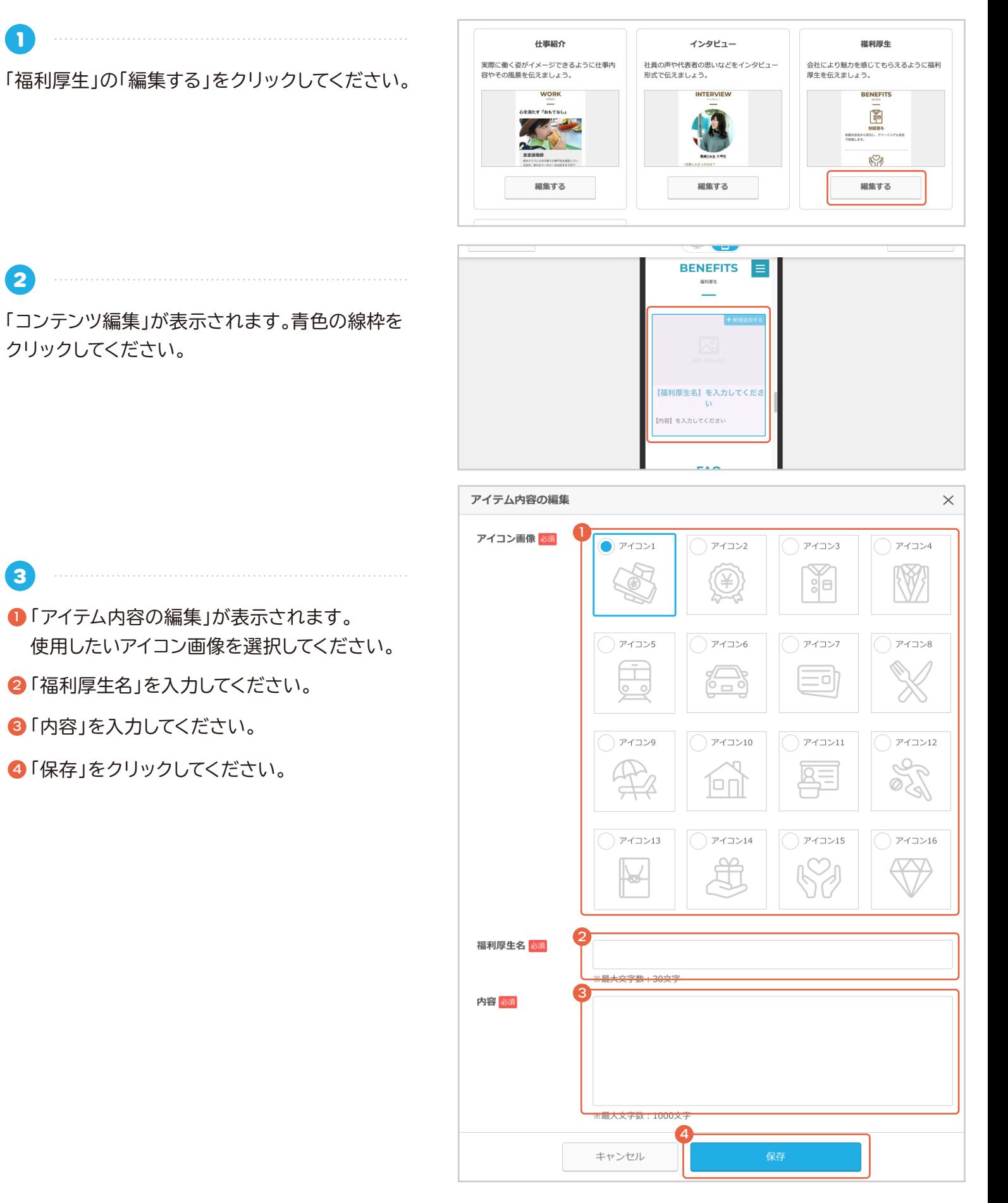

「コンテンツ編集」に編集内容が反映されます。パ ソコンの画面での見え方と、スマートフォンでの見 え方を切り替えてプレビューで確認できます。

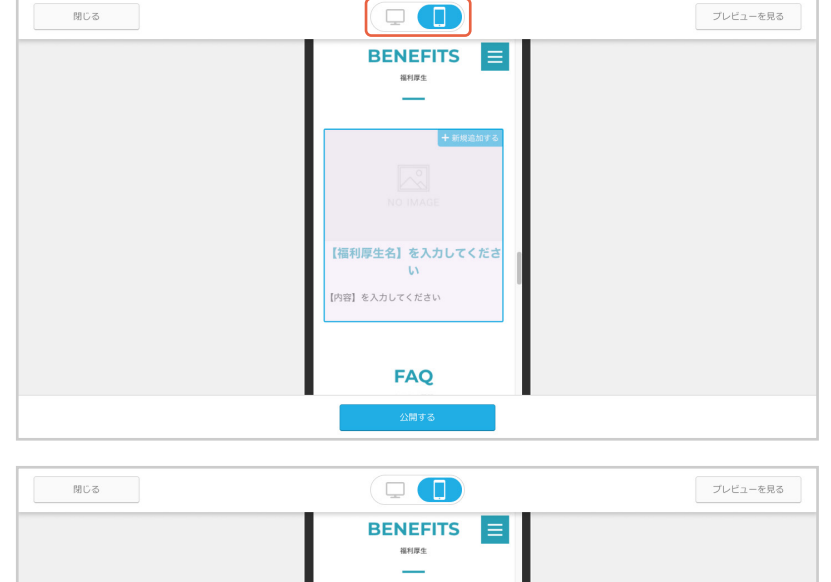

プレビュー内容に問題がなければ、「公開する」を クリックしてください。

**5**

**4**

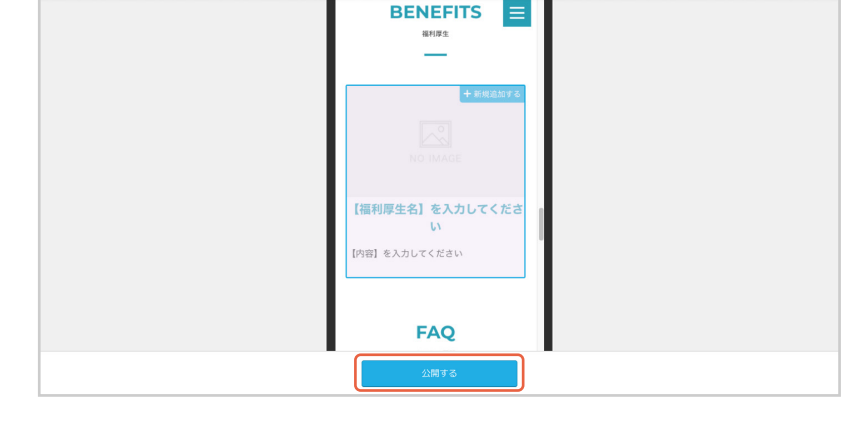

**6** 変更をインターネット上に反映する確認のダイア ログが表示されます。 「公開する」をクリックしてください。

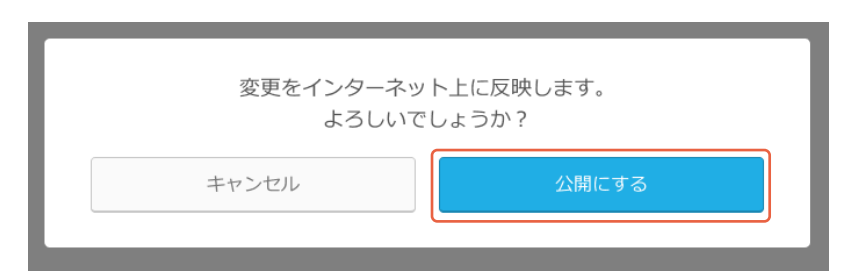

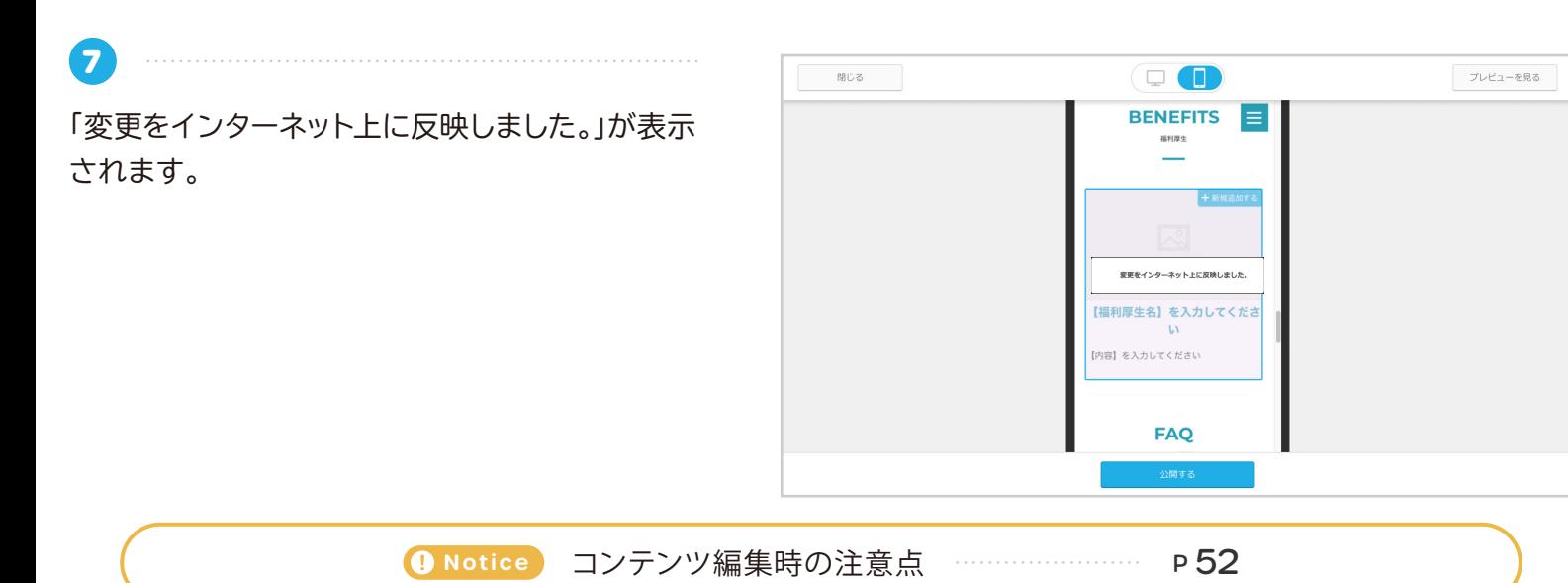

## **FAQ**

**1**

求職者からのよくある質問や、企業のアピールポイントを Q&A 形式で伝えましょう。

「FAQ」の「編集する」をクリックしてください。

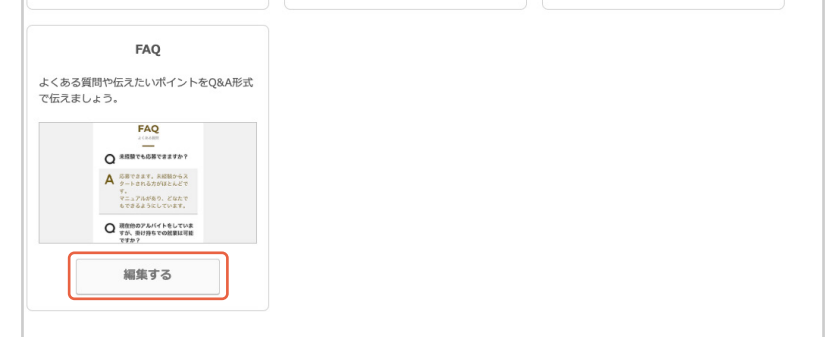

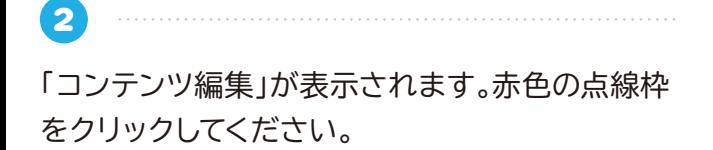

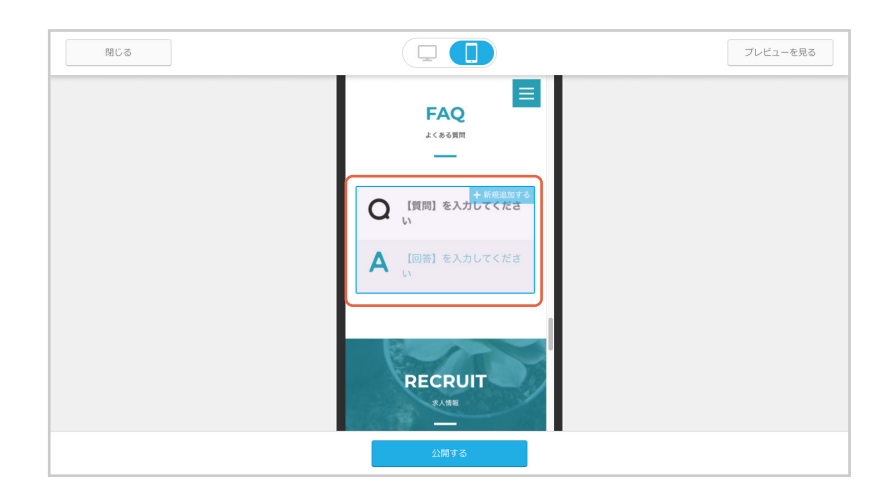

**3** 「アイテム内容の編集」が表示されます。

1「質問」を入力してください。

2「回答」を入力してください。

**4**

8「保存」をクリックしてください。

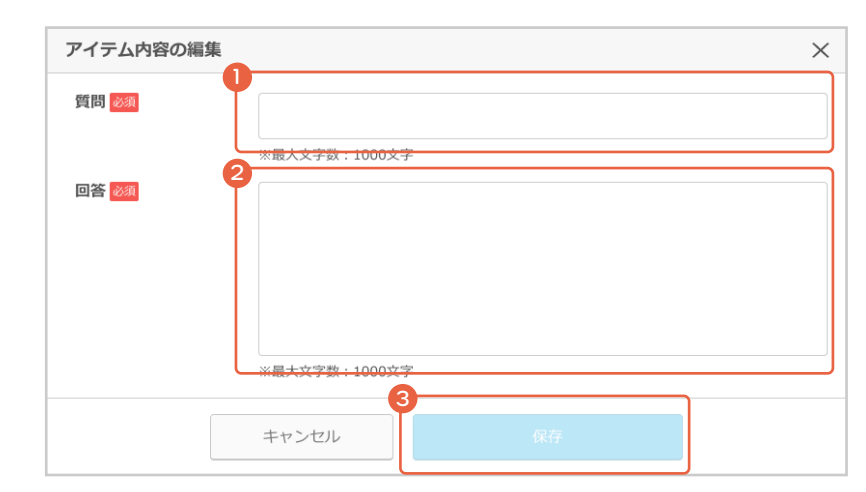

「コンテンツ編集」に編集内容が反映されます。パ ソコンの画面での見え方と、スマートフォンでの見 え方を切り替えてプレビューで確認できます。

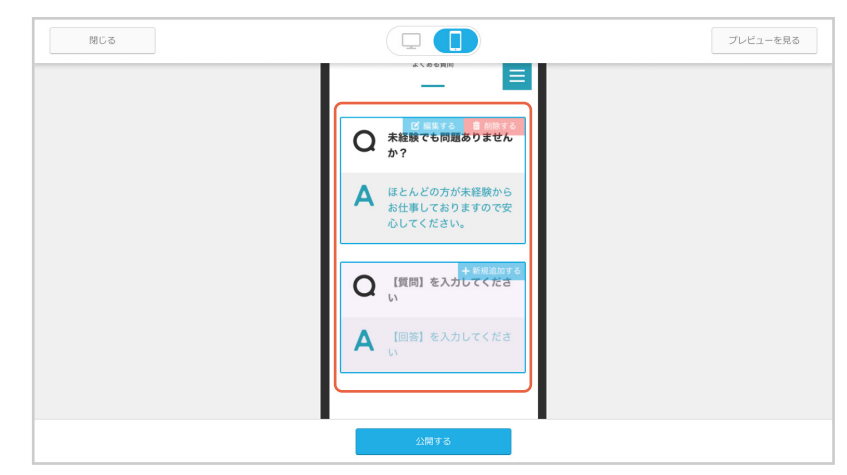

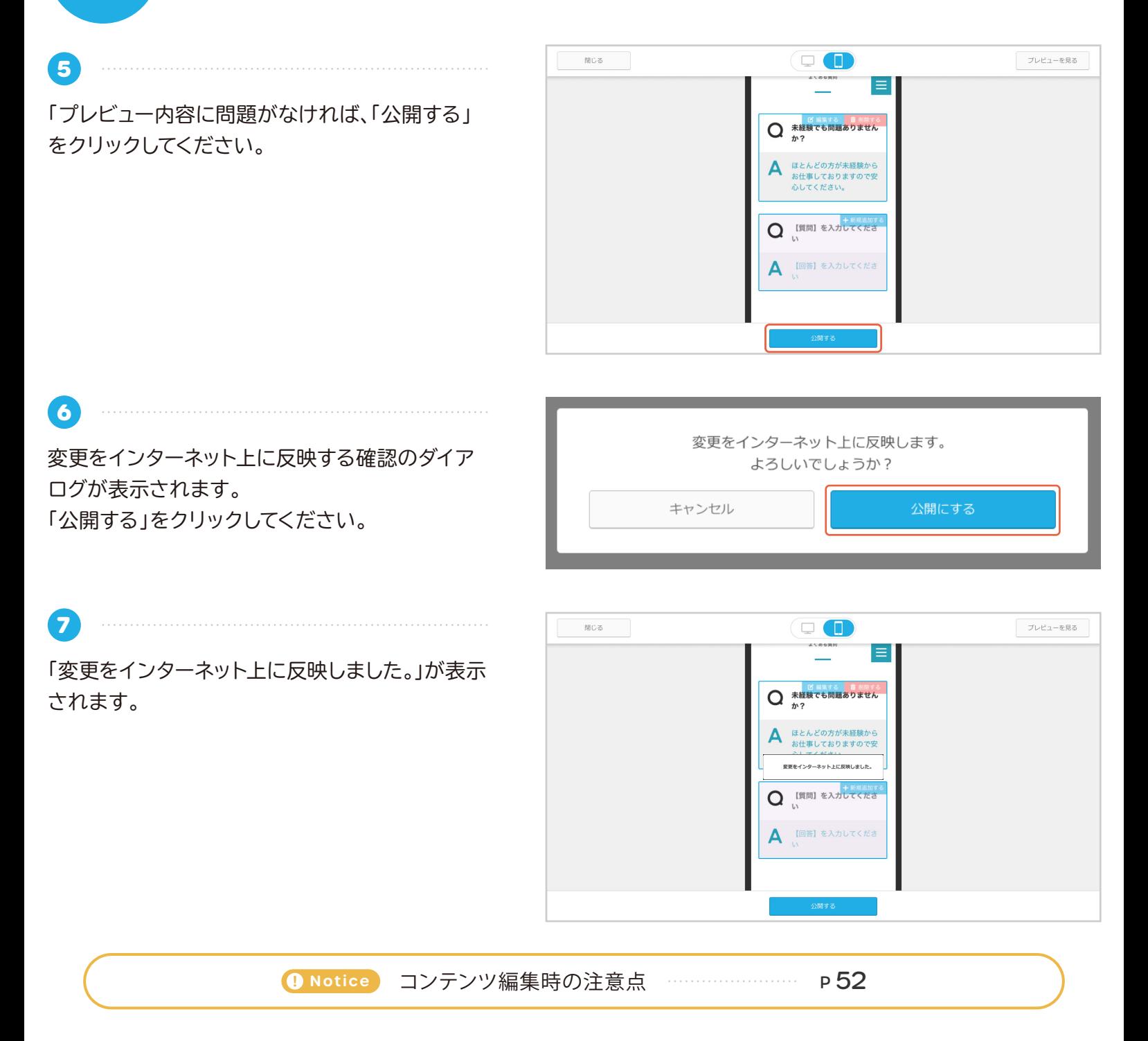

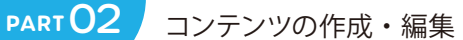

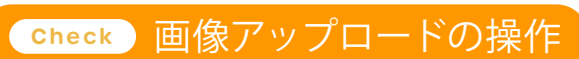

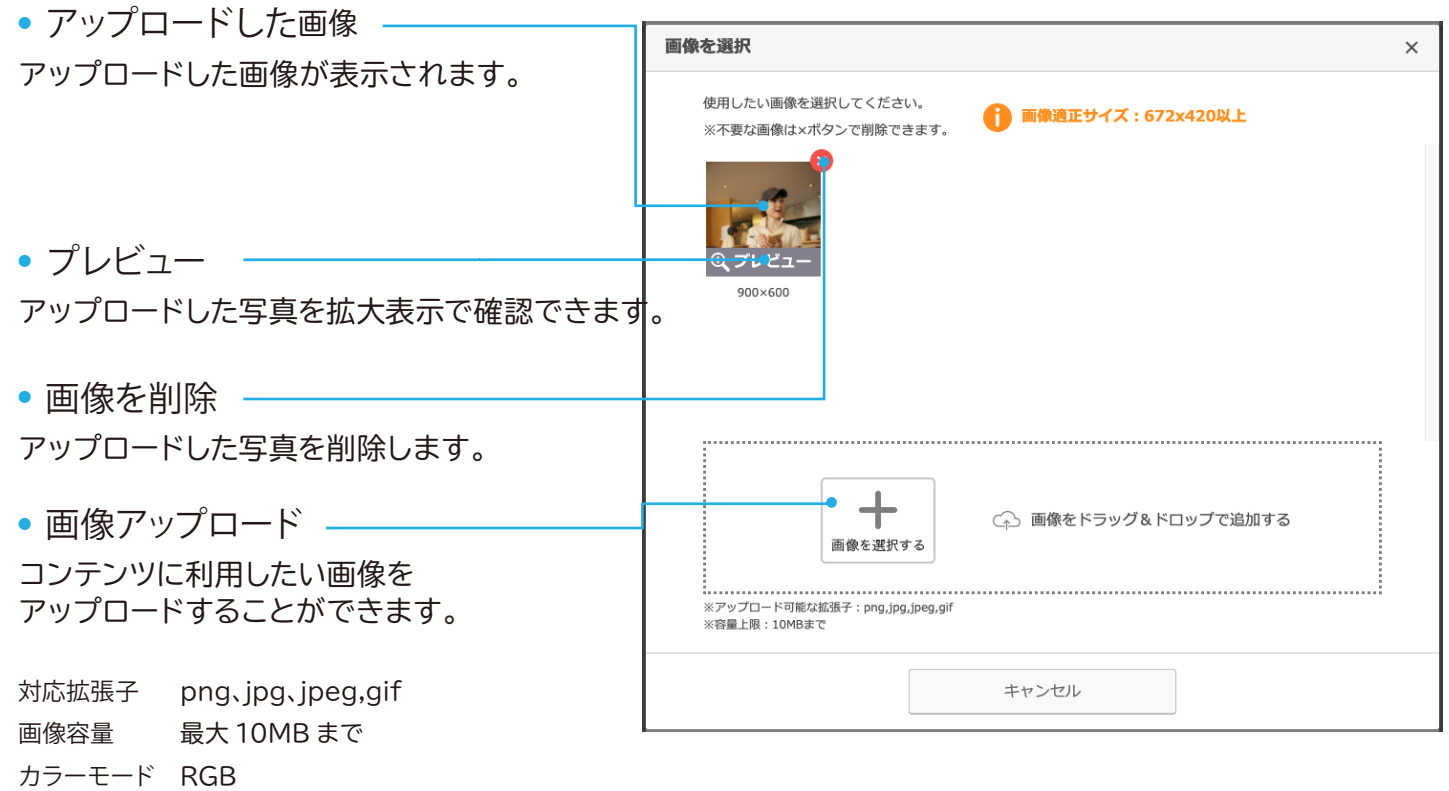

#### **画像を削除する場合**

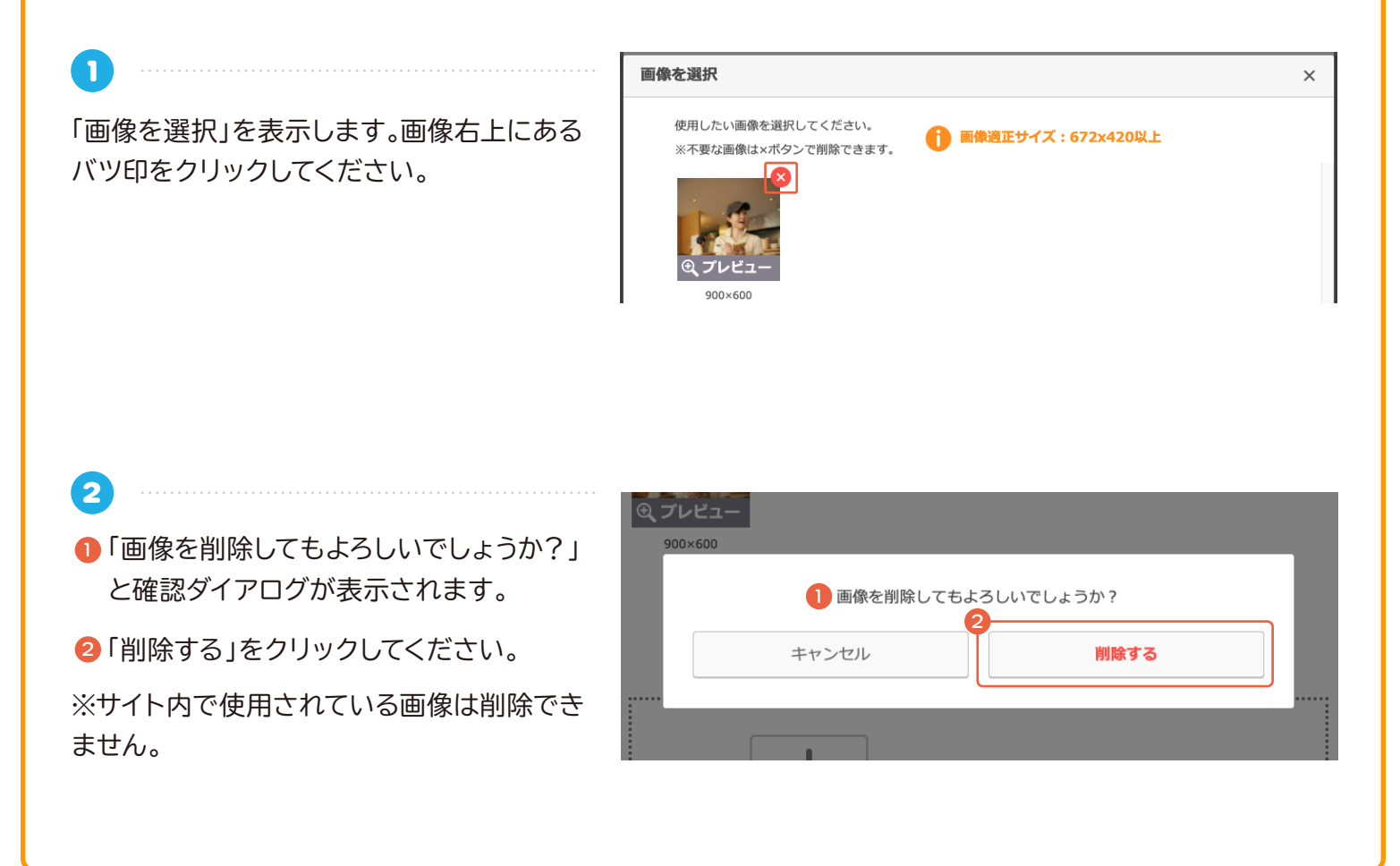

**PART**02 **コンテンツの作成・編集**

**Notice** コンテンツ編集時の注意点

コンテンツ編集時に、編集内容を「保存」した だけでは、採用ホームページには反映されま せん。 編集内容を反映するには「反映する」をクリッ クする必要があります。

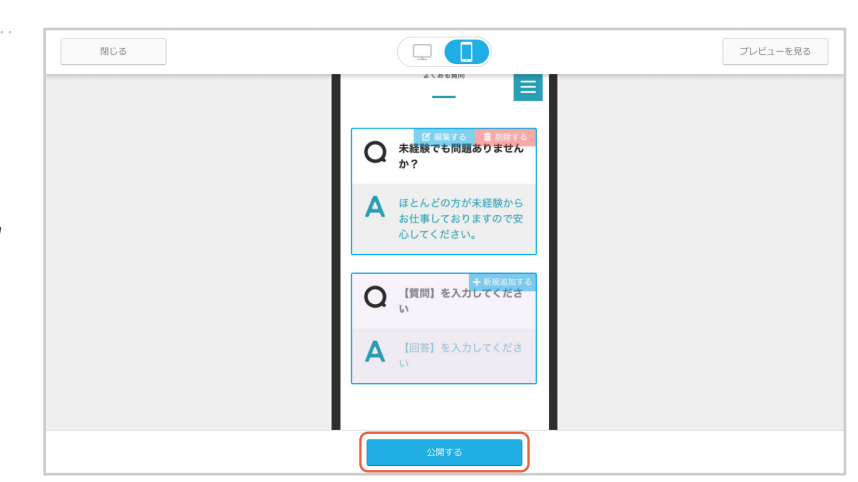

コンテンツ編集時に、「保存」した状態で未反 映の項目がある場合は、「採用ホームページ設 定」に右図のようなメッセージが表示されま す。

「反映する」をクリックすると、保存されていた 編集内容が採用ホームページに反映されま す。

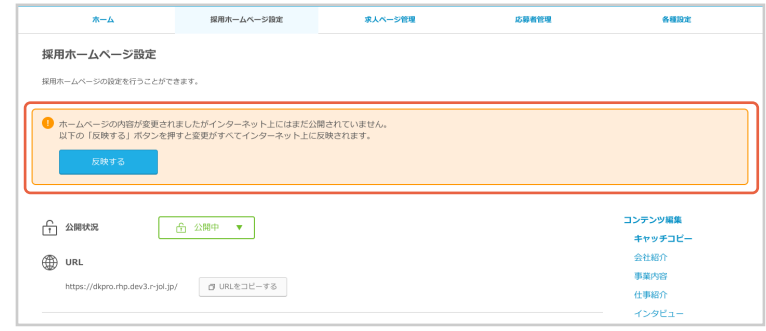

#### ご注意ください

**採用ホームページの公開状況が「未公開」の場合に、コンテンツ編集を行い「反映する」をクリックすると、採用 ホームページの公開状況も自動的に「公開中」となります。**

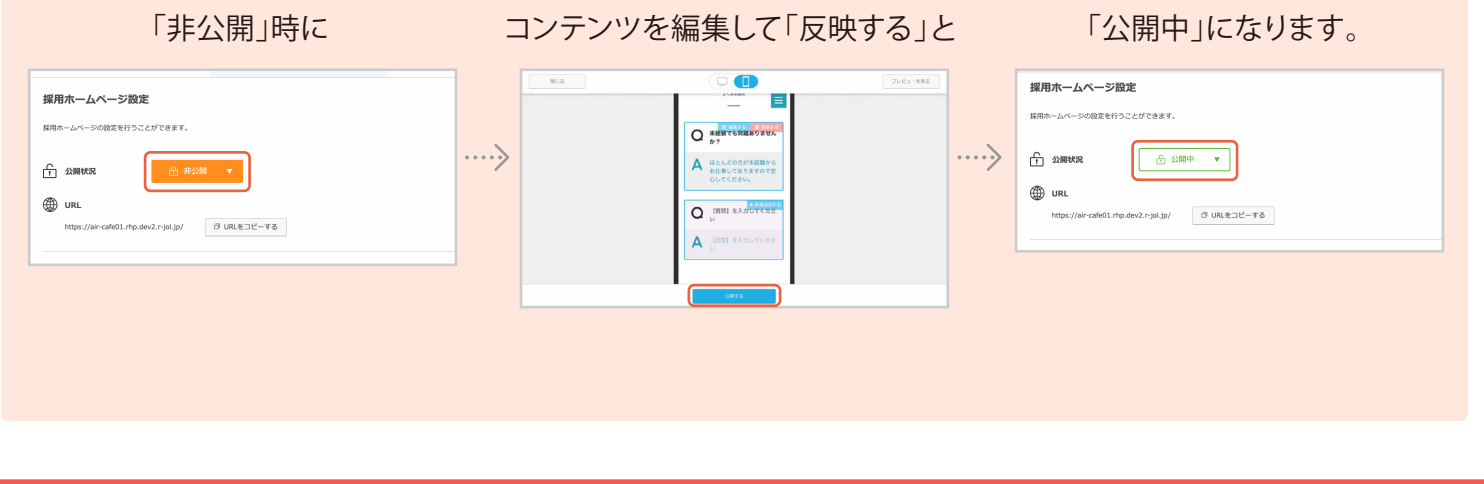

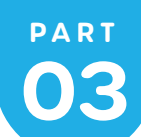

PART デザインの設定·編集

**デザインテーマ**

4 種類のデザインテーマから選択できます。

**1**

**3**

「デザインテーマ設定」の「変更する」をクリックし てください。

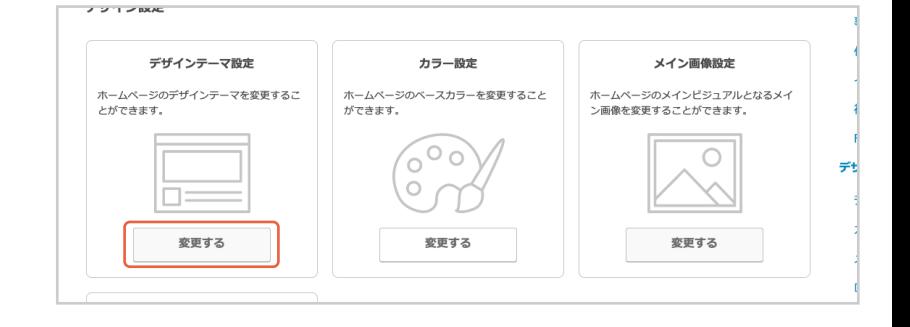

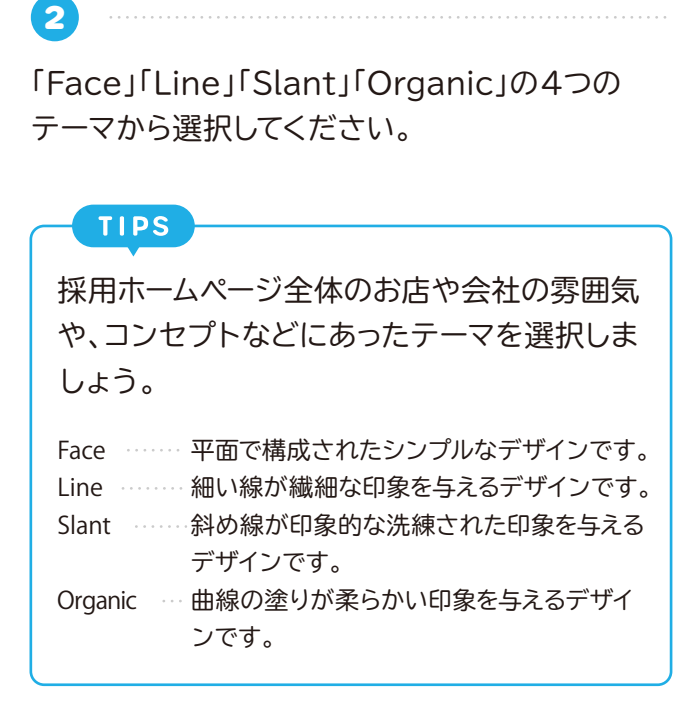

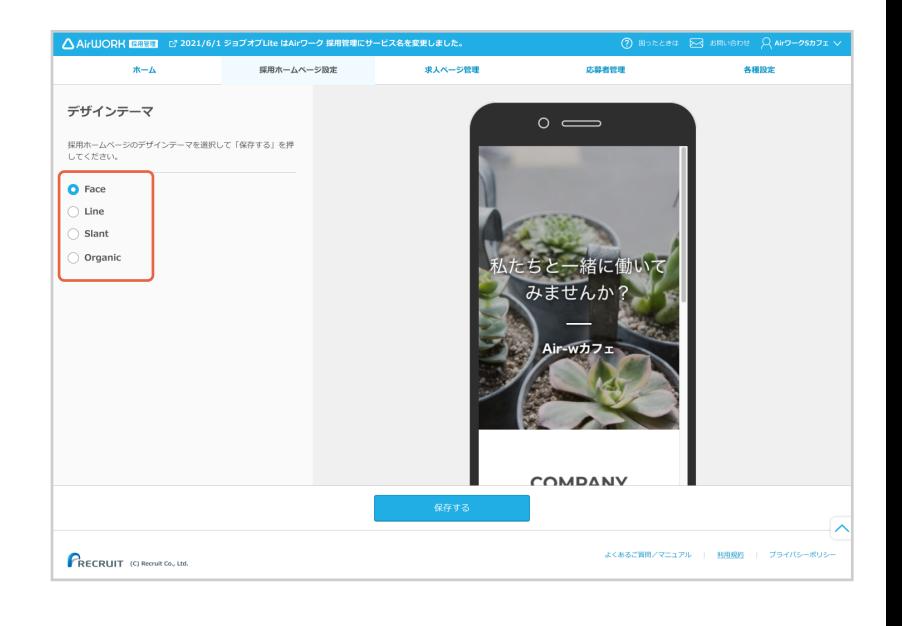

テーマのプレビューは、画面右側のスマートフォン 表示内をスクロールすると確認できます。 問題がなければ「保存する」をクリックしてください。

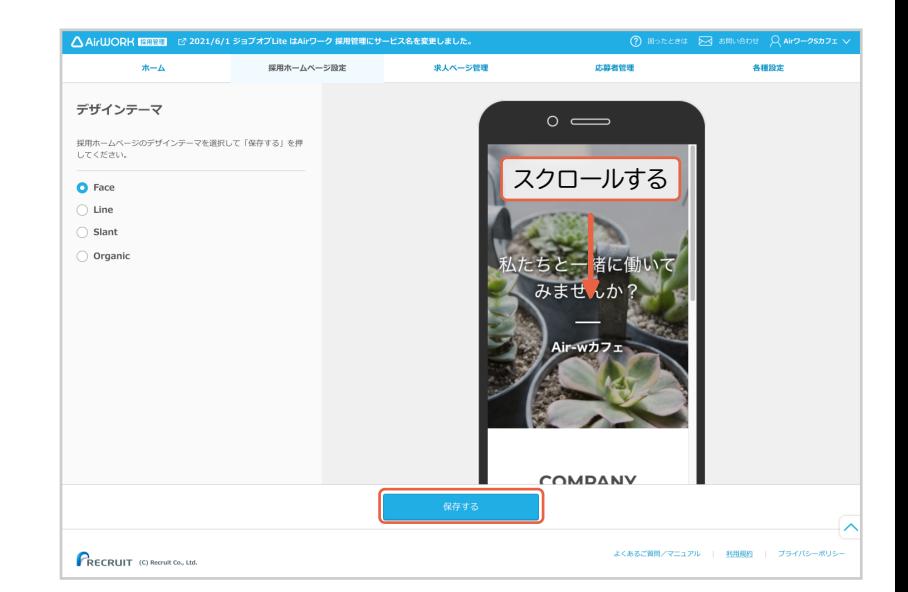

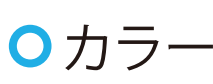

**3**

20 種類のカラーから選択できます。

**1** 「カラー設定」の「変更する」をクリックしてください。

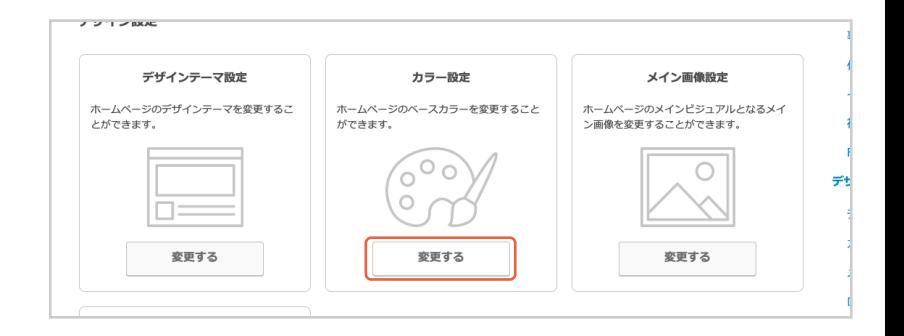

**2** カラーを選択してください。 **TIPS** 採用ホームページ全体のお店や会社の雰囲気 や、コンセプトなどにあったカラーを選択しま しょう。

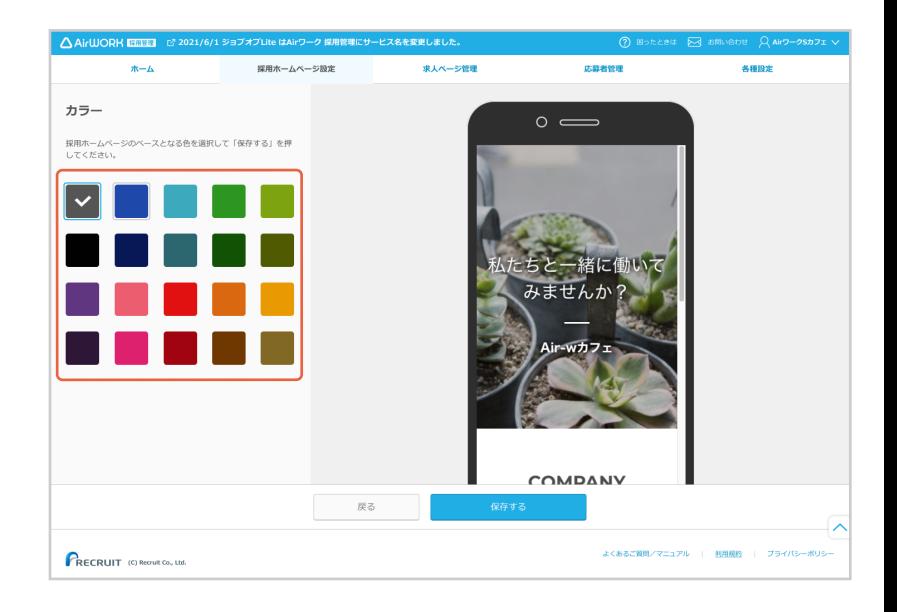

カラーのプレビューは、画面右側のスマートフォン 表示内をスクロールすると確認できます。 問題がなければ「保存する」をクリックしてください。

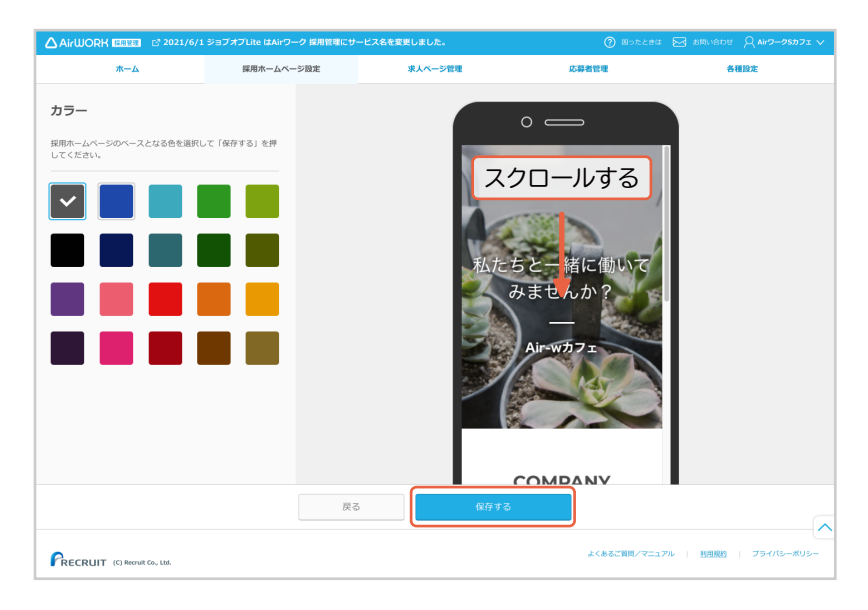

#### **メイン画像**

**1**

**2**

オリジナル画像のアップロードや、50 種類のおすすめ画像から選択できます。

「メイン画像設定」の「変更する」をクリックしてくだ さい。

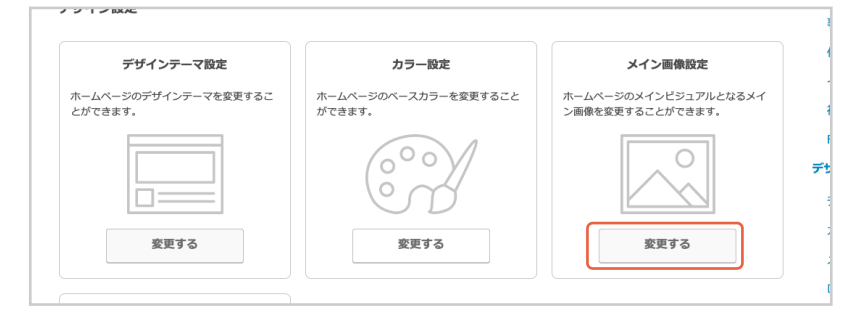

- サンプル画像の中から選ぶ際は「おすすめから 選択する」。会社オリジナルの写真を使用する 場合は「アップロードする」を選択してください。 2 「おすすめから選択する」を選択した場合は、使
- 用したいサンプル画像を選択してください。
- 3 「アップロードする」を選択した場合は、「ファイ ルを選択する」ボタンをクリックして、アップ ロードするオリジナル画像を選択してください。
	- **推奨サイズ 対応拡張子** 1200px×900px 以上 ※それ以下のサイズでも反映はできますが、画 像がボヤけてしまいますのでご注意ください。 png、jpg、jpeg
	- **画像容量** 最大 10MB まで
	- **カラーモード** RGB

#### **TIPS**

採用ホームページのトップにキャッチコピーと 合わせて表示され、応募者が一番最初に目に するものになります。 お店や会社の雰囲気や、打ち出したいメッ セージが伝わるような画像を使用することを おすすめします。

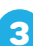

- 選択した写真のプレビューは、画面右側のス マートフォン表示内で確認できます。
- 2 メイン画像を確認したら、「保存する」をクリッ クしてください。

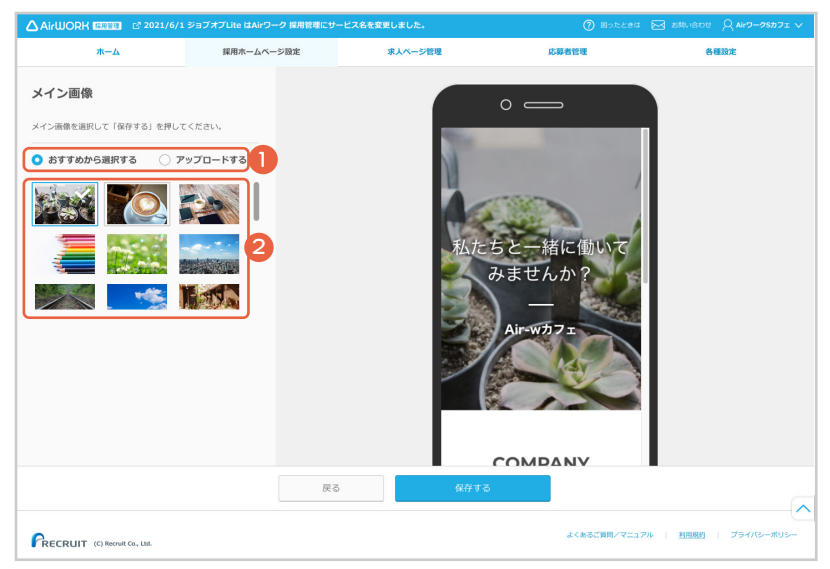

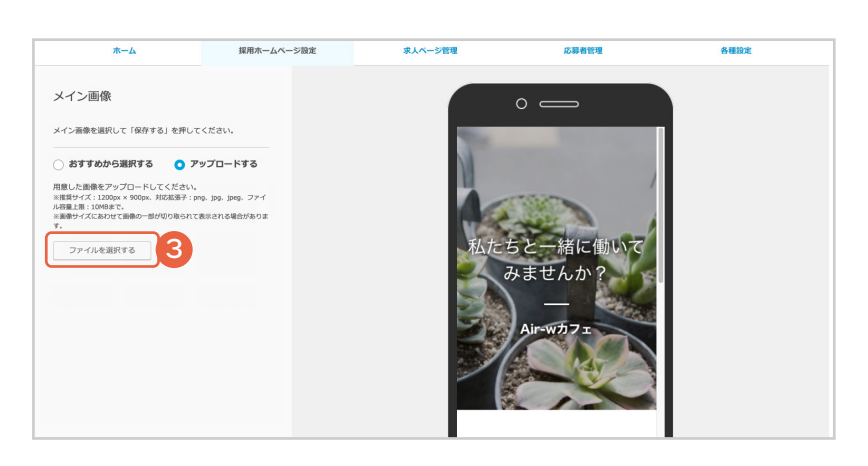

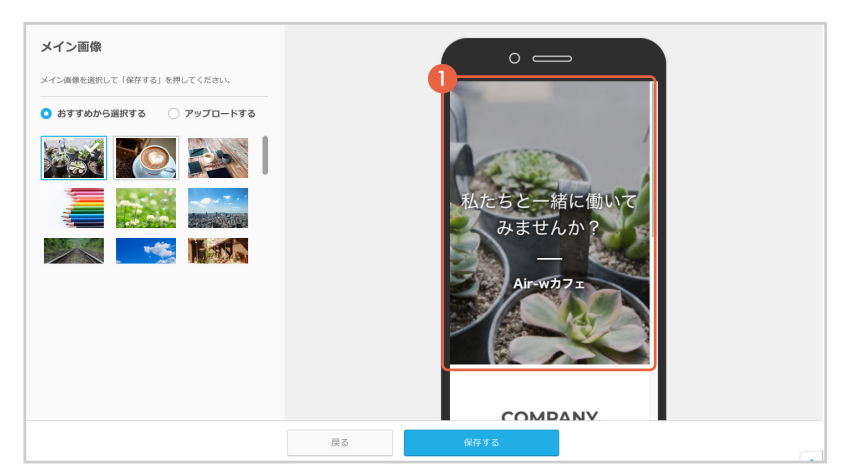

#### **ロゴ画像**

**1**

**2**

**3**

採用ホームページの上部に会社やお店のロゴ画像(マーク)を表示することができます。

「ロゴ画像設定」の「変更する」をクリックしてください。

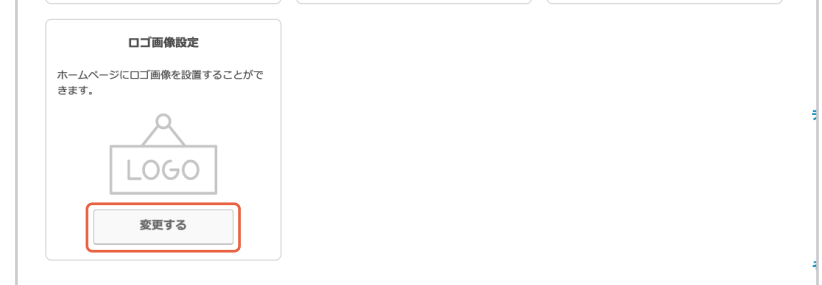

「設定する」を選択してください。

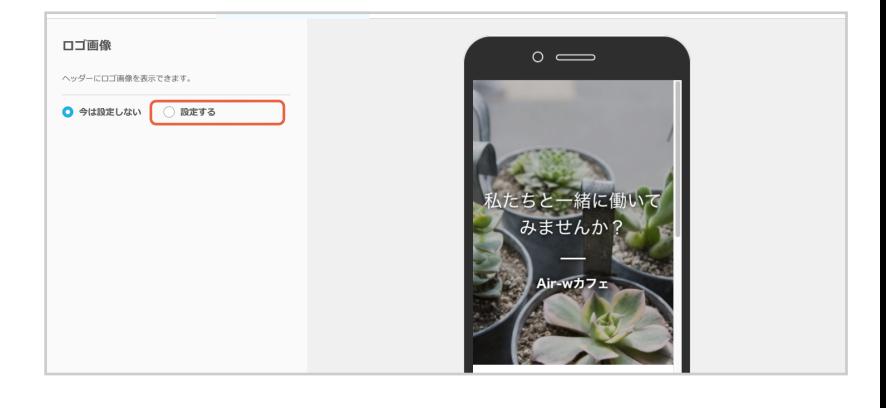

「ファイルを選択する」をクリックして、アップロー ドするオリジナル画像を選択してください。

**推奨サイズ** 高さ 150px 以上 **対応拡張子 画像容量 カラーモード** RGB png、jpg、jpeg 最大 3MB まで

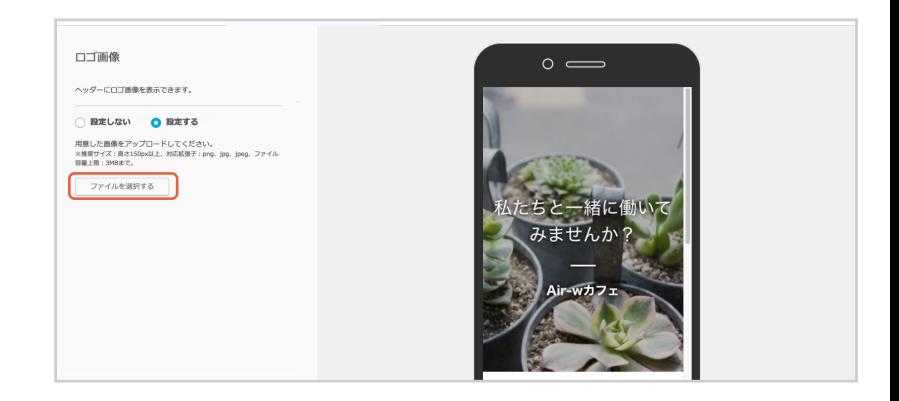

**4** 選択したロゴのプレビューは、画面右側のス 1

マートフォン表示内で確認できます。

2 ロゴ画像を確認したら、「保存する」をクリック してください。

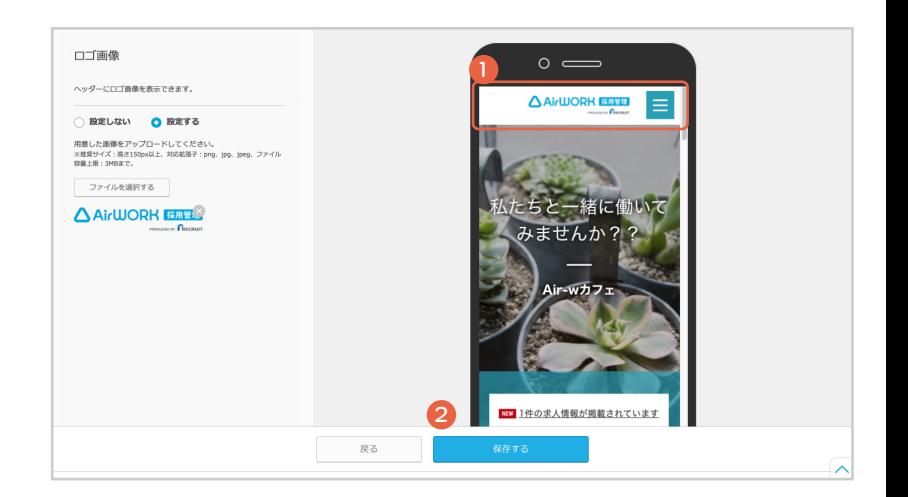

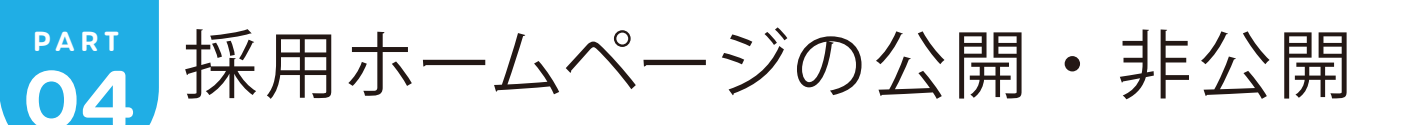

## **採用ホームページを公開する**

「採用ホームページ設定」メニューをクリックして、 「採用ホームページ設定画面」を表示します。

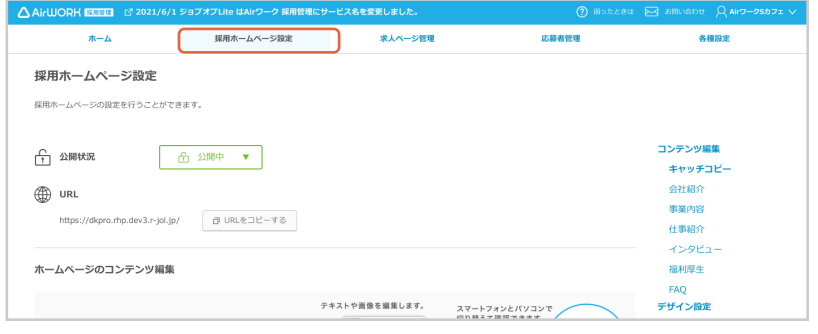

「公開状況」の「非公開」をクリックして「公開中」を 選択してください。

**2**

**1**

**3**

**4**

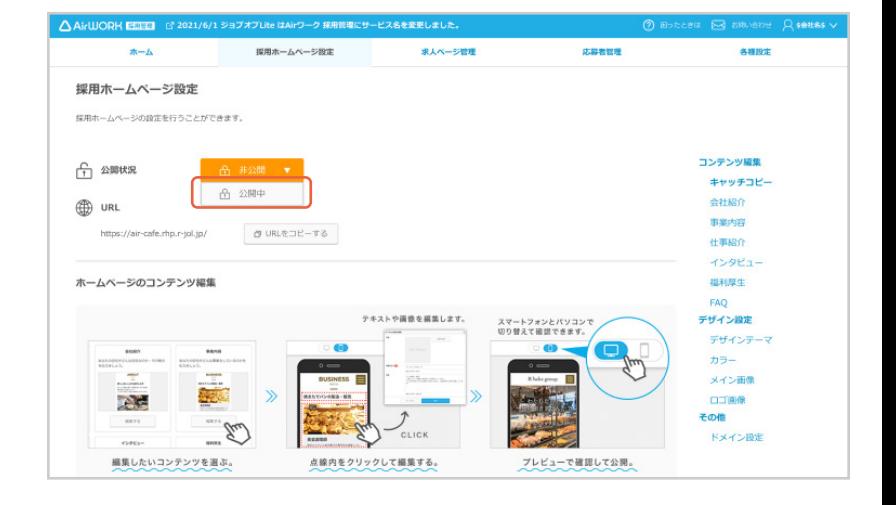

「採用ホームページを公開します。」の確認のダイ アログが表示されます。 「公開する」をクリックしてください。

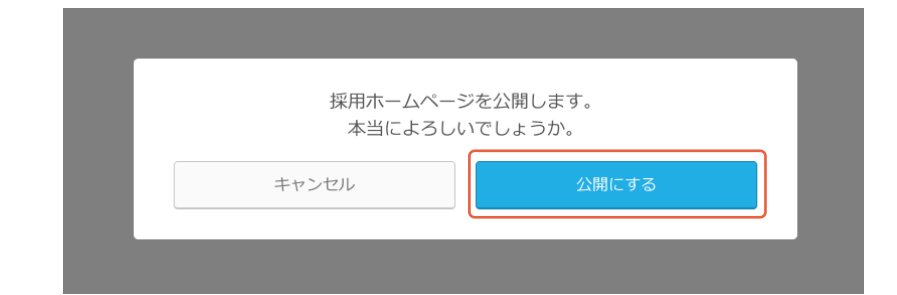

「採用ホームページを公開しました。」が表示され、 採用ホームページが公開されます。

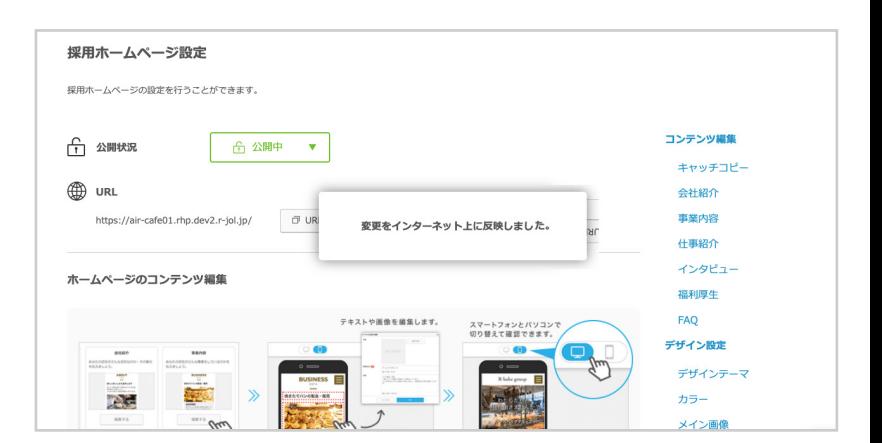

PART<sup>O4</sup> 採用ホームページの公開・非公開 | 採用ホームページを非公開にする

#### **採用ホームページを非公開にする**

「採用ホームページ設定」メニューをクリックして、 「採用ホームページ設定画面」を表示します。

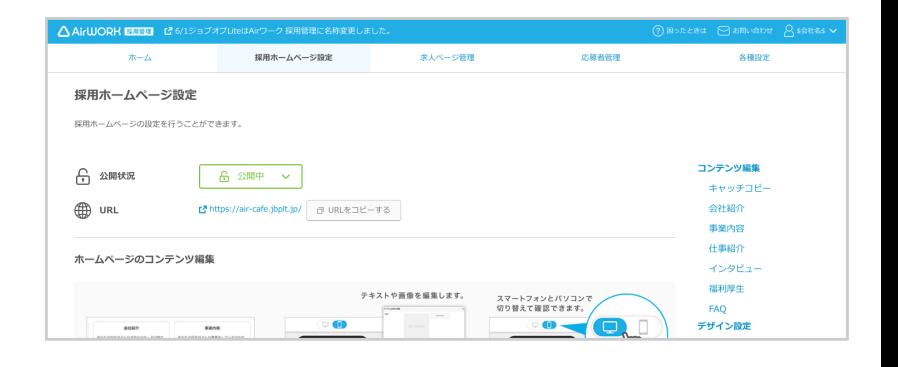

「公開状況」の「公開中」をクリックして「非公開」を 選択してください。

**2**

**1**

**3**

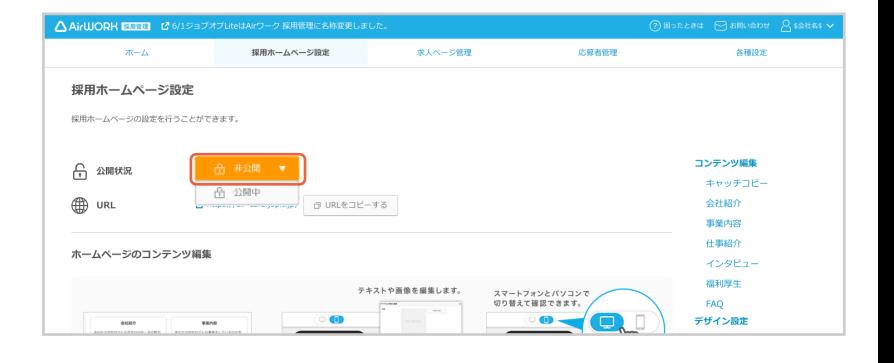

「採用ホームページを非公開にします。」の確認の ダイアログが表示されます。 「非公開にする」をクリックしてください。

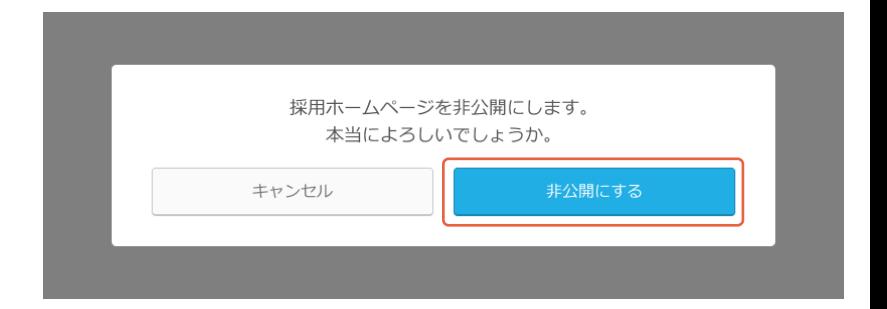

**4** 「採用ホームページを非公開にしました。」が表示 され、採用ホームページが非公開になります。

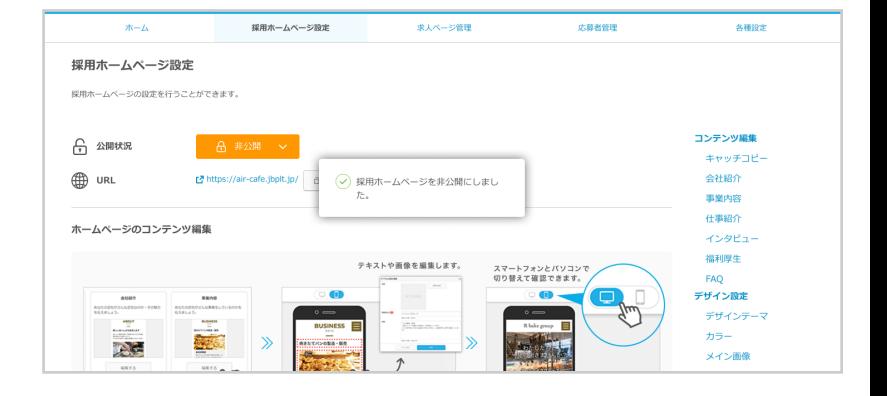

**PART**04 **採用ホームページの公開・非公開** ドメイン設定

### **ドメイン設定**

採用ホームページのドメイン(URL)を変更することができます。

「採用ホームページ設定」メニューをクリックして、 「採用ホームページ設定画面」を表示します。

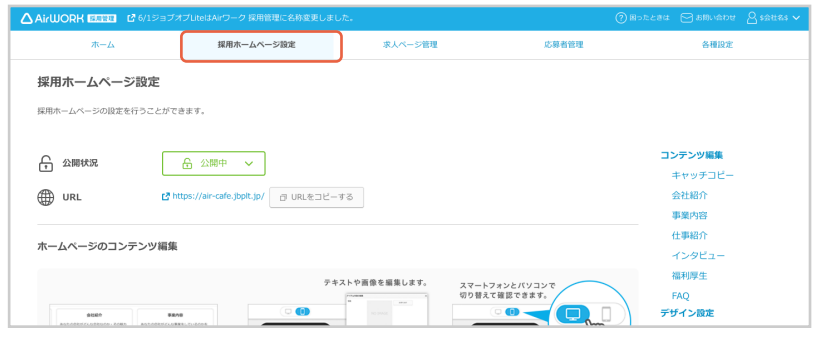

**2** 「ドメイン設定」の「変更する」をクリックしてください。

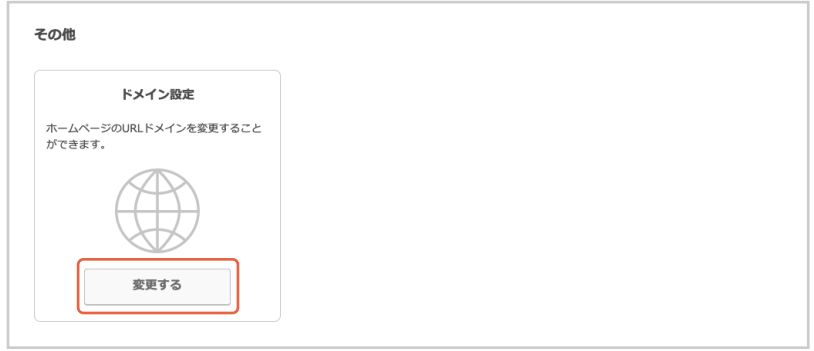

#### ドメイン(URL)を入力してください。

※ 半角英字、半角数字、半角ハイフンが使用できます。

※ 入力されたドメインが他で使用されている場合は設定で きません。

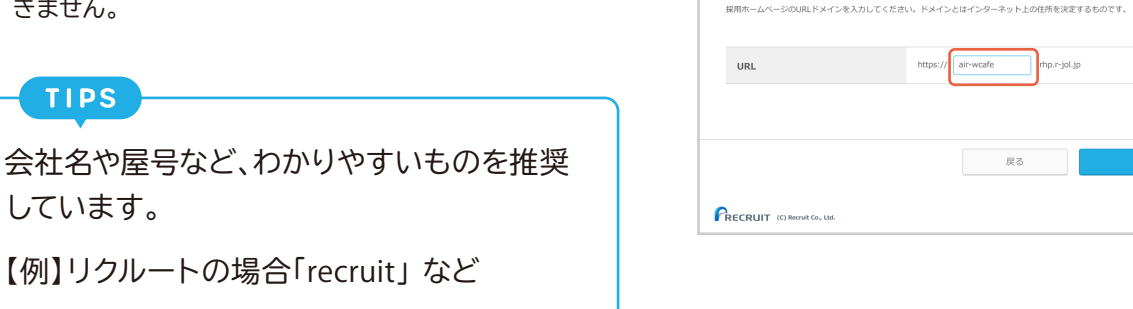

ドメイン設定

**4**

しています。

**TIPS** 

**3**

**1**

「保存する」をクリックしてください。

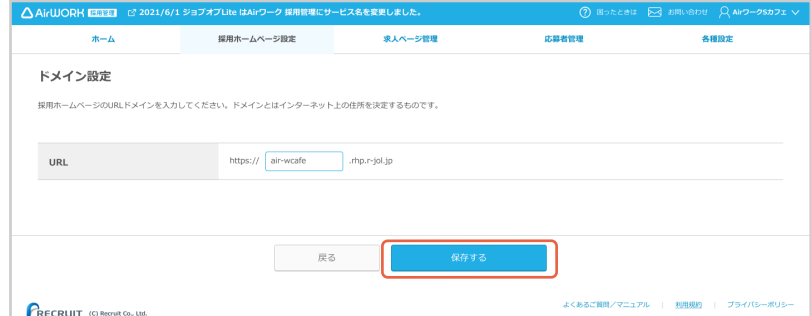

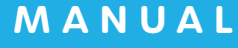

## △ AirWORK 採用管理

# 応募者管理 マニュアル

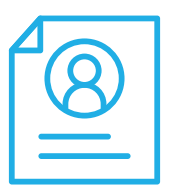

**対応状況の見方・メール対応 応募者詳細画面について**

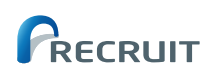

## **応募者管理マニュアルの使い方**

. . . . . . . . . . . . . .

このマニュアルでは、応募者管理ページの見方や、応募者管理、選考状況、メール連絡の方法などを、必要 な手順に沿ってわかりやすく進められるように解説しています。

. . . . . . . . . . . . . . . .

. . . . . . . . . . . . . . . .

. . . . . . . . . . .

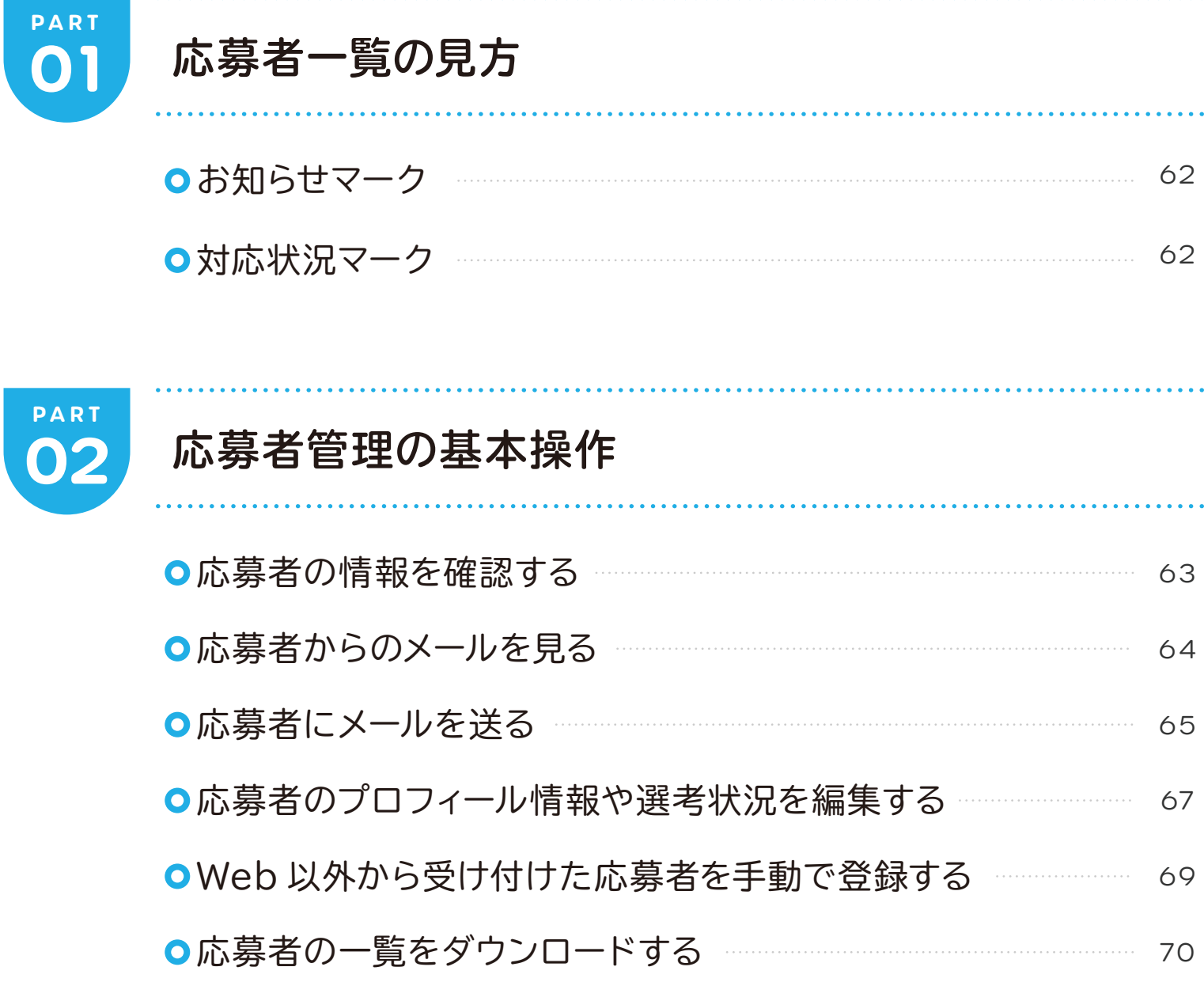

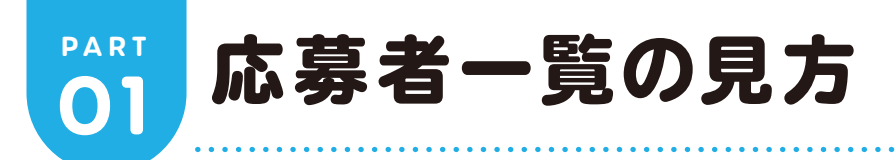

## **Oお知らせマーク**

対応が必要な応募者については、「応募者一覧」に対応内容に応じたお知らせマークが表示されます。 お知らせマークの種類は下記の 3 種類です。

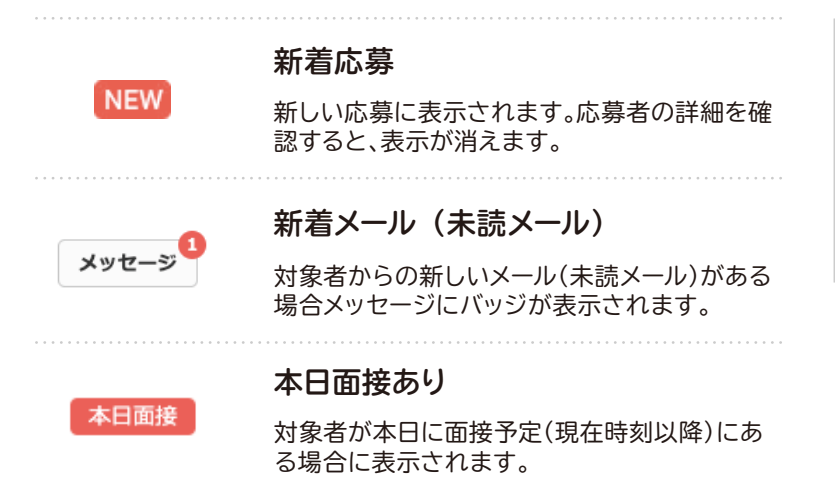

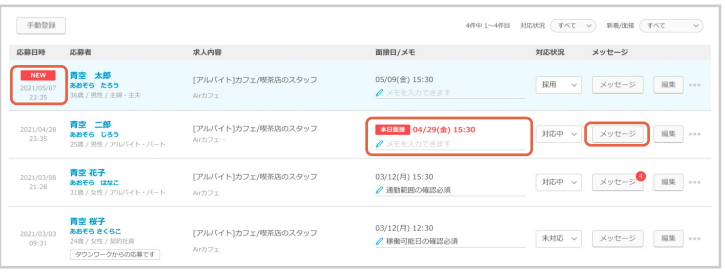

#### **対応状況マーク**

応募者への対応状況に合わせて、それぞれに応じた対応状況マークが表示されます。 対応状況マークは下記の 4 種類です。

#### **未対応**

初期状態です。応募者に対してまだ対応をしていない状態を 表します。

#### **対応中**

面接日時を調整していたり、面接が予定されているなど、採用 に向けて対応中の状態を表します。

#### **採用**

採用を決定した状態を表します。

**不採用**

不採用を決定した状態を表します。

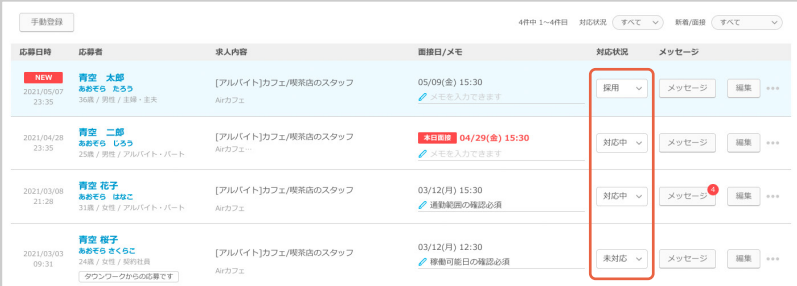

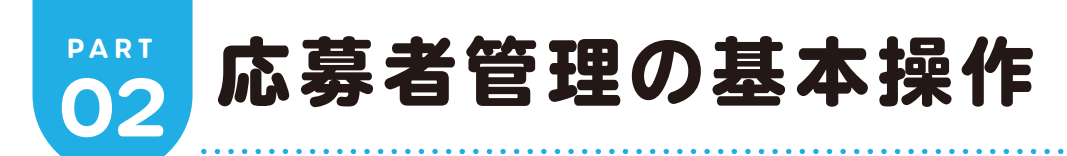

## **応募者の情報を確認する**

「応募者管理」メニューをクリックして、「応募者ー 覧」を表示します。

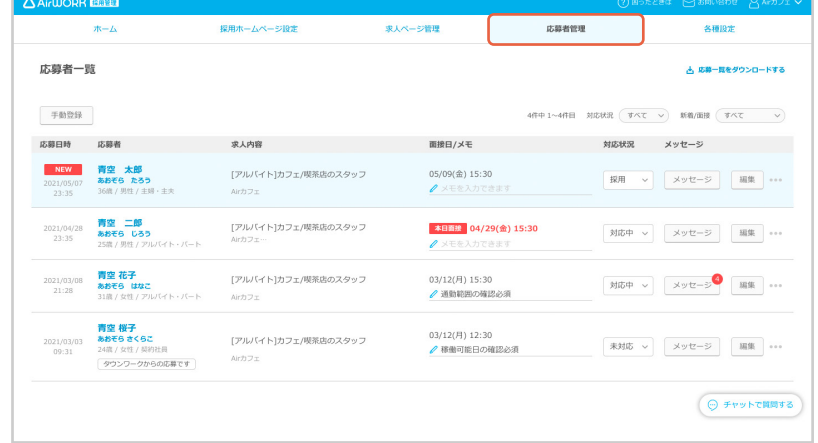

#### **2**

**3**

**1**

情報を確認したい応募者の行をクリックしてくだ さい。

**TIPS** 「メモを入力できます」をクリックするとテキ ストを入力する事ができます。

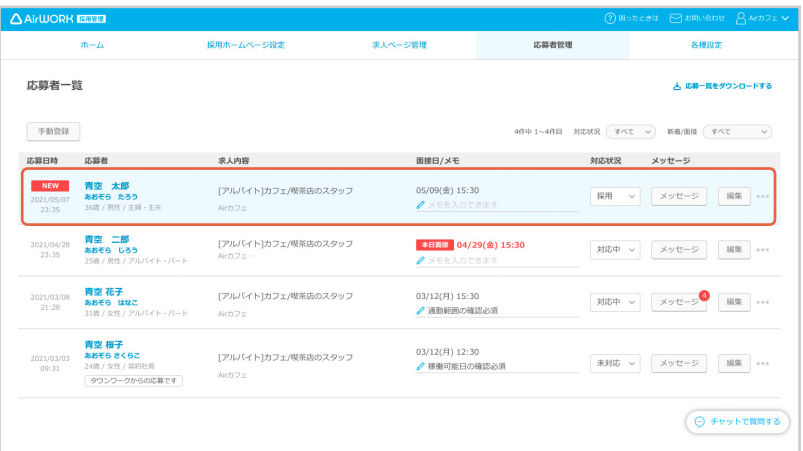

「応募者情報」が表示されます。

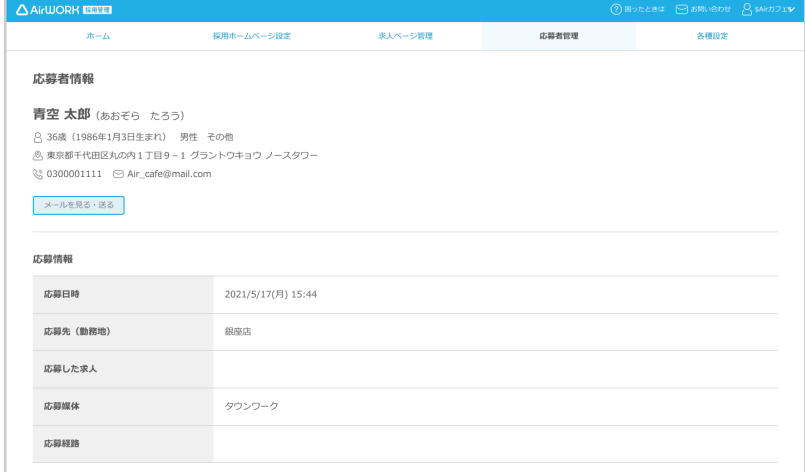

**1**

### **応募者からのメールを見る**

「応募者管理」メニューをクリックして、「応募者ー 覧」を表示します。

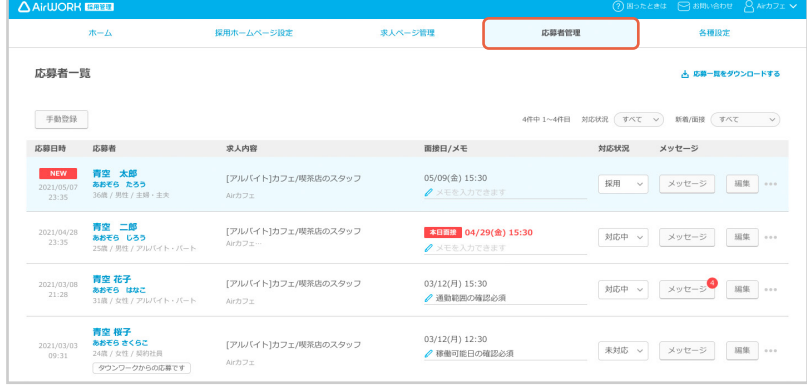

<br>求人ページ管理

面接日/メモ

05/09(金) 15:30

本日画線 04/29(金) 15:30

03/12(月) 15:30<br>
/ 通勤範囲の確認必須

03/12(月) 12:30<br><mark>∥</mark> 稼働可能日の確認必須

採用ホームページ設定

求人内容

[アルバイト]カフェ/喫茶店のスタッフ

[アルバイト]カフェ/模茶店のスタッフ

[アルバイト]カフェ/喫茶店のスタッフ

[アルバイト]カフェ/喫茶店のスタッフ

応募者一覧

手動登録

お目聴さ

 $\frac{2021}{12.35}$ 

 $\frac{2021/03/08}{21:28}$ 

 $\frac{2021}{10^{2.21}}$ 

応募者

青空 二郎<br>あおそら じろう

青空 花子<br>あおそら はなこ

**青空 桜子**<br>あおぞら きくらこ<br>24歳 / 女性 / 莫約社員<br>- タウンワークからの応募です

NEW 青空 太郎<br>2021/05/07 あおそら たろう

広範教授理

**火持19节** 

4件中 1~4件目 | 対応状況 ( すべて - v) | 新着/国接 ( すべて - - v)

対応状況 メッセージ

 $\begin{tabular}{|c|c|c|c|c|} \hline \text{R} \text{H} & $\times$ & $\times$ & $\times$ & $\times$ \\ \hline \end{tabular}$ 

対応中  $\sim$  メッセージ 編集

刘応中 〜 メッセージ<br>
 細集

未対応  $\sim$  メッセージ | 編集 | ...

と 応募ー覧をダウンロードする

**2**

メールを確認したい応募者の行をクリックしてく ださい。

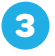

「応募者情報」が表示されます。 「メールを見る・送る」をクリックしてください。

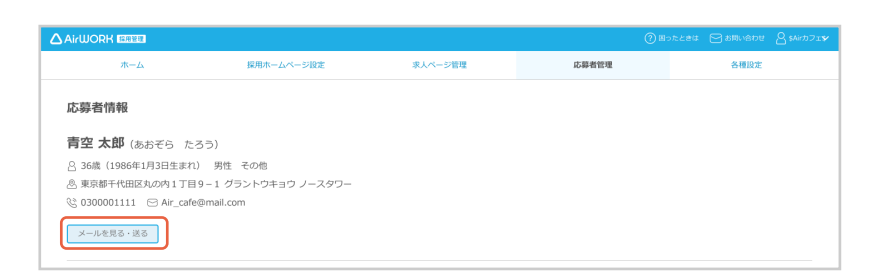

**4** 「メール送信・受信」が表示されます。この画面で

は、応募者とのメールのやり取りが確認できます。

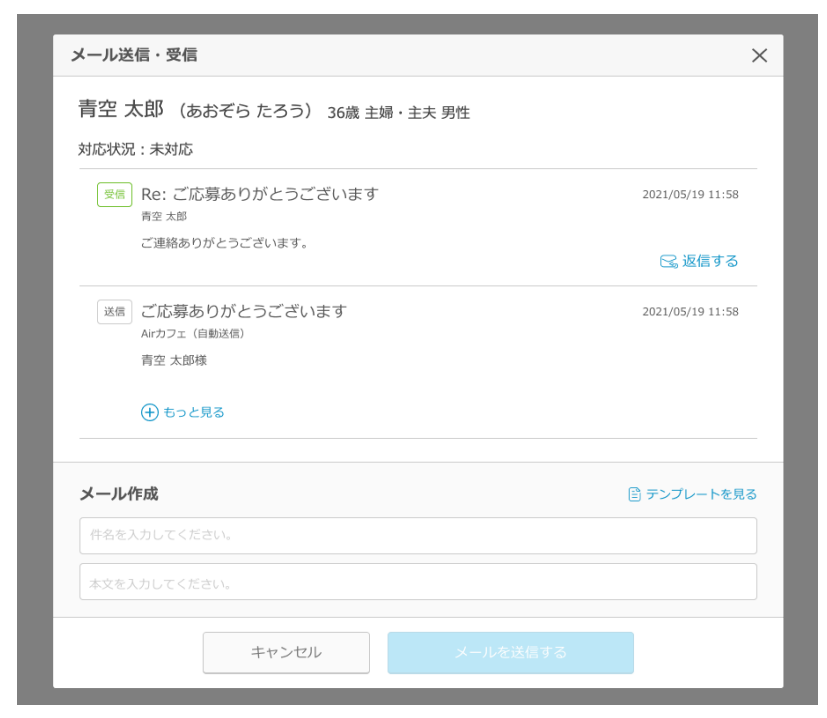

#### **応募者にメールを送る**

**1**

**3**

**4**

「応募者管理」メニューをクリックして、「応募者一 覧」を表示します。

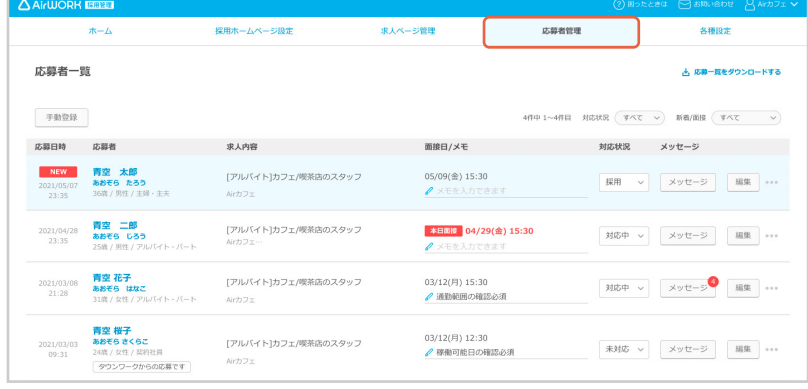

**2**

メールを送りたい応募者の行をクリックしてくだ さい。

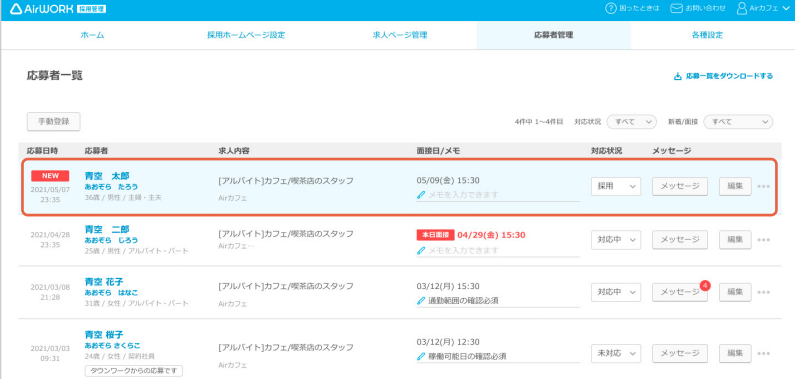

「応募者情報画面」が表示されます。 「メールを見る・送る」をクリックしてください。

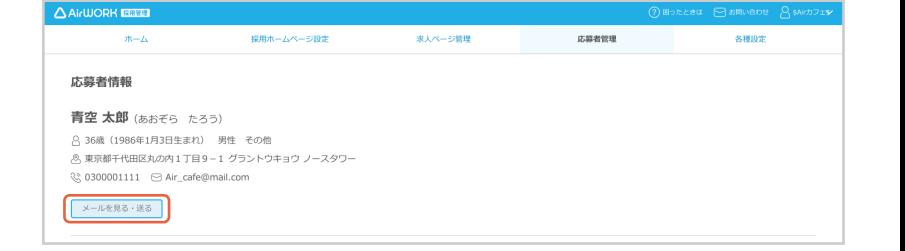

「メール送信・受信」が表示されます。 新規で作成する場合は「メール作成」の「件名」「本 文」を入力してください。 返信する場合は「返信する」をクリックし、「メール 作成」に本文を入力してください。

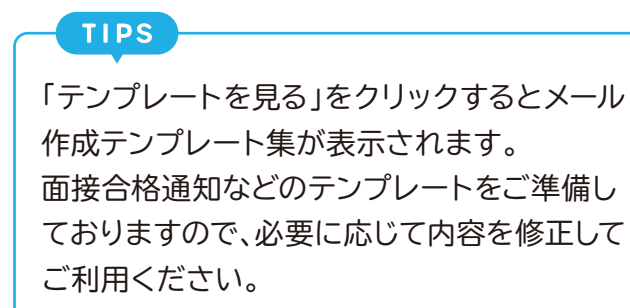

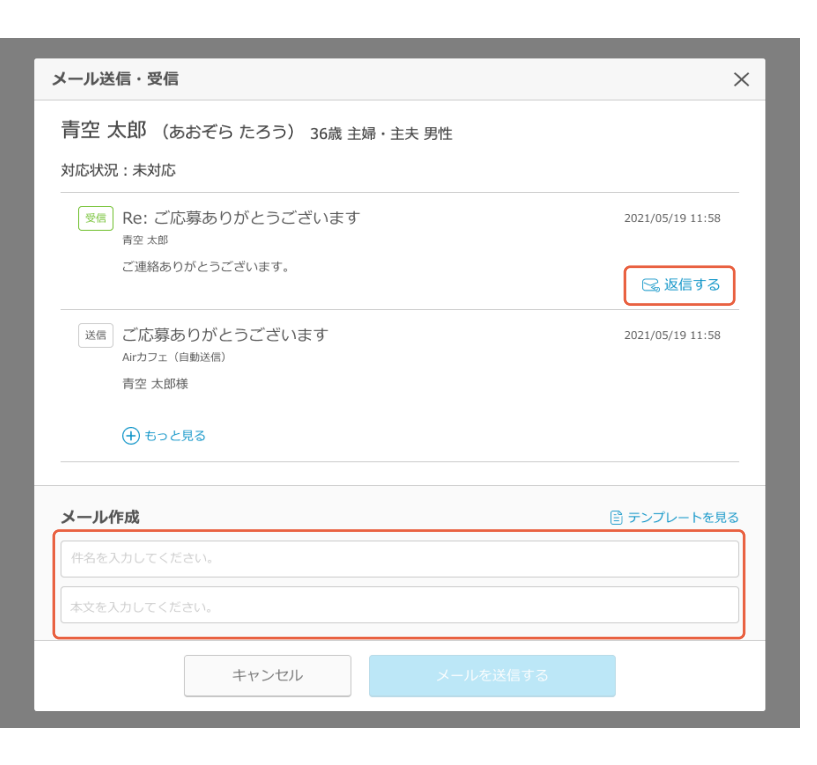

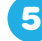

入力内容を確認し、「メールを送信する」をクリッ クしてください。

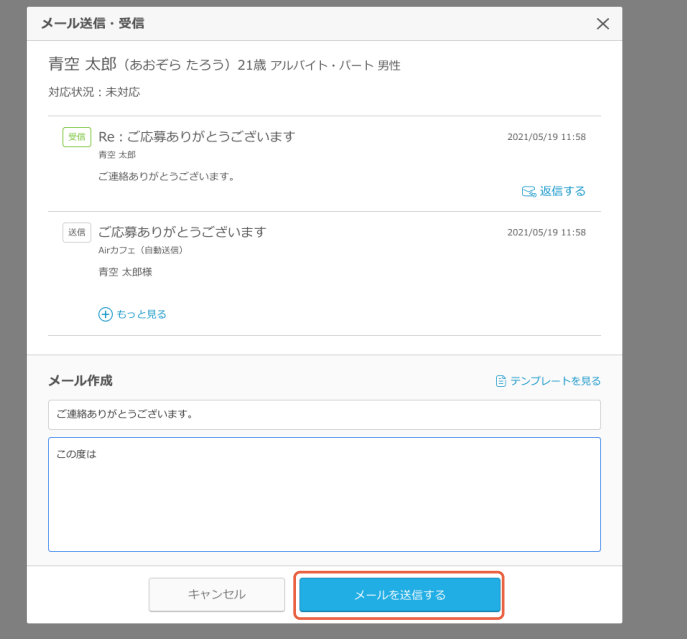

送信した内容が「メール送信・受信」に追加され ます。

**6**

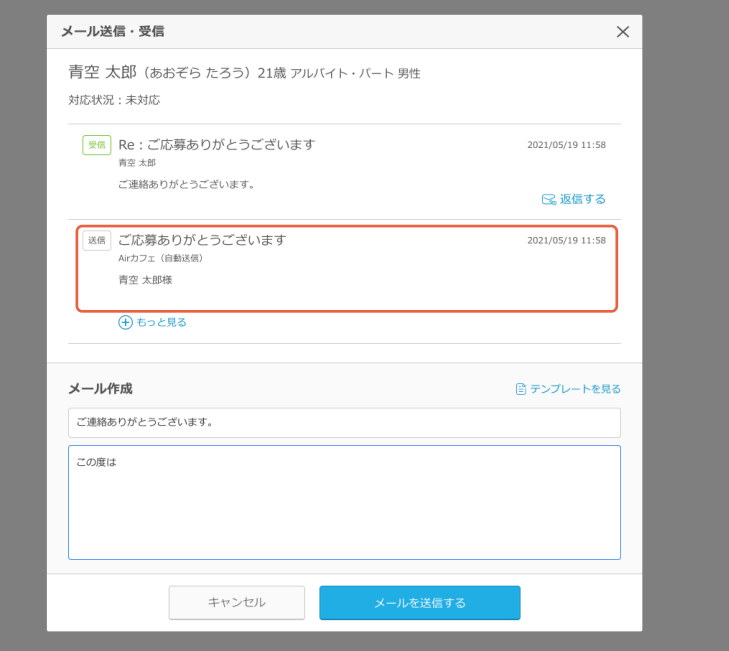

### **応募者のプロフィール情報や選考状況を編集する**

「応募者管理」メニューをクリックして、「応募者一 覧」を表示します。

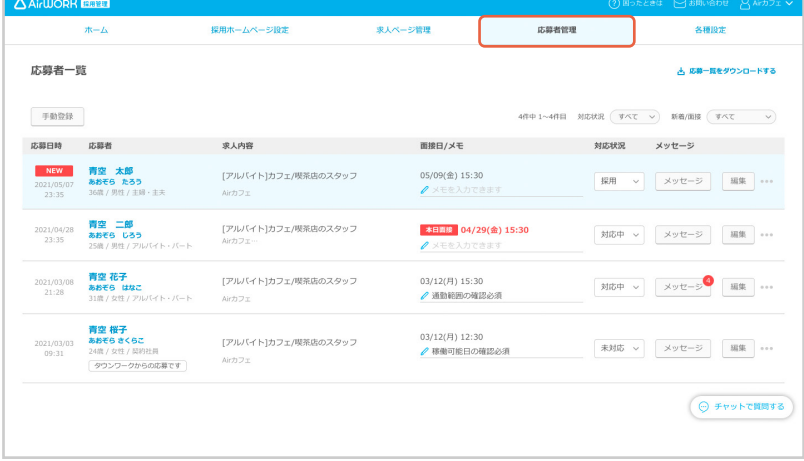

プロフィール情報や選考状況を変更・登録したい 応募者の行をクリックしてください。

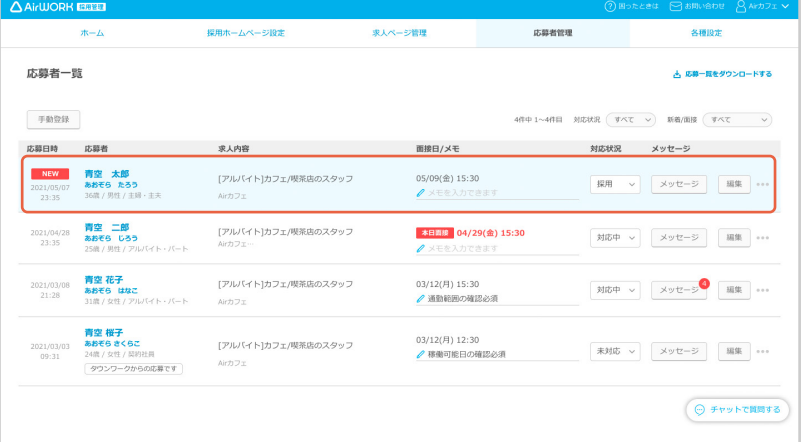

**3**

**1**

**2**

「応募者情報」が表示されます。 「編集する」をクリックしてください。

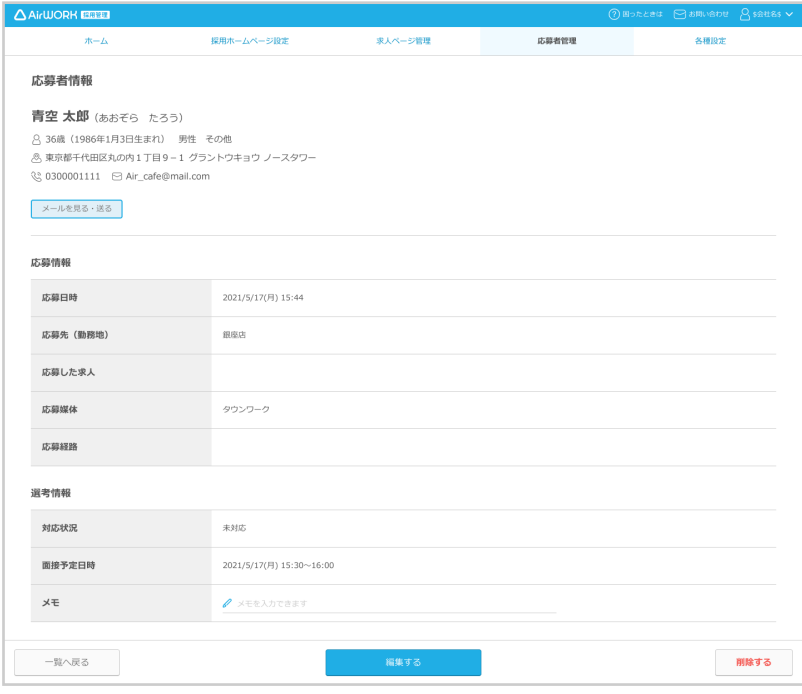

■応募日時や応募先を編集したい場合は、「応募 情報」の該当箇所を編集してください。

**4**

- 2 対応状況や面接予定を編集したい場合は、「選 考状況」の該当箇所を編集してください。
- 3 | 応募者情報編集」が表示されます。 応募者のプロフィール情報を編集したい場合 は、「プロフィール情報」の該当箇所を編集して ください。
- 4「保存する」をクリックしてください。

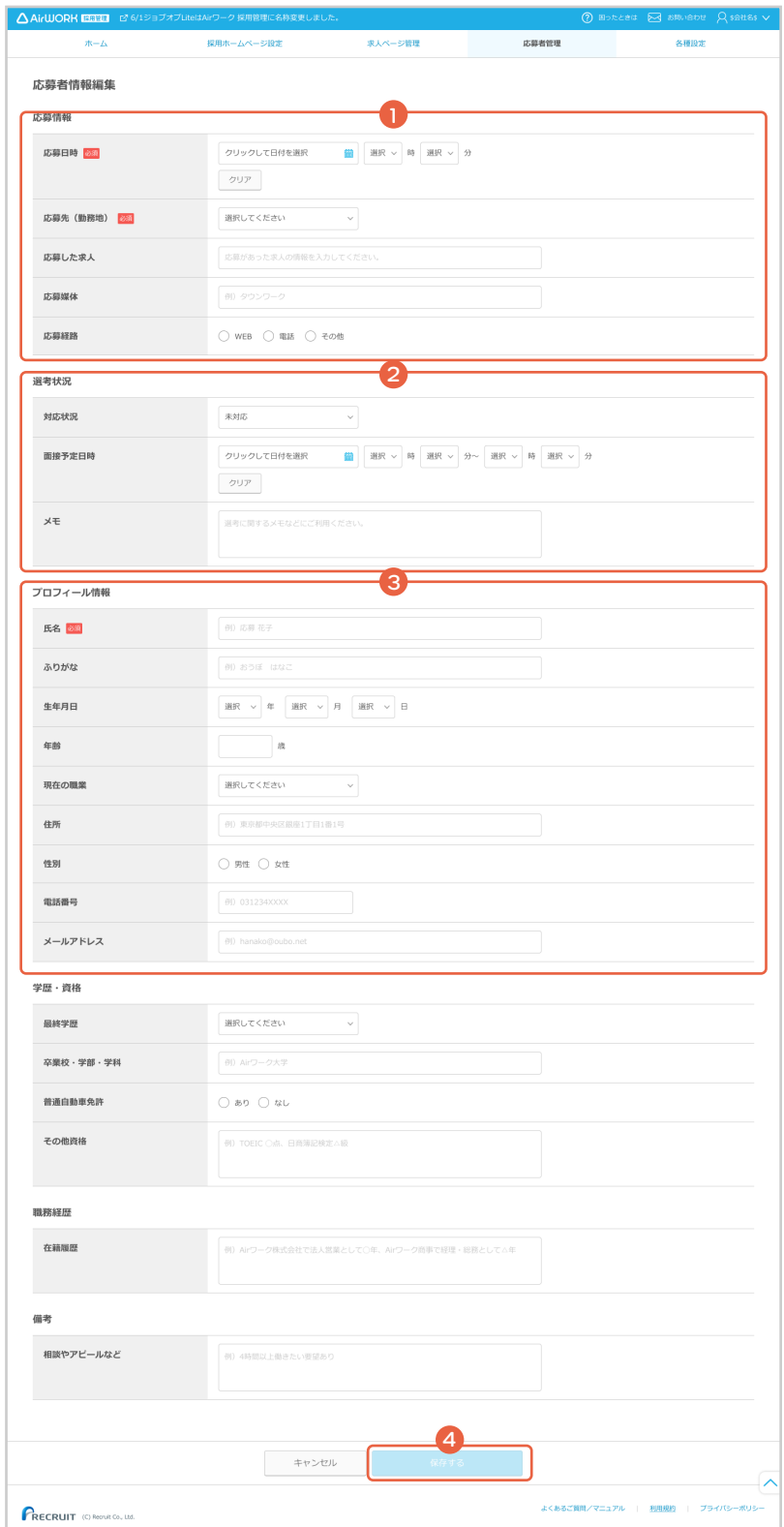

## **Web 以外から受け付けた応募者を手動で登録する**

**1** 「応募者管理」メニューをクリックして、「応募者ー

覧」を表示します。

**2**

#### 「手動登録」をクリックしてください。

●「選考状況」を入力してください。

**3**

- 2「応募情報」を入力してください。
- 3 | 応募者情報編集」が表示されます。 「プロフィール情報」を入力してください。
- 4「保存する」をクリックしてください。

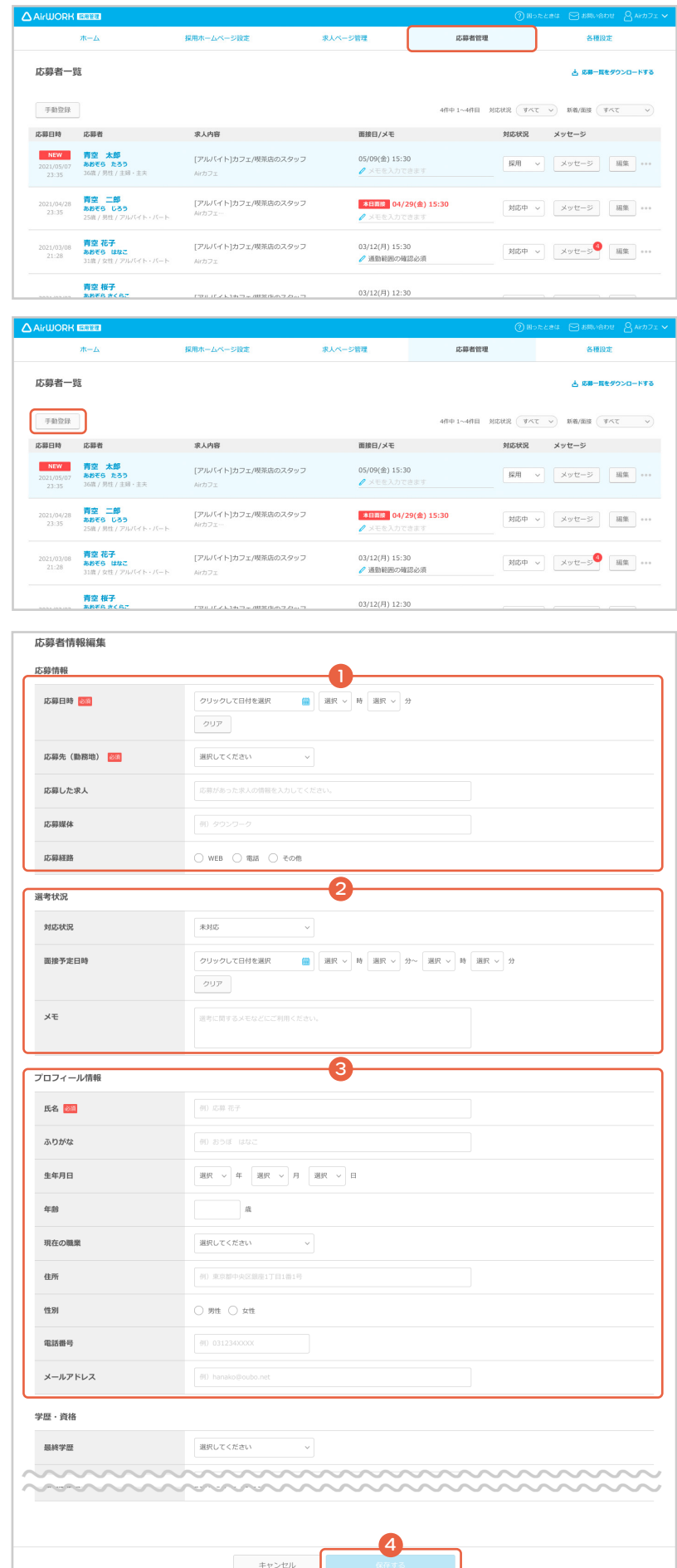

#### **応募者の一覧をダウンロードする**

「応募者管理」メニューをクリックして、「応募者一 覧」を表示します。

**1**

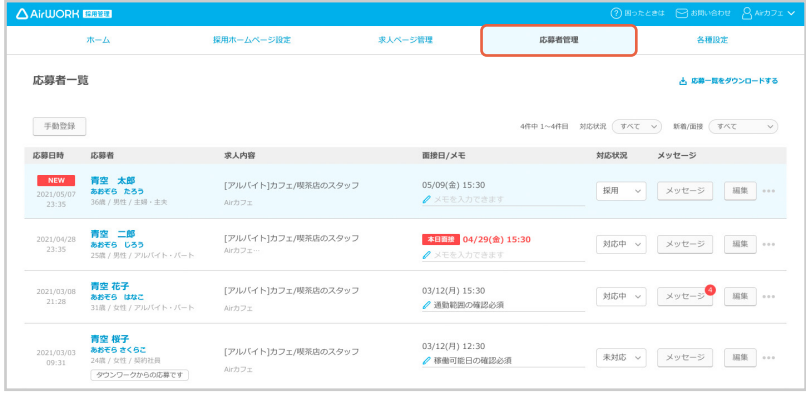

**2**

「応募者一覧をダウンロードする」をクリックして ください。全応募者の応募者詳細画面に表示され る項目全てが csv 形式のファイルでダウンロード されます。

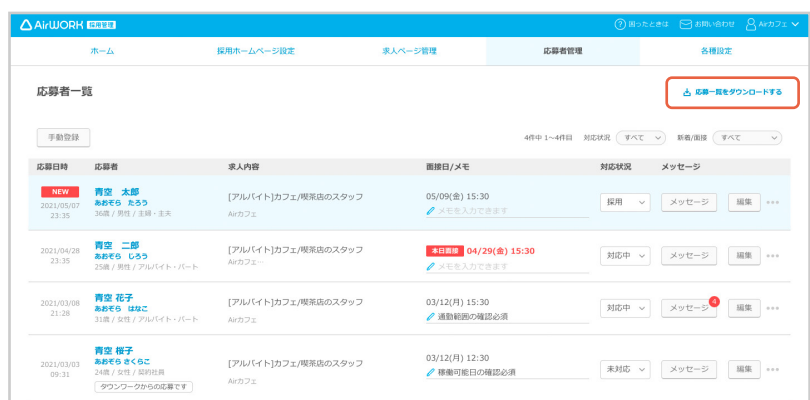

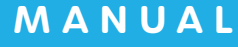

## △ AirWORK 採用管理

# アカウント・各種設定 操作マニュアル

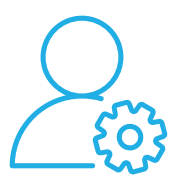

**ホーム・各種設定の編集 ログイン・アカウント**

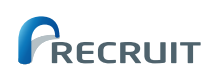
# **アカウント・各種設定操作マニュアルの使い方**

このマニュアルでは、ホーム画面の役割と利用方法や各種設定での操作方法などを、必要な手順に沿ってわ かりやすく進められるように解説しています。

. . . . . . . . . .

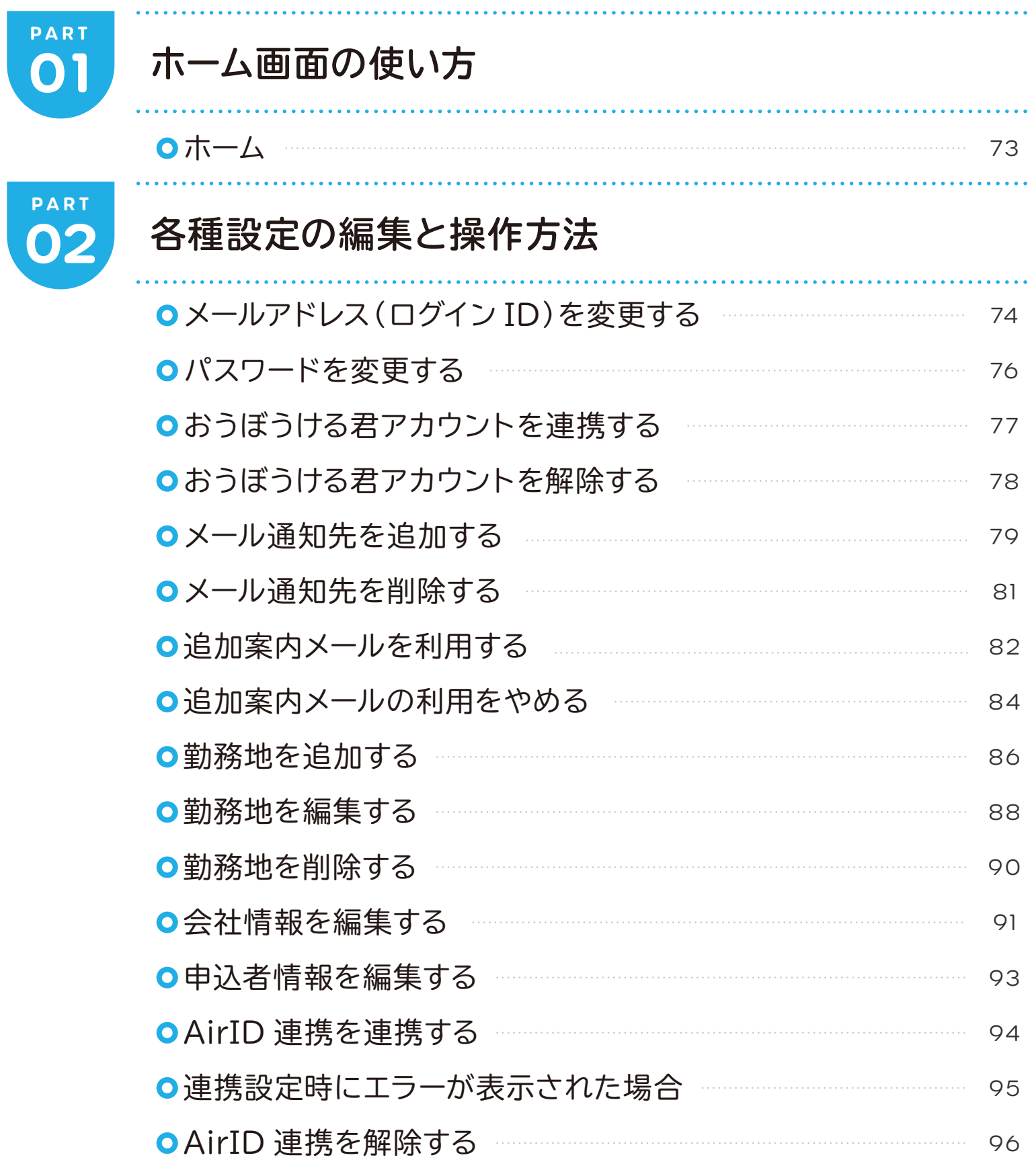

# **ART ホーム画面の使い方 01**

**ホーム**

**● お知らせ**

#### 「新着応募」「応募者からのメール受信」「応募者と の面接設定」「送信に失敗したメール」がある場合 に表示されます。 ---「確認する」をクリックしてください。 -<br>- ^ 新しい応募が1件あります。 >確認する 一<br><mark>个</mark> 採用ホームページ全体が非公開に設定されています。 > 公開設定する 応募者 採用ホームページ 求人  $#ML$ as. enson 6 公開状況 **● 運営からのお知らせ**  $rac{1}{2100}$  $^{\circ}$  uni  $\overline{16}$  $10.001$ サービス機能の追加や、運営事務局からのお知ら せが表示されます。 運営からのお知らせ ●<br>- 2020/12/31 *【*3 【お知らせ】12月<br>- 2020/12/31 *【*3 【お知らせ】シス AL(ロ)はラハードラスラASAに、<br>トに伴う一部URL変更のお知らせ お役立ち情報 **● 採用ホームページの公開設定** おうぼうける君 -<br>お日オブションの料 **CONTRACTOR** 採用ホームページの公開状況を確認できます。 ○ チャットで開開する 「公開中」または「非公開」をクリックすると公開設 RECRUIT (C) Reput Co, Ltd 定が可能です。 URL をクリックすると実際の採用ホームページが 確認できます。 拡大イメージ応募者 **●** クリックすると応募者一覧(未対応者一覧)を 未対応 8名 確認できます。 対応中 7名 **●** クリックすると応募者一覧(対応中一覧)を確 認できます。 すべての応募者をみる **●** クリックするとすべての応募者一覧を確認で きます。 求人 **●** クリックすると求人ページ一覧(作成中)を確 作成中 1件 認できます。 掲載中 2件 **●** クリックすると求人ページ一覧(掲載中)を確 認できます。 すべての求人をみる **●** クリックするとすべての求人一覧を確認でき

ます。

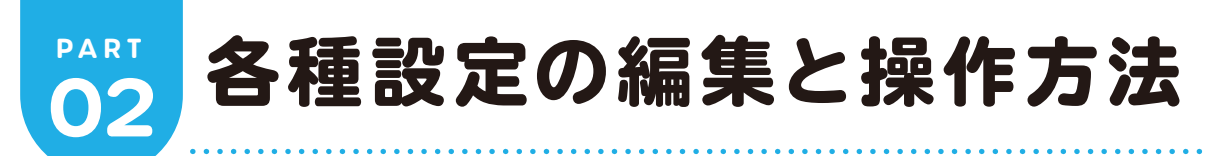

# **メールアドレス(ログイン ID)を変更する**

「各種設定」メニューをクリックして、「各種設定」 を表示します。

**1**

**2**

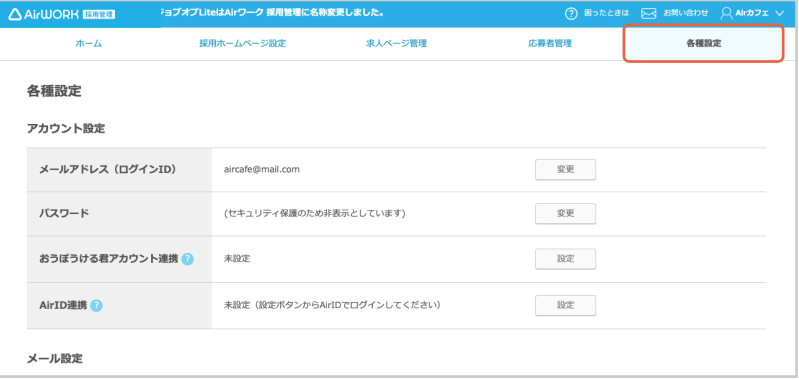

「メールアドレス(ログイン ID)」の「変更」をクリッ クしてください。

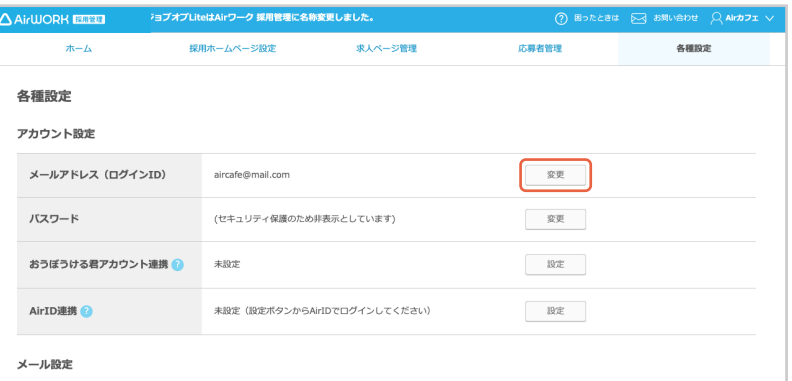

**3** 「メールアドレス(ログイン ID)変更」が表示されま す。「変更後メールアドレス」を入力してください。

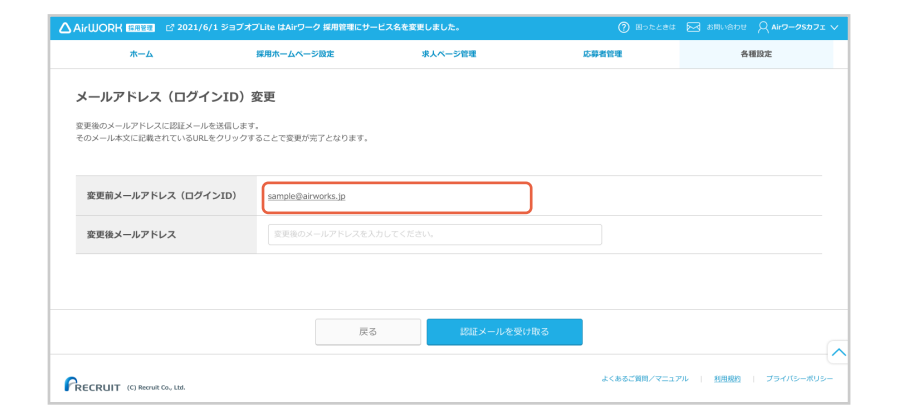

**4**

「認証メールを受け取る」をクリックしてください。

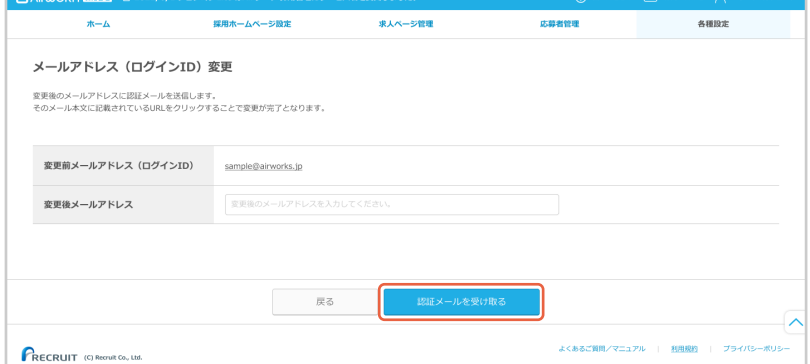

**5** 「メールアドレス(ログイン ID)変更認証メール送 メールアドレス (ログインID) 変更認証メール送信完了 信完了」が表示されます。 ■メールをご確認ください 変更したメールアドレスに届く、認証メールを確認 メールアドレス「mili@airw-cafe.com」宛てに認証メールをお送りしました。<br>メール本文に記載されている認証用URLをクリックして変更を完了してください。 してください。 **6** 認証メール本文に記載された認証用 URL をク リックしてください。

メール受信制限機能をご利用の場合は、 「**no-reply@joboplite.jp**」からのメールを受 け取れるように設定をお願いします。

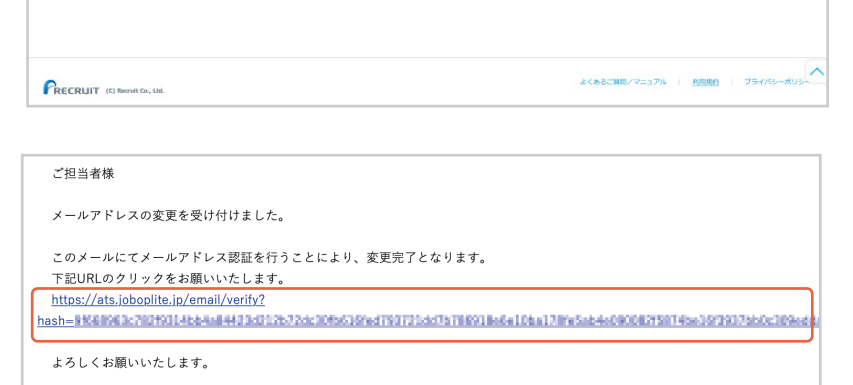

**7**

「メールアドレス(ログイン ID)変更完了」が表示さ れます。「ログインへ進む」をクリックしてログイン し直してください。

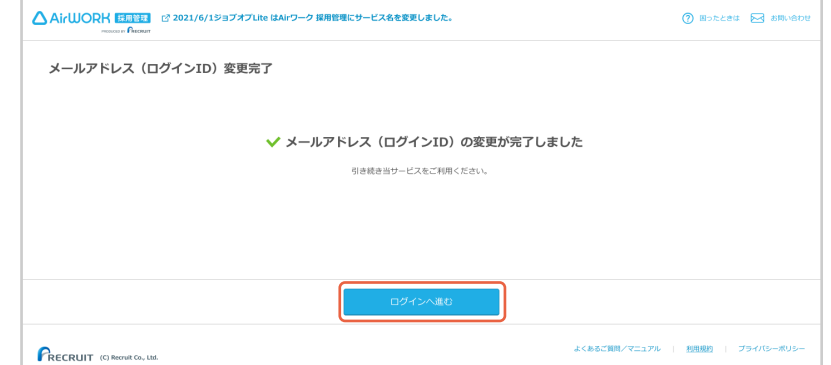

### **Oパスワードを変更する**

**1**

「各種設定」メニューをクリックして、「各種設定」 を表示します。

**2** 「パスワード」の「変更」をクリックしてください。

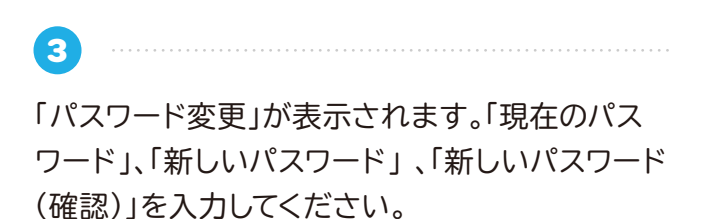

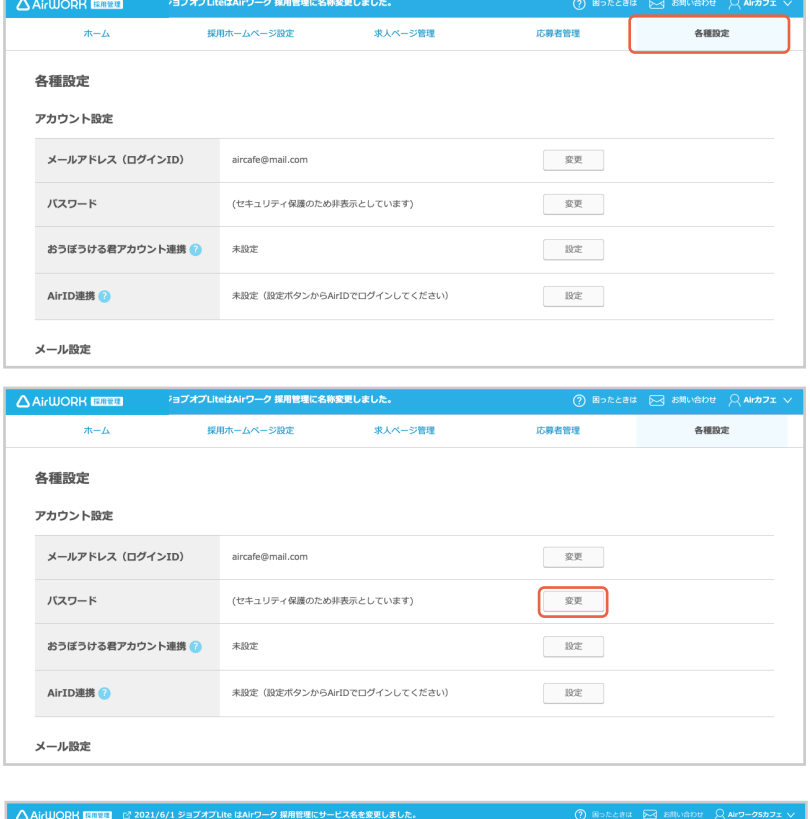

. . . . . . . . . . . . . . . . . . .

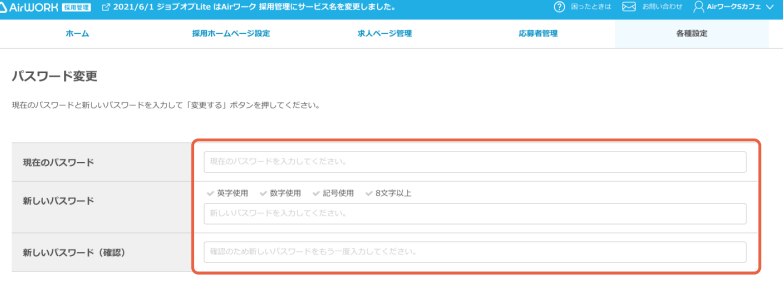

**4**

「変更する」をクリックしてください。

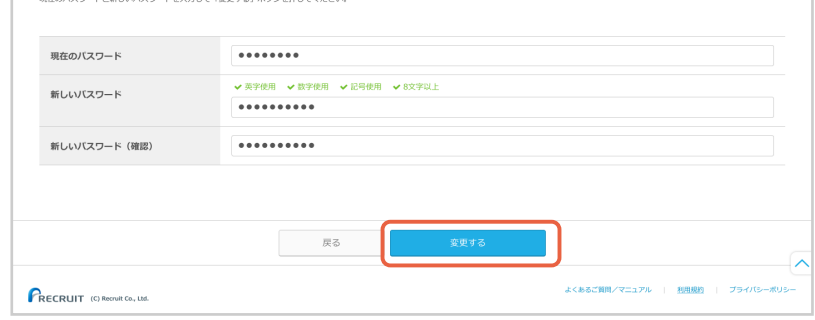

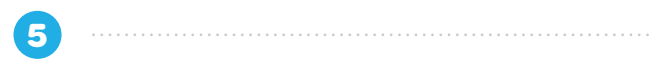

「パスワードを変更しました」が表示されます。

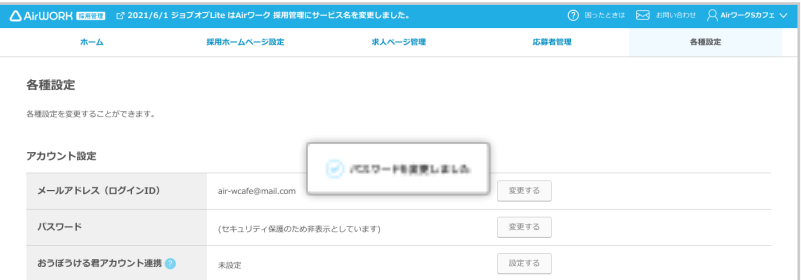

## **おうぼうける君アカウントを連携する**

「各種設定」メニューをクリックして、「各種設定」 を表示します。

**1**

**2**

**5**

**4**

**6**

「おうぼうける君アカウント連携」の「設定」をク リックしてください。

**3**

「おうぼうける君アカウント連携」が表示されま す。「設定する」をクリックしてください。

おうぼうける君 ID(メールアドレス)を入力し、「確 認する」をクリックします。 ※応募連携も合わせて設定したい場合は、応募連 携:連携するを選択します。

おうぼうける君 ID( メールアドレス ) とパスワード

を入力し、「連携する」をクリックします。

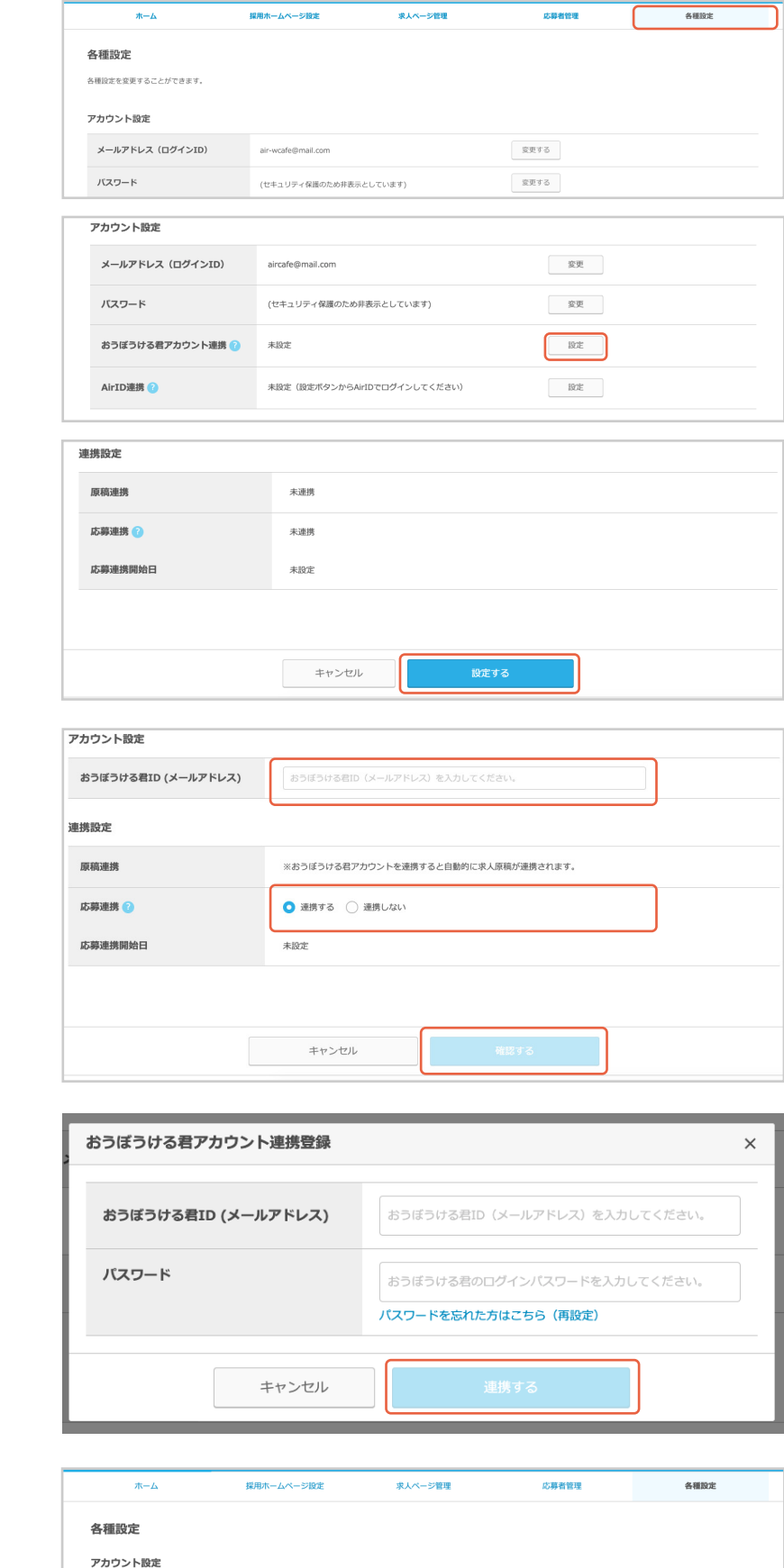

「おうぼうける君連携を開始しました」が表示され ます。

メールアドレス (ログインID)

おうぼうける君アカウント連携

バスワード

aircafe@mail.com

未設定

(セキュリティ保護のため非表示としています)

→ おうぼうける営連携を開始しました

変更

変更

 $\qquad \qquad \text{RDE} \qquad \qquad$ 

### **おうぼうける君アカウント連携を解除する**

「各種設定」メニューをクリックして、「各種設定」 を表示します。

**1**

**3**

**2** 「おうぼうける君アカウント連携」の「設定」をク リックしてください。

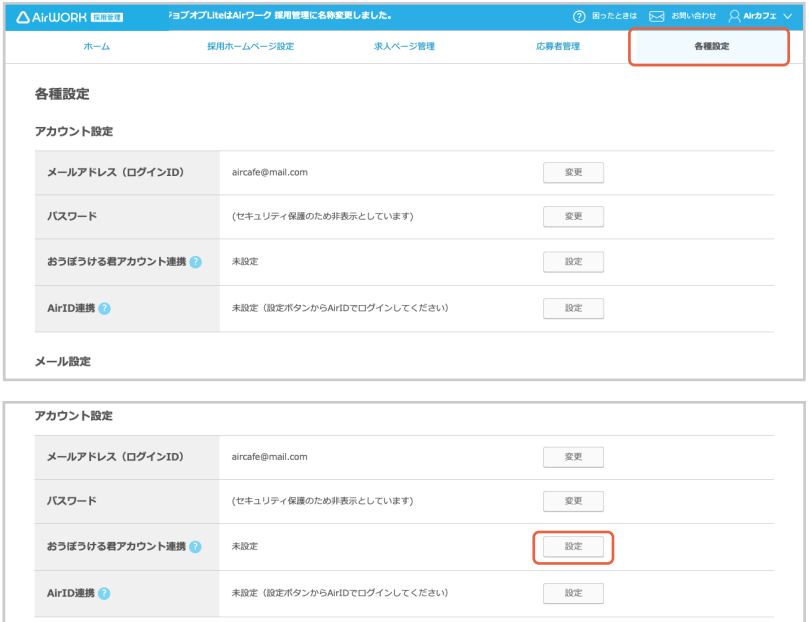

. . . . . . . . . . . . . . .

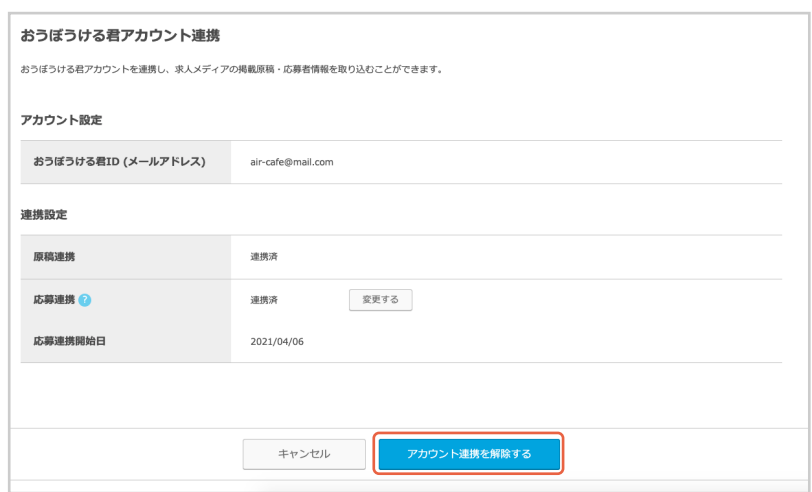

**4**

「おうぼうける君アカウント連携解除」が表示され

ます。「解除する」をクリックしてください。

「おうぼうける君連携を解除しました」が表示され ます。

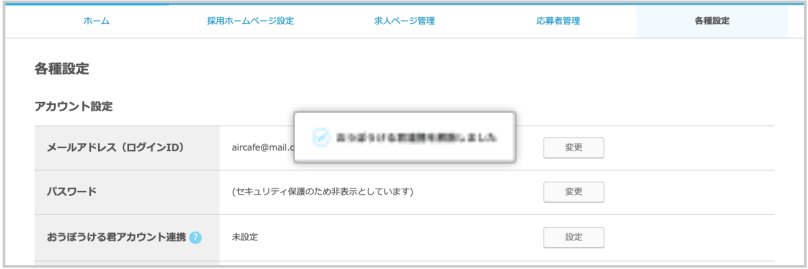

### **メール通知先を追加する**

各種メールの通知先を複数設定することができます。

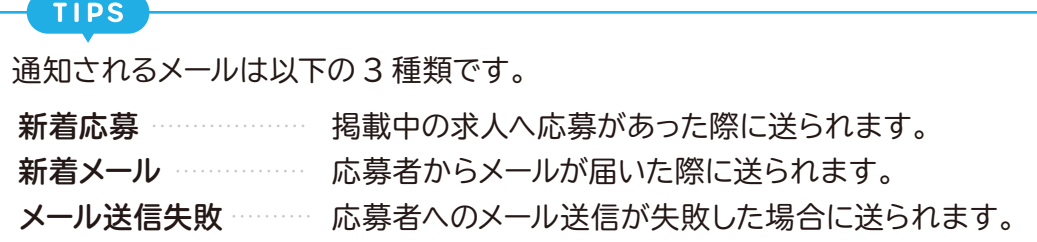

「各種設定」メニューをクリックして、「各種設定」 を表示します。

**2**

「メール通知先設定」の「設定」をクリックしてくだ さい。

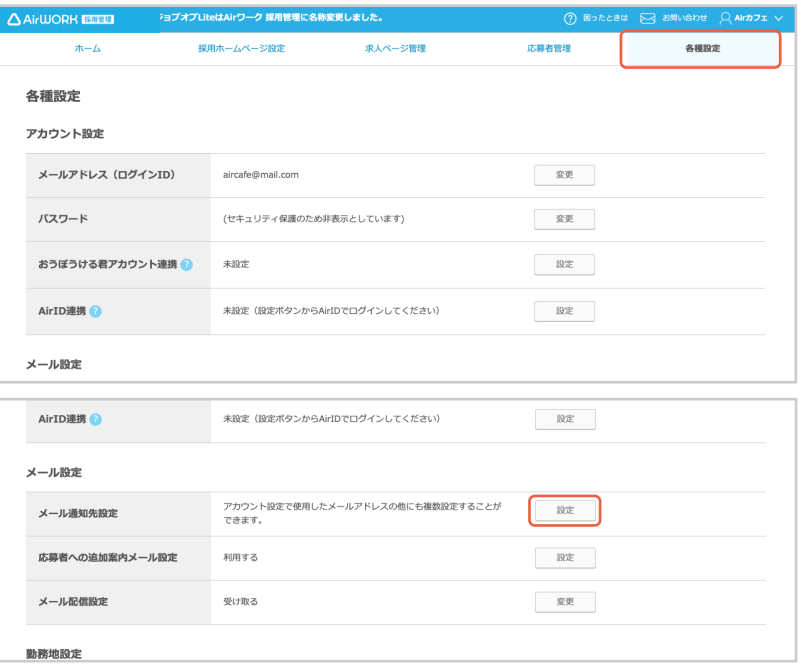

「メール通知先設定」が表示されます。「通知先を 追加する」をクリックしてください。

**3**

**1**

**4**

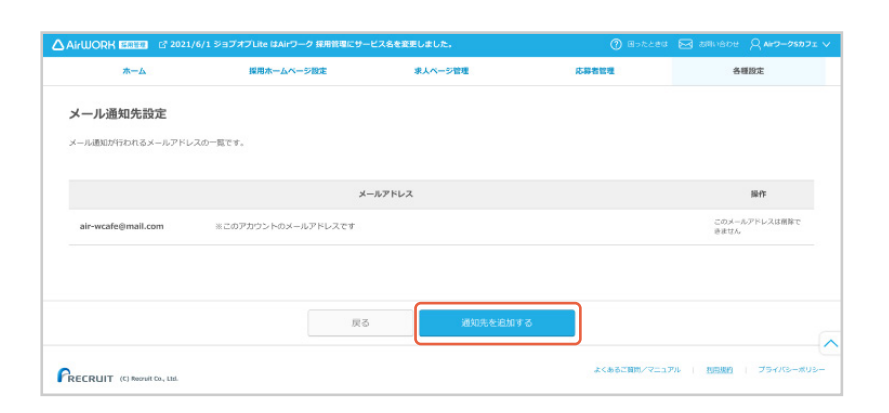

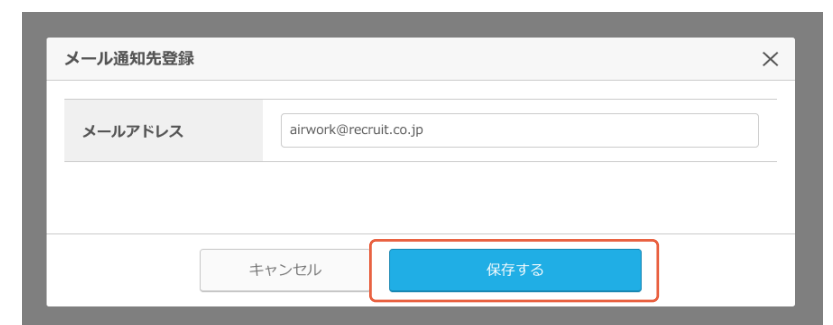

「メール通知先登録」が表示されます。「保存する」 をクリックしてください。

L.

「メール通知先を保存しました」が表示されます。

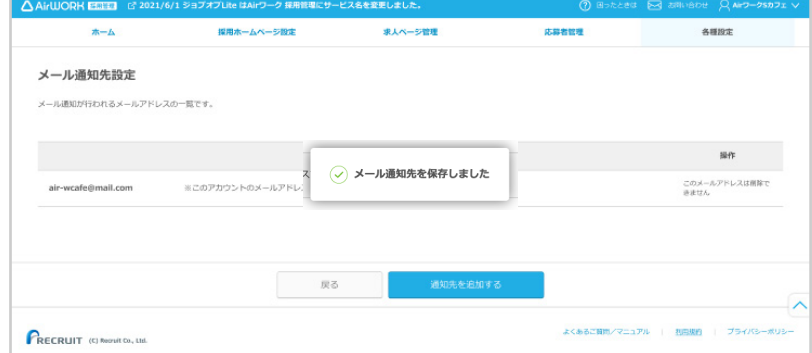

**PART**02 **各種設定の編集と操作方法** メール通知先を削除する

### **メール通知先を削除する**

「各種設定」メニューをクリックして、「各種設定」 を表示します。

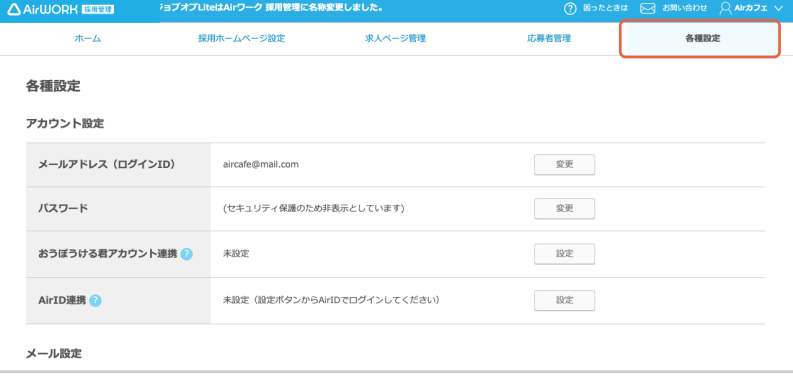

**2** 「メールアドレス」の「設定」をクリックしてくださ い。

「メール通知先設定」が表示されます。削除した いメールアドレスの「削除する」をクリックしてく ださい。

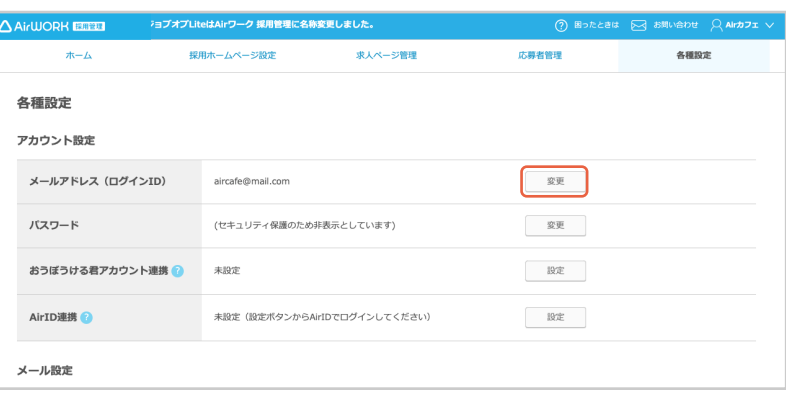

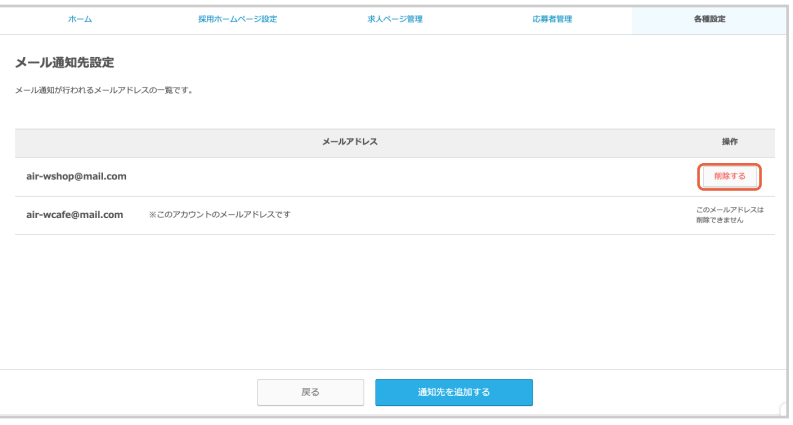

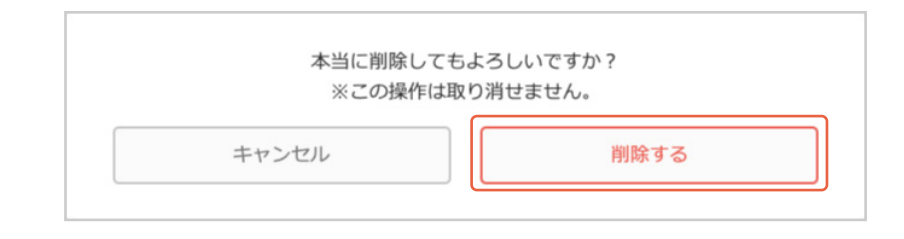

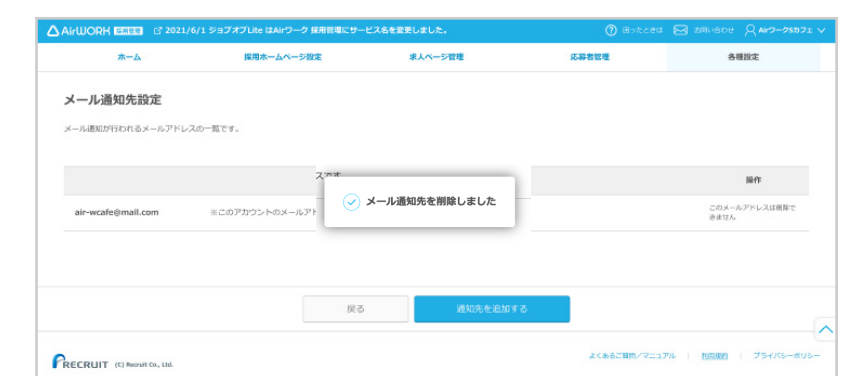

**4** 「本当に削除してもよろしいですか?」の確認のダ

イアログが表示されます。

**3**

**1**

「削除する」をクリックしてください。

**5** 「メール通知先を削除しました」が表示されます。

. . . . . . . . . . . . . . . .

### **追加案内メールを利用する**

応募が発生した際に自動で応募者に送信される追加案内メールを設定することができます。

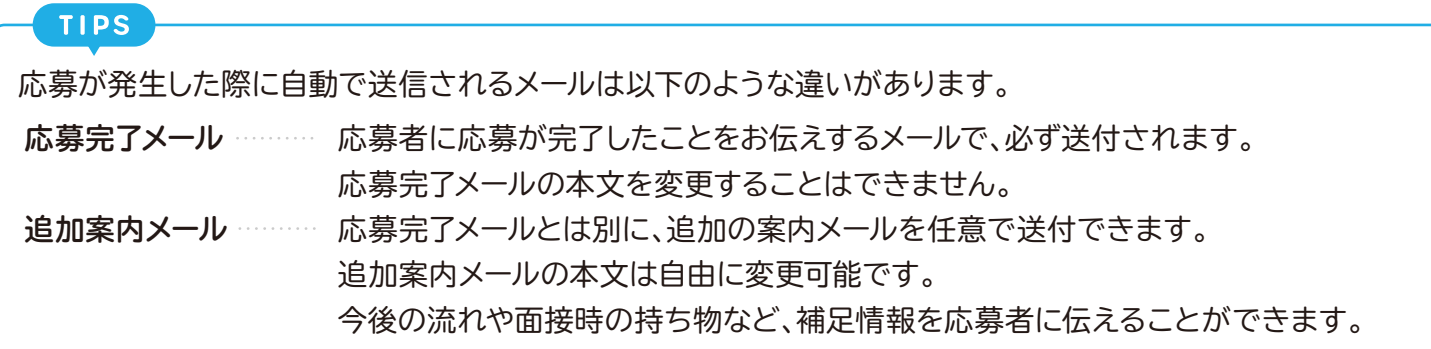

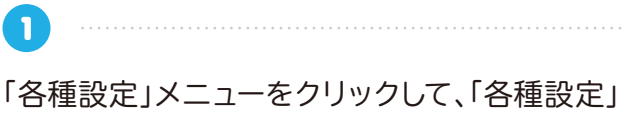

を表示します。

**2**

**3**

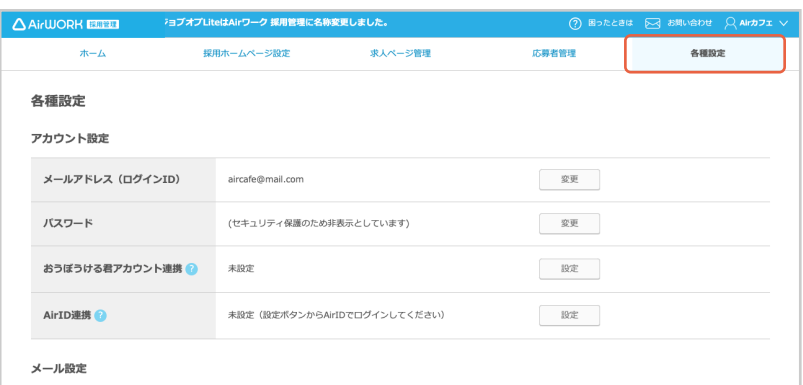

「応募者への追加案内メール設定」の「設定」をク リックしてください。

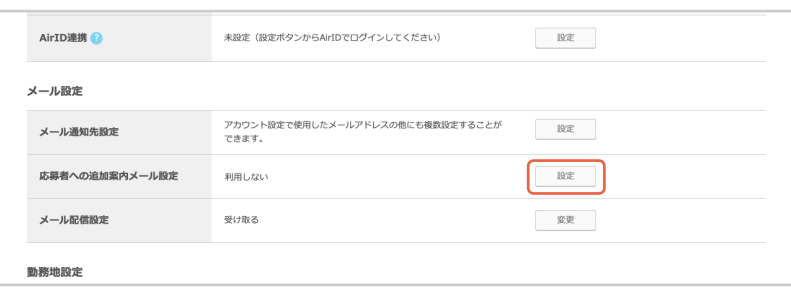

「追加案内メール設定」が表示されます。「利用す る」を選択し、「件名」と「本文」を入力してくださ い。

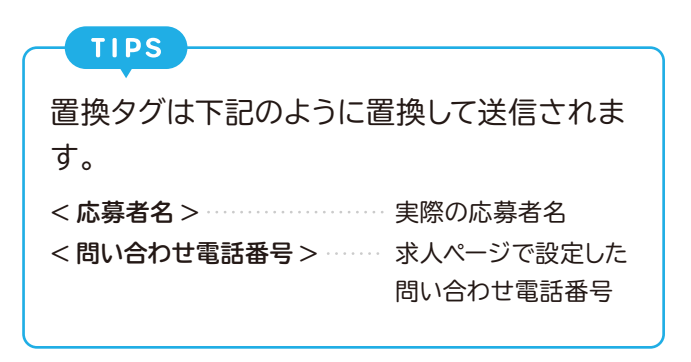

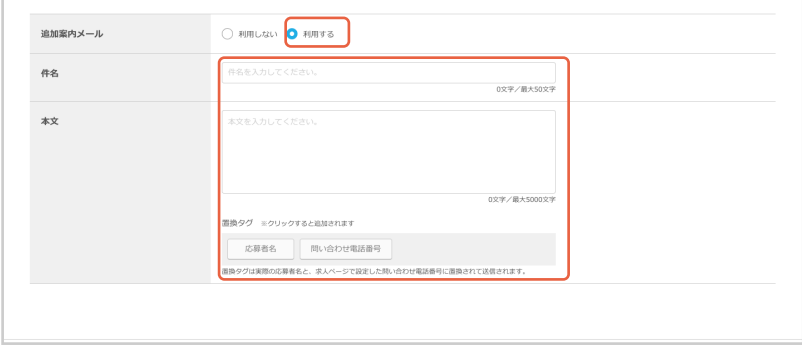

### 「確認する」をクリックしてください。

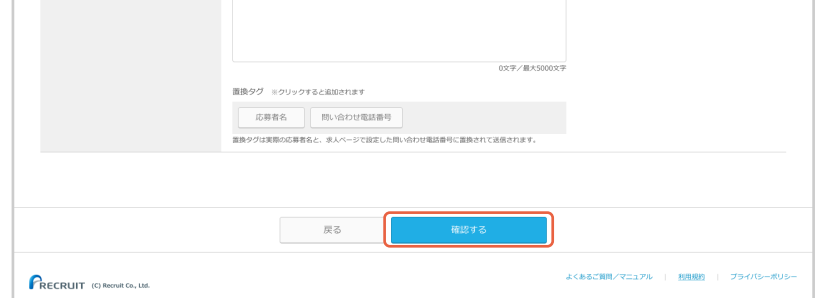

**5**

「追加案内メール設定確認」が表示されます。 内容を確認し、「保存する」をクリックしてくださ い。

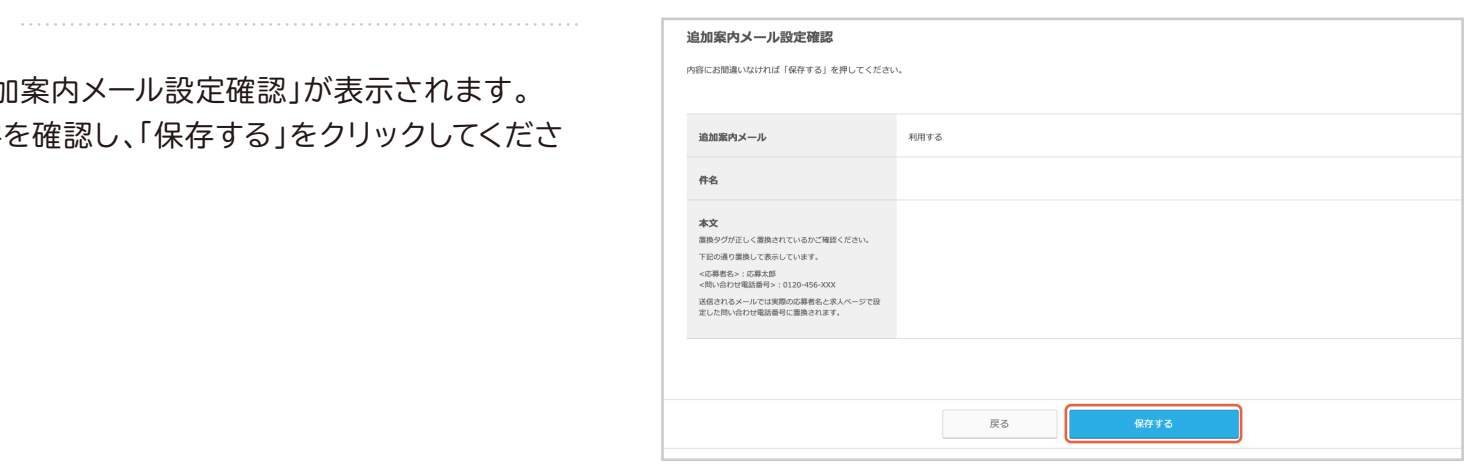

**6**

「追加案内メールを設定しました」が表示されま す。

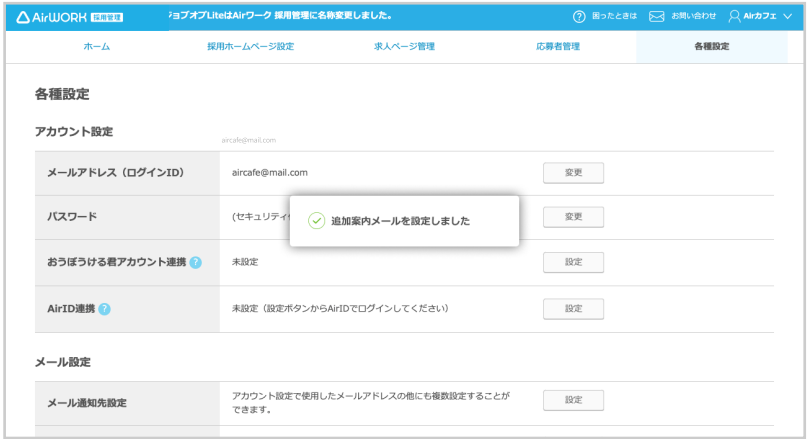

**1**

### **追加案内メールの利用をやめる**

「各種設定」メニューをクリックして、「各種設定」 を表示します。

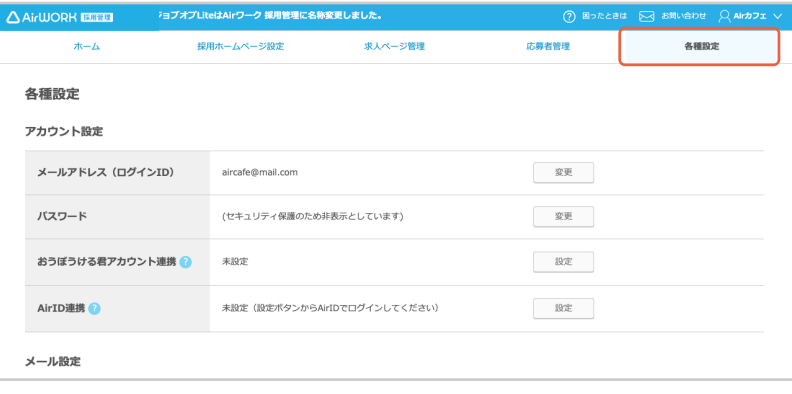

「追加案内メール」の「設定」をクリックしてく ださい。

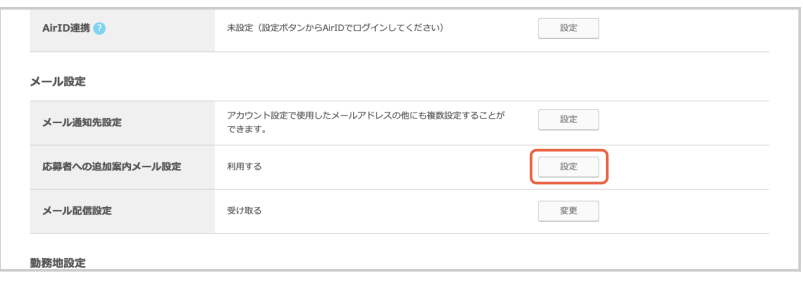

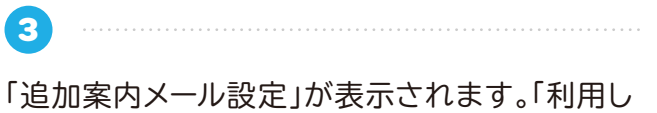

ない」を選択してください。

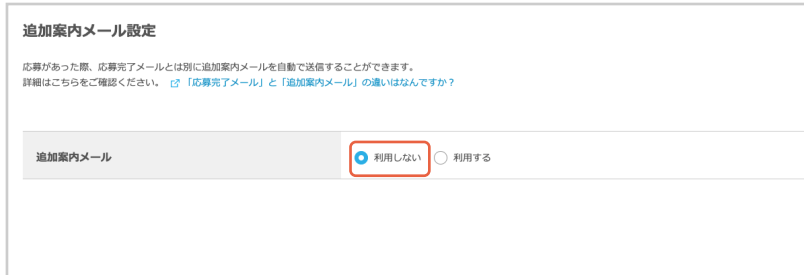

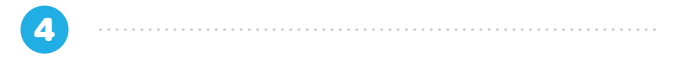

「確認する」をクリックしてください。

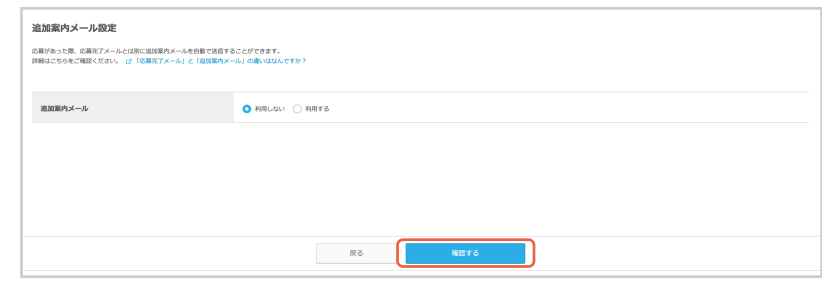

「追加案内メール設定確認」が表示されます。 内容を確認し、「保存する」をクリックしてくださ い。

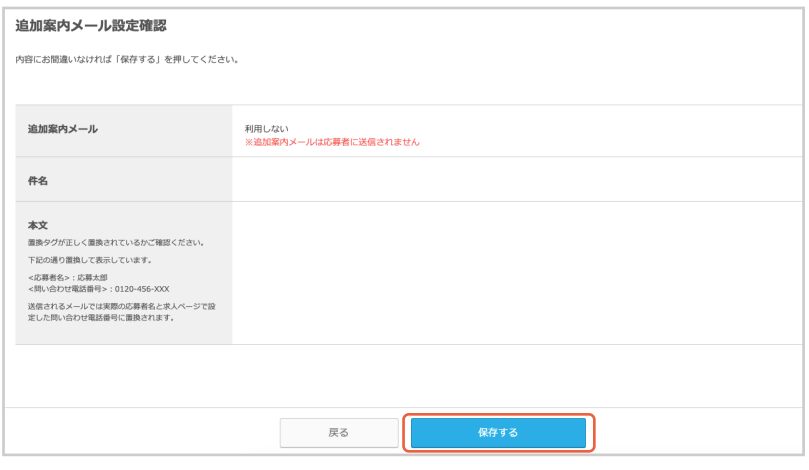

**6**

「追加案内メールを設定しました」が表示されま す。

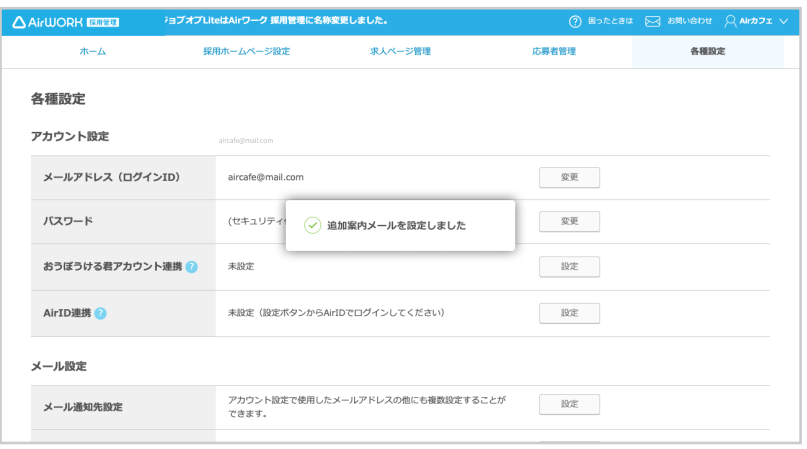

### **勤務地を追加する**

**1** 「各種設定」メニューをクリックして、「各種設定」

を表示します。

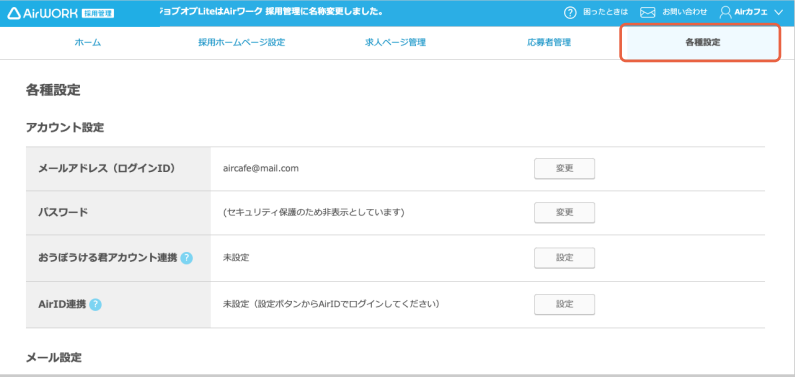

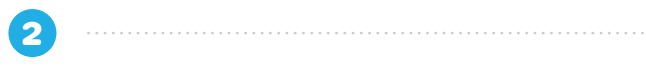

「勤務地設定」の「設定」をクリックしてください。

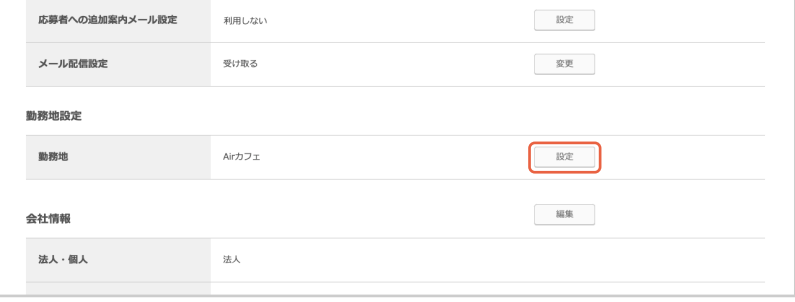

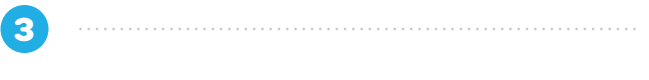

「勤務地一覧」が表示されます。「勤務地を追加す る」をクリックしてください。

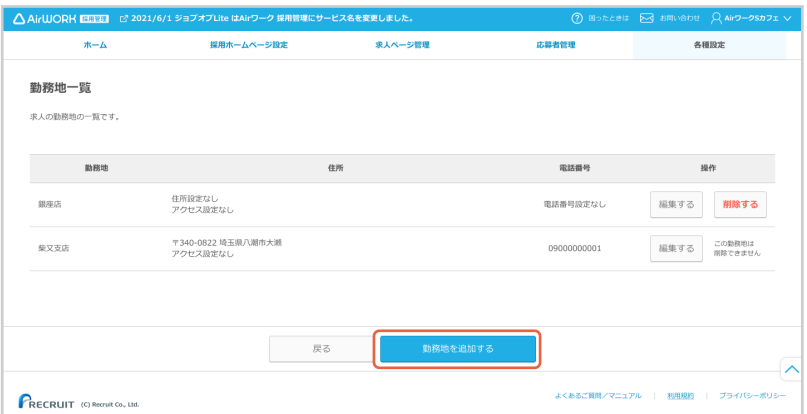

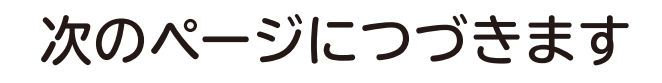

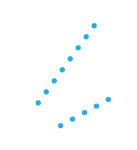

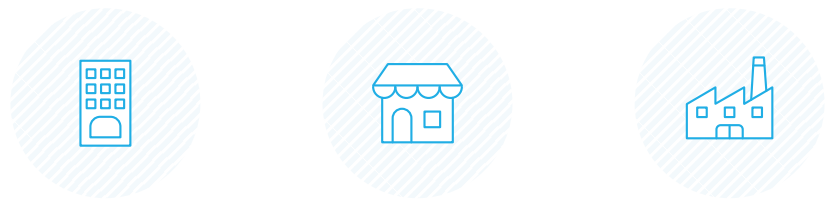

「勤務地設定」が表示されます。以下項目を入力し てください。

#### **勤務地**

■ 店舗名や、支店名などを入力してください。

#### **電話番号**

2 勤務地の電話番号を入力してください。

#### **業種**

3)業種を選択してください。該当がない場合は「その他サー ビス」を選択してください。

#### **住所**

- 4 「タイトルを入力してください。」の項目には、「勤務地」と 入力してください。 勤務地と面接地が異なる場合など、求人ページの記載住 所を勤務地以外に設定する場合には、「面接地」や「会場」 などのタイトルを入力してください。
- 5 郵便番号を入力し、「住所自動入力」ボタンをクリックす ると町域までの住所が自動入力されます。
- 6 自動入力された都道府県・市区町村の住所を確認し、市 区町村の後に丁目番地を入力してください。 建物名があれば入力してください。
- 7 地図には、入力された住所でピンが表示されますが、ピ ン位置が異なる場合はマウス操作で移動させることがで きます。

#### **アクセス**

8 最寄り駅からの所用時間や、目印となる建物名からの経 路などを入力してください。

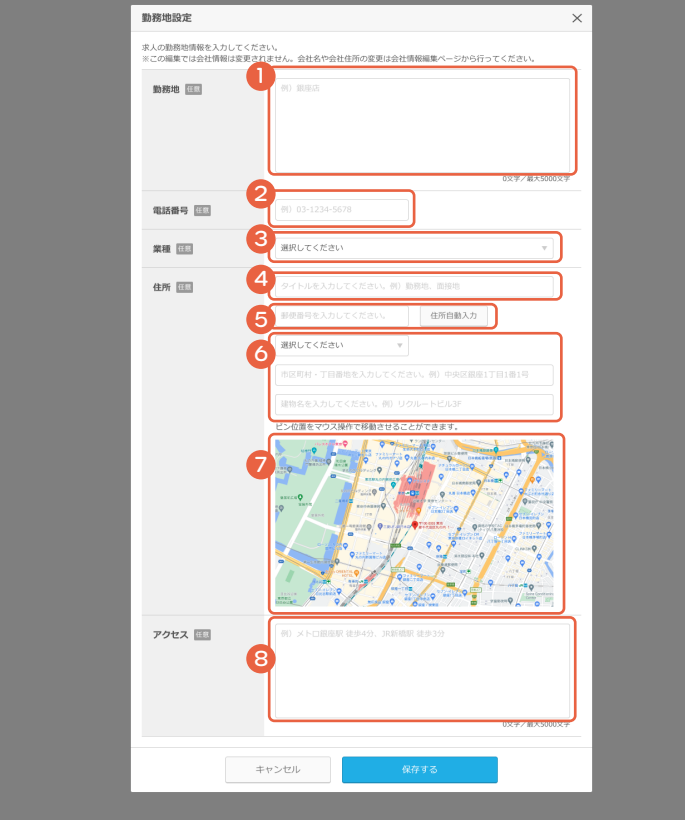

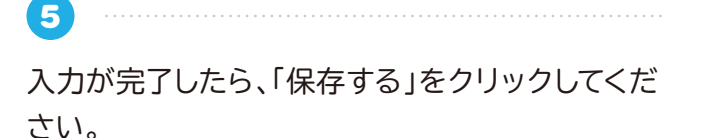

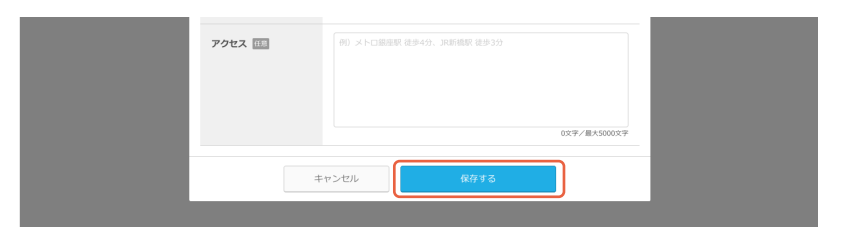

**6**

「勤務地一覧」が表示されます。新しい勤務地が追 加されました。

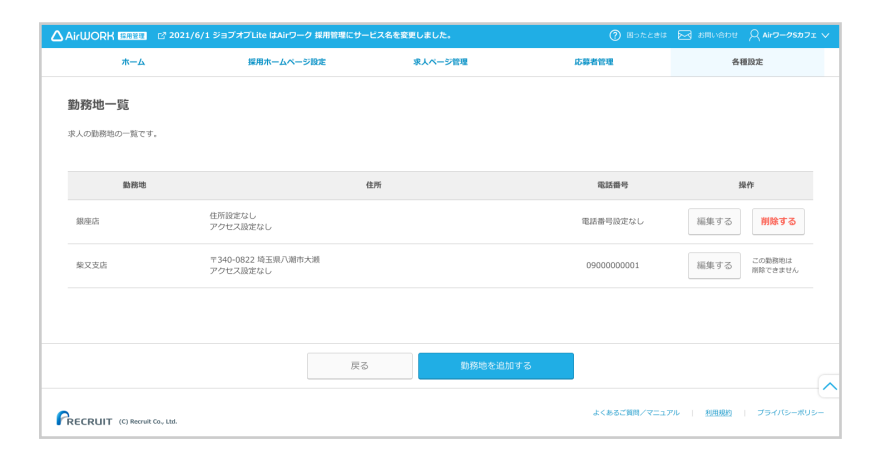

. . . . . . . . . . .

### **勤務地を編集する**

**1**

「各種設定」メニューをクリックして、「各種設定」 を表示します。

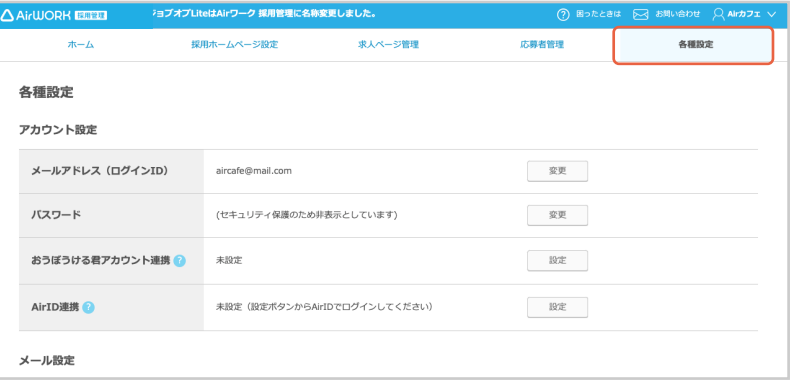

**2**

「勤務地設定」の「設定」をクリックしてください。

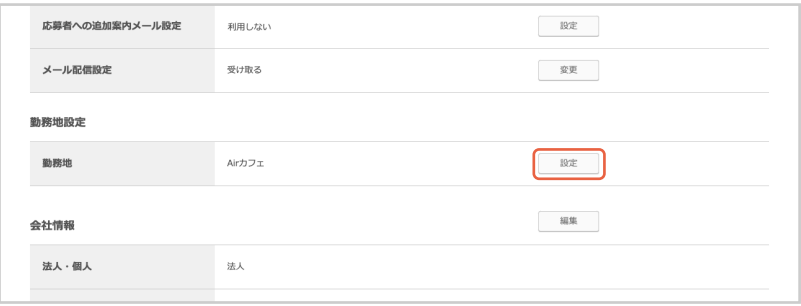

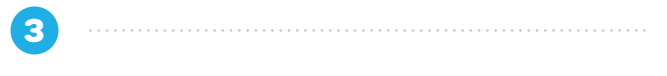

「勤務地一覧」が表示されます。編集したい勤務地 の「編集する」をクリックしてください。

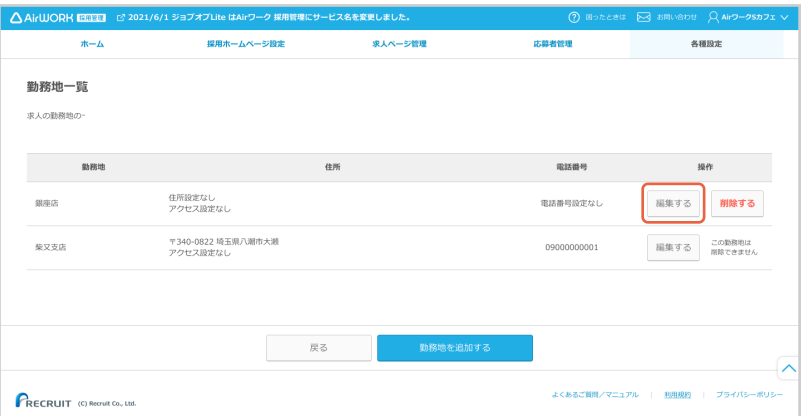

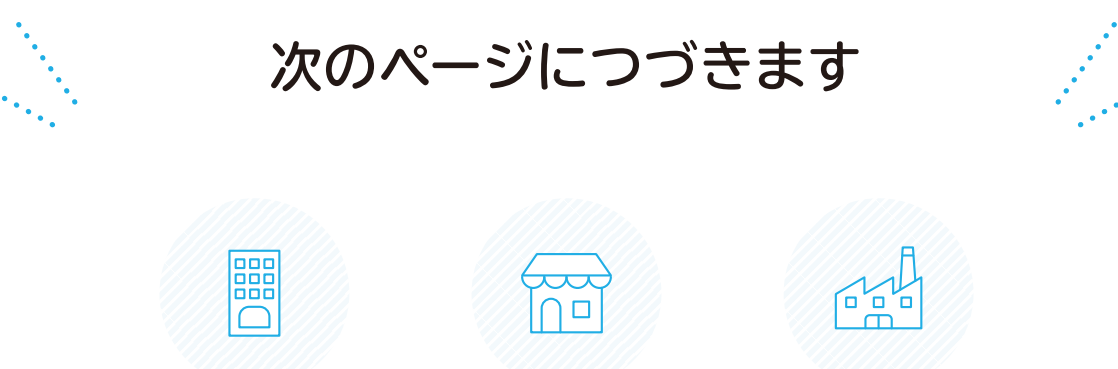

「勤務地設定」が表示されます。以下項目を入力し てください。

#### **勤務地**

■ 店舗名や、支店名などを入力してください。

#### **電話番号**

2 勤務地の電話番号を入力してください。

#### **業種**

3)業種を選択してください。該当がない場合は「その他サー ビス」を選択してください。

#### **住所**

4 「タイトルを入力してください。」の項目には、「勤務地」と 入力してください。 勤務地と面接地が異なる場合など、求人ページの記載住

所を勤務地以外に設定する場合には、「面接地」や「会場」 などのタイトルを入力してください。

- 5 郵便番号を入力し、「住所自動入力」ボタンをクリックす ると町域までの住所が自動入力されます。
- 6 自動入力された都道府県・市区町村の住所を確認し、市 区町村の後に丁目番地を入力してください。 建物名があれば入力してください。
- 7 地図には、入力された住所でピンが表示されますが、ピ ン位置が異なる場合はマウス操作で移動させることがで きます。

#### **アクセス**

8 最寄り駅からの所用時間や、目印となる建物名からの経 路などを入力してください。

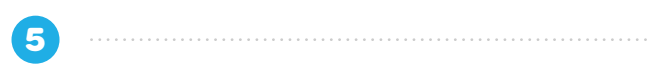

入力が完了したら、「保存する」をクリックしてくだ さい。

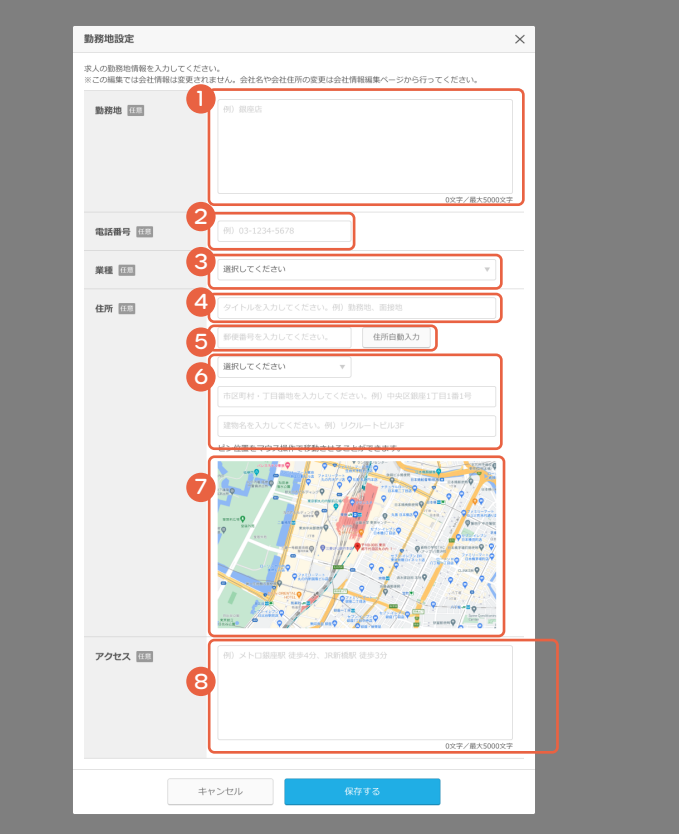

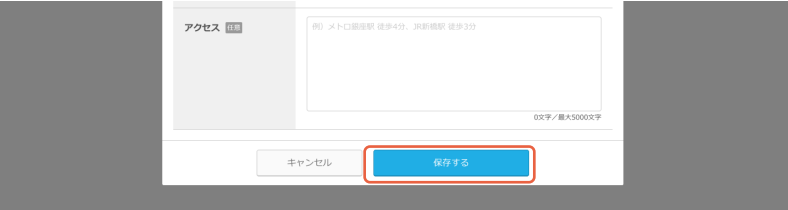

### **勤務地を削除する**

「各種設定」メニューをクリックして、「各種設定」 を表示します。

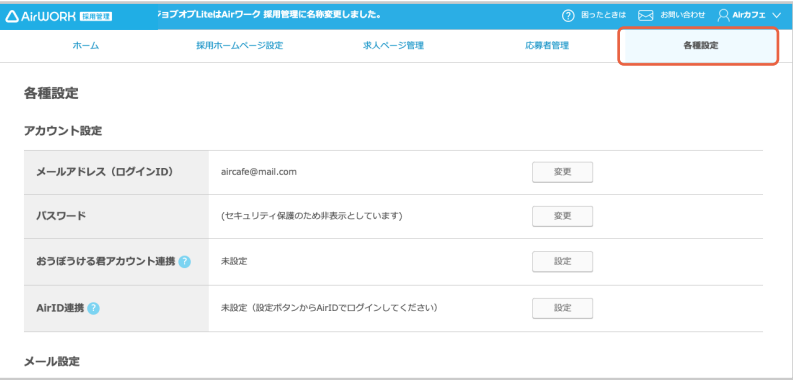

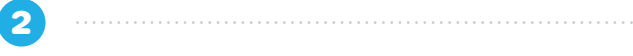

「勤務地設定」の「設定」をクリックしてください。

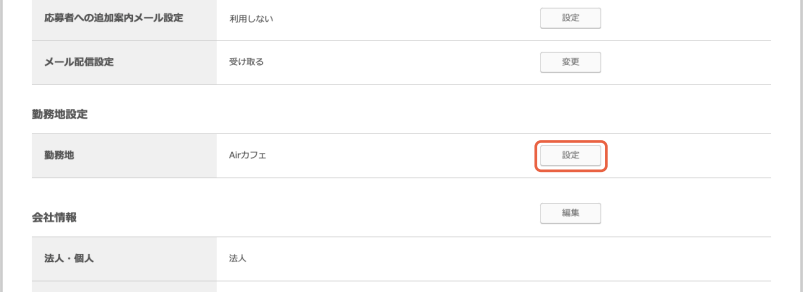

**3**

**4**

「勤務地一覧」が表示されます。削除したい勤務地 の「削除する」をクリックしてください。

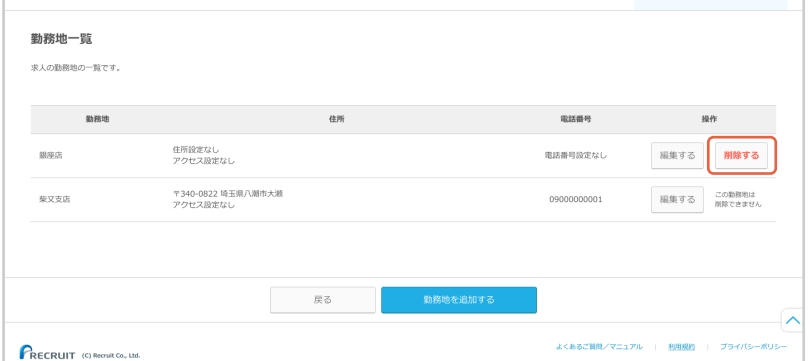

 $\frac{1}{1 + \frac{1}{2} + \frac{1}{2} + \frac{1}{$ 

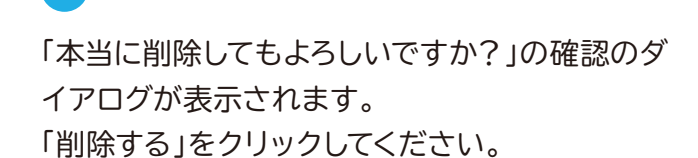

この勤務地を本当に削除してもよろしいですか? ※この操作は取り消せません。 キャンセル 削除する

**5**

「勤務地を削除しました」が表示されます。

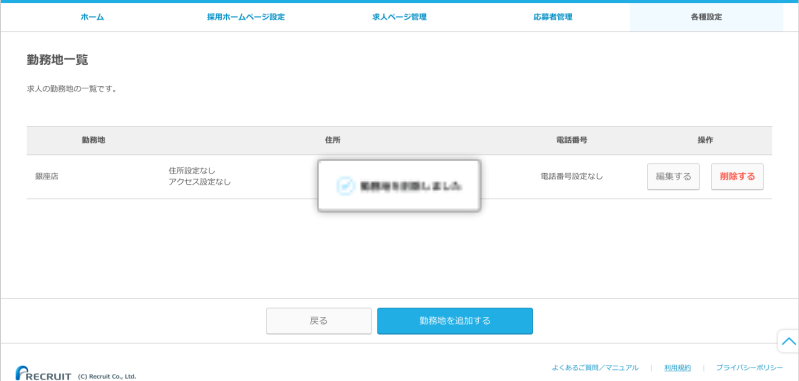

### **会社情報を編集する**

「各種設定」メニューをクリックして、「各種設定」 を表示します。

**2**

**3**

**1**

「会社情報」の「編集」をクリックしてください。

「会社情報編集」が表示されます。 編集したい項目を入力してください。

- **法人・個人** 1
- **会社名** 2
- <mark>3</mark> 会社名フリガナ
- **会社電話番号** 4
- **会社住所** 5
- 6 **業種**

「業種」の選択で該当の業種が見当たらない場 合は「その他のサービス業」を選択してください。

- <mark>つ</mark> 代表者肩書き
- **代表者氏名** 8
- **ホームページ URL(任意)** 9

採用ホームページに表示したい場合は「採用 ホームページに掲載する」にチェックを入れてく ださい。

- <mark>0</mark> ブライバシーボリシー設定
- 10 ブライバシーボリシー
- <sup>12</sup> **紹介コード**

営業担当より Air ワーク 採用管理を紹介された 方は、「紹介コード」を入力してください。お心当た りのない方は「いいえ」を選択してください。

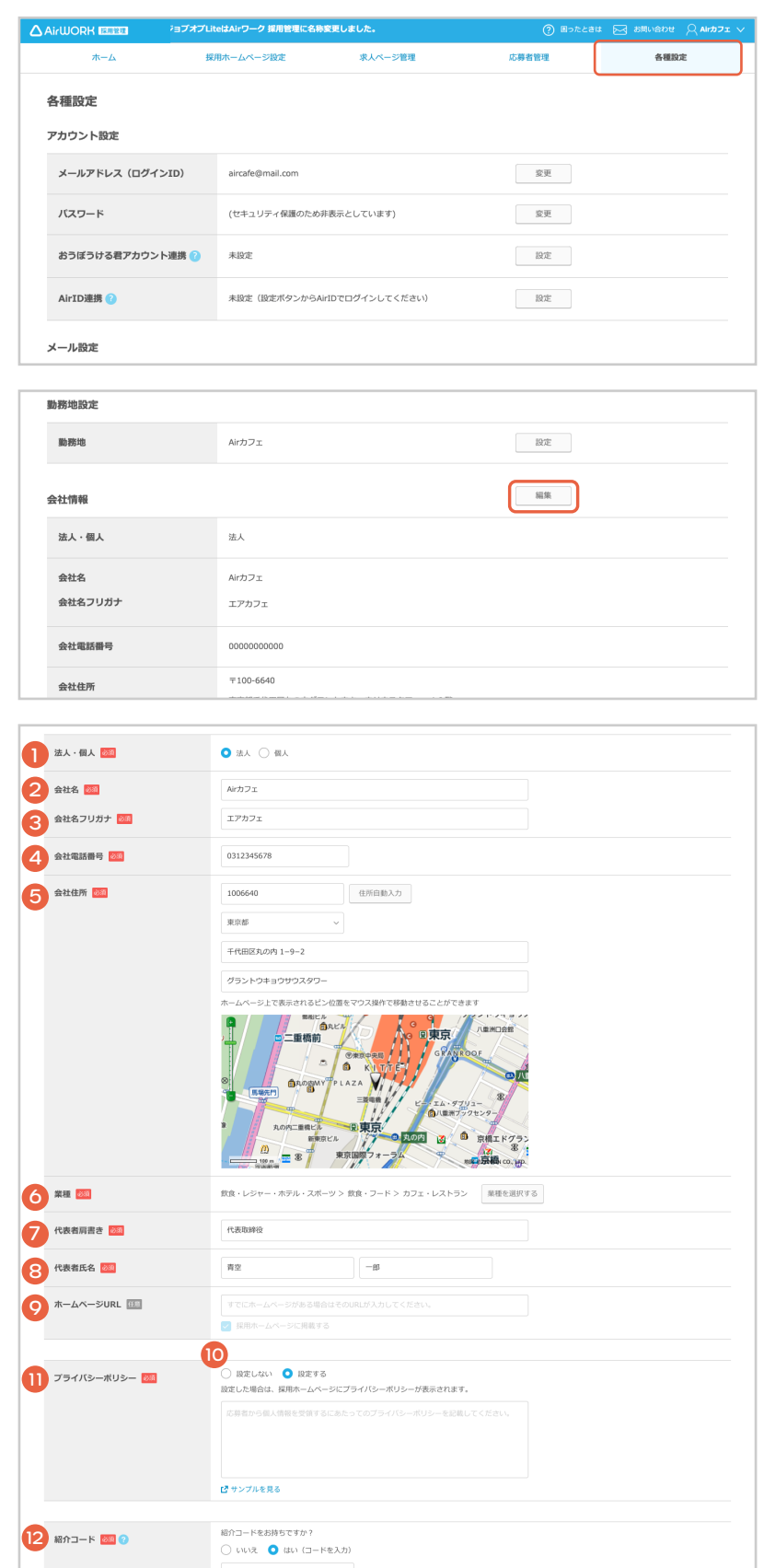

入力が完了したら、「保存する」をクリックしてくだ さい。

**4**

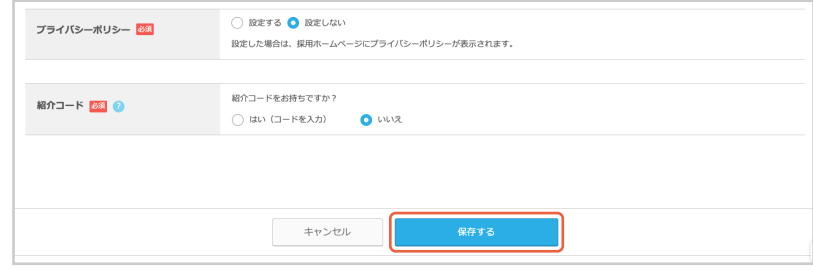

**5** 「編集内容を保存しました」が表示されます。

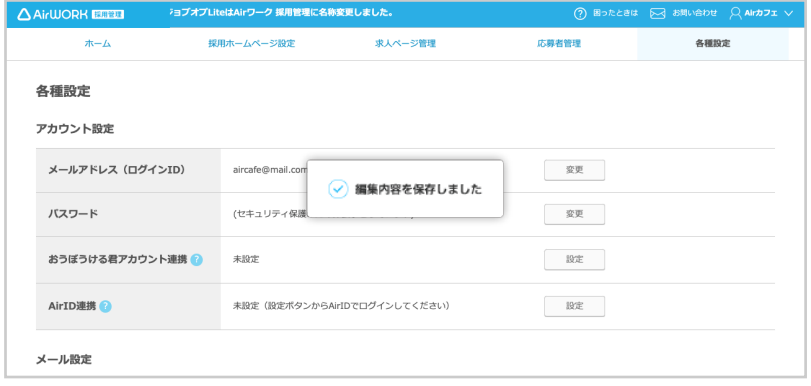

**申込者情報を編集する**

「各種設定」メニューをクリックして、「各種設定」 を表示します。

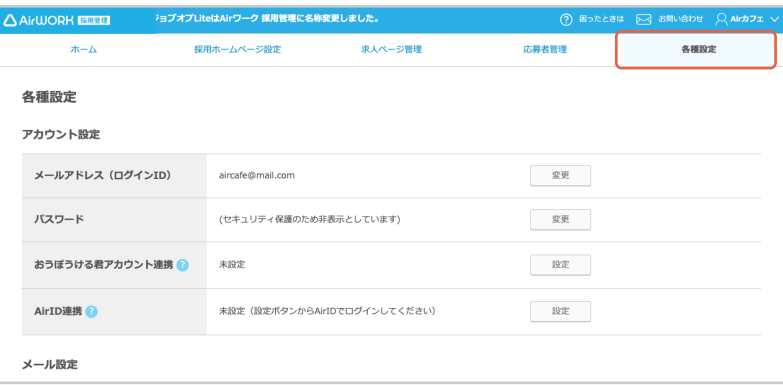

**2** 「申込者情報」の「編集」をクリックしてください。

**3**

「申込者情報編集」が表示されます。編集したい項 目を入力してください。

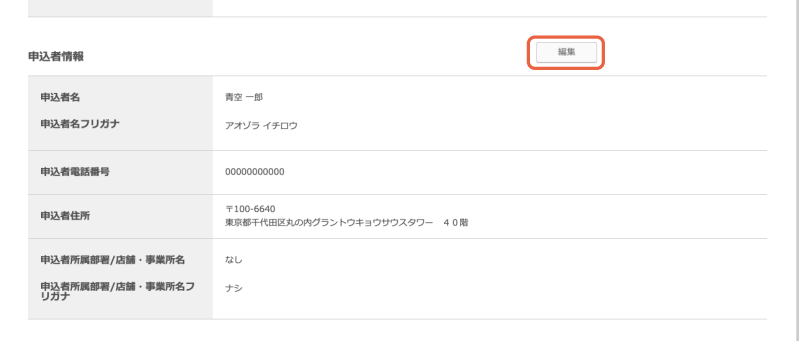

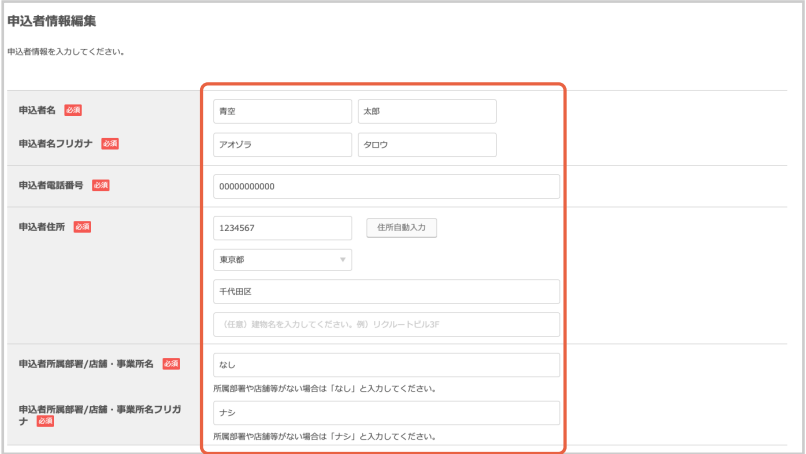

**4** 「保存する」をクリックしてください。

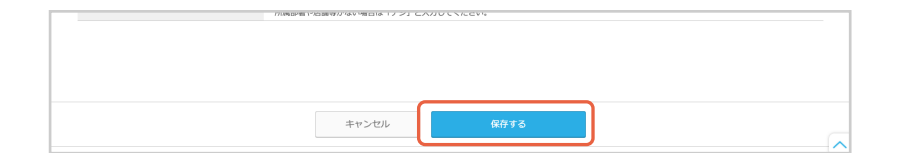

**5** 「申込者情報を更新しました」が表示されます。

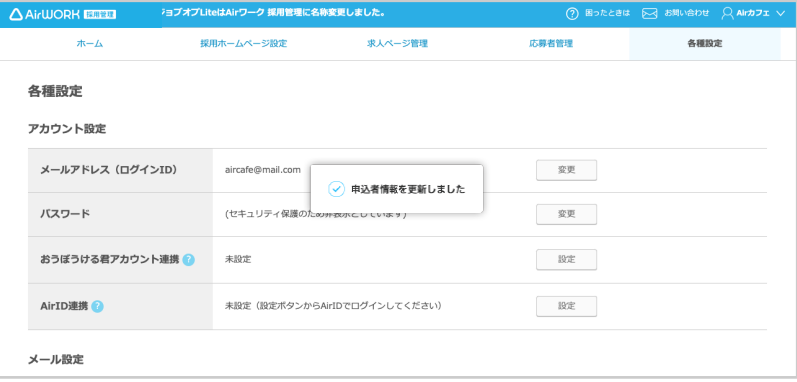

# **Air ワーク 採用管理のアカウントと AirID 連携を連携する**

Air ワーク 採用管理のアカウントでログインいた だき、各種設定内にある「AirID 連携」の「設定」 をクリックします。

**1**

**4**

※すでに AirID が設定されている場合は「AirID の連携」が完了しております。

**2** 紐づけたい AirID でログインしてください。

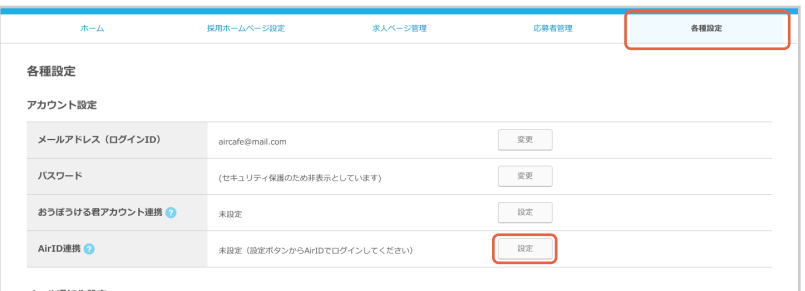

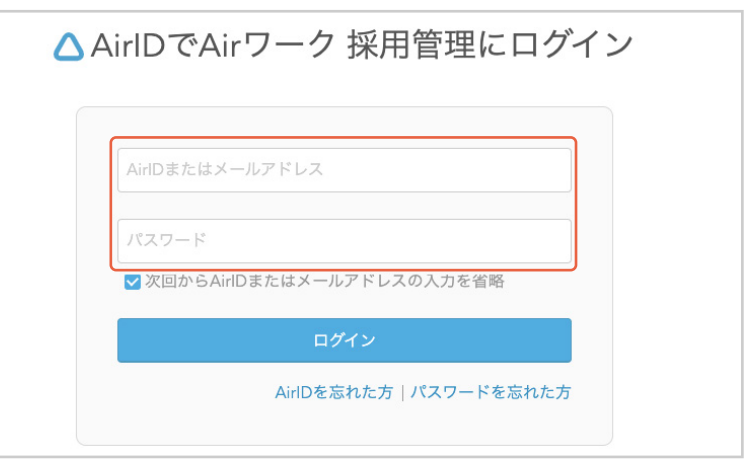

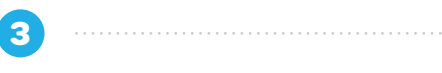

利用規約を再同意いたただくと、連携が完了します。

#### ※AirID または Air ワーク 採用管理アカウントをまだお持ちでな い方

#### 下記の方法で AirID の連携を行ってください。

・「Air ワーク 採用管理」のアカウント登録後に設定してください。 AirID は Air ビジネスツールズをご利用いただくと ID が発行さ れます。

・Air ワーク 採用管理以外の Air ビジネスツールズをご利用いた だいていない場合、AirID がないため Air ワーク 採用管理アカウ ントにてご利用ください。

連携が完了しますと、次回よりAirIDにてAirワー ク 採用管理にログインができるようになります。 「AirID のログイン画面へ」より、AirID にてログ インが可能です。

AirID でログインしている場合、メールアドレス、パスワード、AirID 連携の設定ができなくなっております。 変更・設定をご希望の場合、Air ワーク 採用管理のアカウントに てログインをお願いいたします。

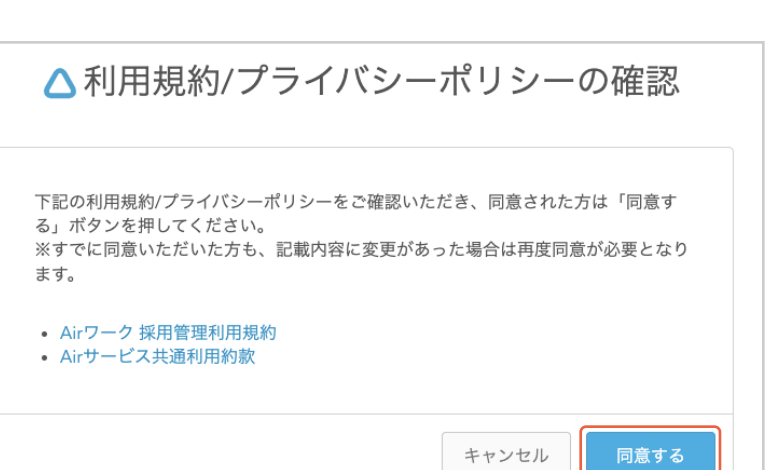

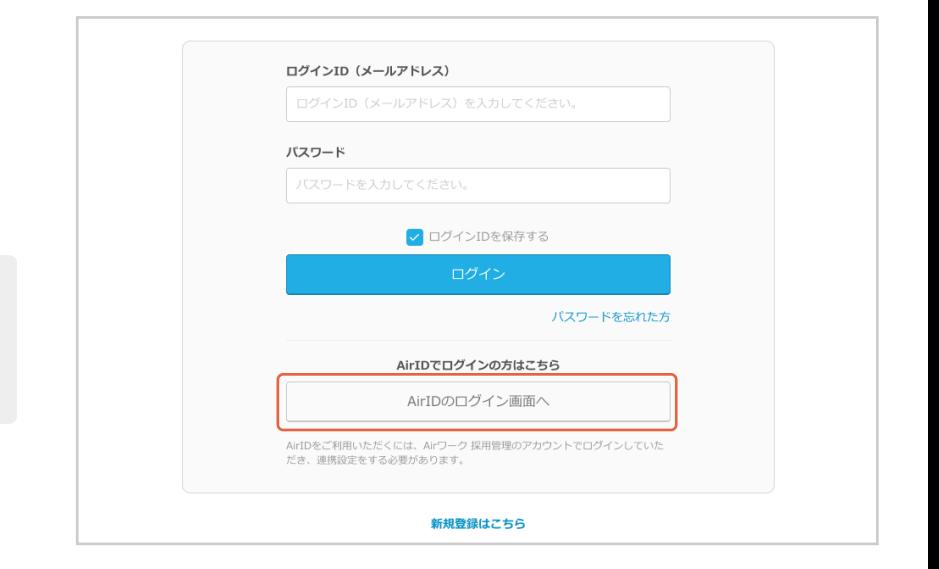

### **AirID の連携設定時にエラーが表示された場合**

AirID に連携設定可能な Air ワーク 採用管理の アカウントは 1つとなっております。 AirID の連 携を行うには下記どちらかの対応をお願いいたし ます。

・別の AirID での連携設定を行う。 ・別の Air ワーク 採用管理アカウントとの紐づけ を解除し、今ログイン中の Air ワーク 採用管理ア カウントに紐づけを行う。

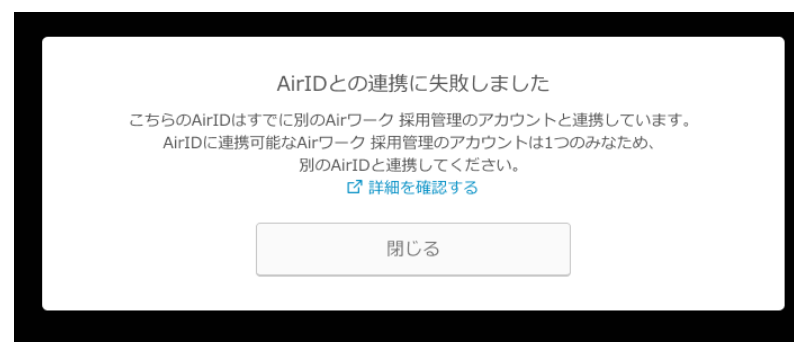

### **上記以外のエラーの場合**

上記以外のエラーに関してはサポートデスクにお問い合わせください。 問い合わせ先:https://ats.joboplite.jp/pages/public\_contact/

### **AirID 連携を解除する**

**1**

AirID との連携を解除したい場合、各種設定内の 「AirID 連携」で、「設定解除」をクリックしてくだ さい。

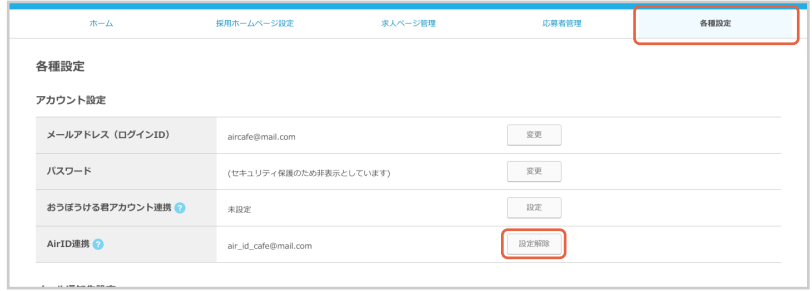